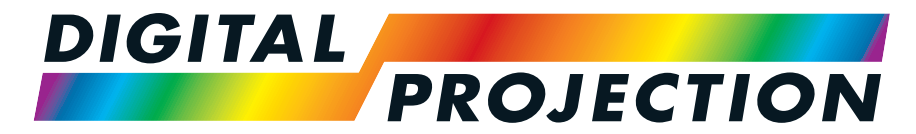

A Delta Associate Company

# M-Vision Laser 21K Series

# High Brightness Digital Video Projector

INSTALLATION& QUICK START GUIDE CONNECTION GUIDE OPERATING GUIDE REFERENCE GUIDE

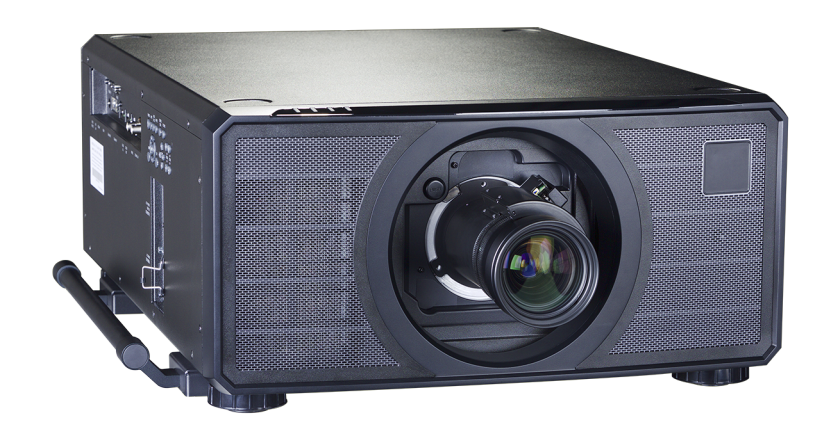

# <span id="page-1-0"></span>**About this document**

<span id="page-1-1"></span>Follow the instructions in this manual carefully to ensure safe and long-lasting use of the projector.

#### **Symbols used in this document**

Many pages in this document have a dedicated area for notes. The information in that area is accompanied by the following symbols:

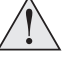

WARNING: this symbol indicates that there is a danger of physical injury to yourself and/or damage to the equipment unless the instructions are closely followed.

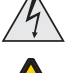

ELECTRICAL WARNING: this symbol indicates that there is a danger of electrical shock unless the instructions are closely followed.

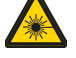

LASER WARNING: this symbol indicates that there is a potential hazard of eye exposure to laser radiation unless the instructions are closely followed.

<span id="page-1-2"></span>IP *NOTE: this symbol indicates that there is some important information that you should read.*

## **Product revision**

Because we at Digital Projection continually strive to improve our products, we may change specifications and designs, and add new features without prior notice.

<span id="page-1-3"></span>Updates may be available online. Please visit the Digital Projection website for all latest documents.

#### **Legal notice**

Trademarks and trade names mentioned in this document remain the property of their respective owners. Digital Projection disclaims any proprietary interest in trademarks and trade names other than its own.

Copyright © 2019Digital Projection Ltd. All rights reserved.

# <span id="page-2-0"></span>**Laser information**

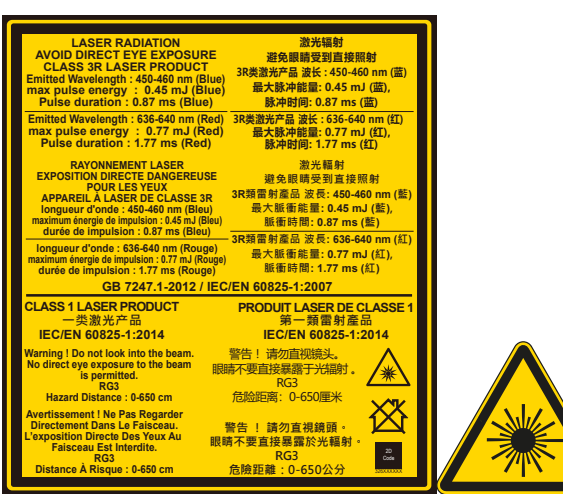

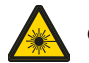

Caution - use of controls or adjustments or performance of procedures other than those specified herein may result in hazardous radiation exposure.

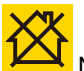

Not for home use.

# <span id="page-2-1"></span>**Optical radiation**

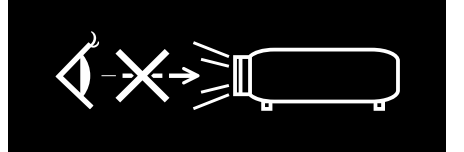

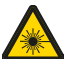

Caution - possibly hazardous optical radiation emitted from this product. Do not stare at operating light source. May be harmful to eyes. This projector is tested according to IEC/EN62471-5:2015 (Photobiological safety of lamps and lamp systems - Part 5: Image projectors standard) and is Risk Group 3 (high risk).

# <span id="page-3-0"></span>**Light Hazard Warning**

<span id="page-3-1"></span>The hazard distance is the distance measured from the projection lens at which the intensity or energy per unit of surface is lower than the applicable exposure limit on the cornea or skin. If the person is within the hazard distance, the beam is considered unsafe for exposure.

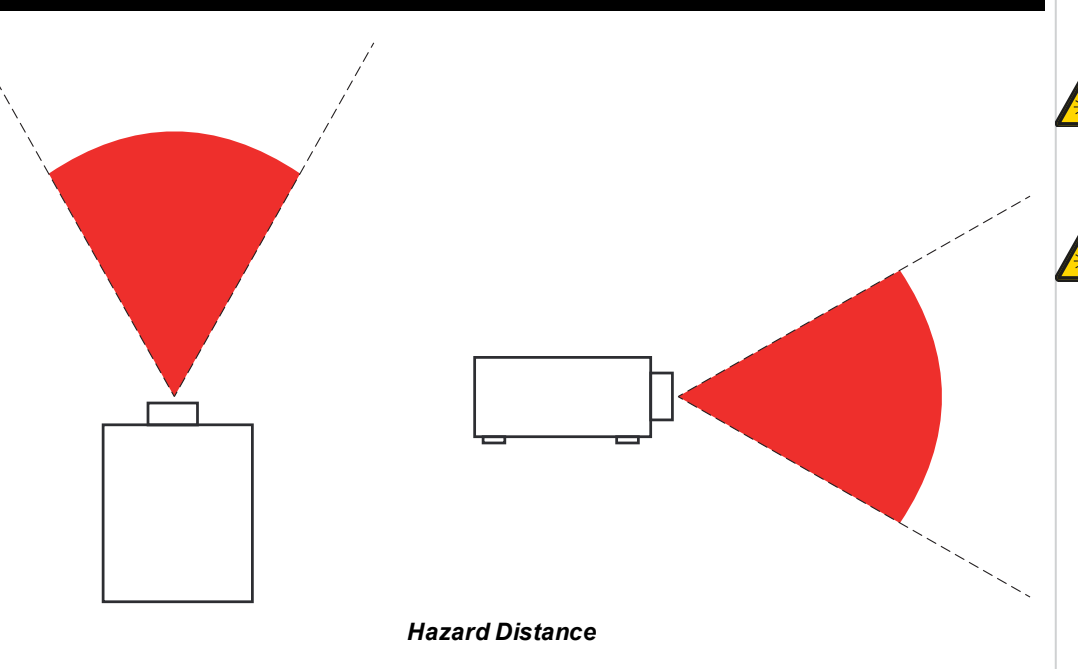

# **Light Hazard Distances**

The hazard distance for this projector is 6.5 m.

*Notes*

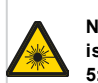

**No direct exposure to the beam is permitted, RG3 IEC 62471- 5:2015.**

**Operators should control access to the beam within the hazard distance or install the projector at sufficient height to prevent exposures of spectators' eyes within the hazard distance.**

Rev BDecember 2019

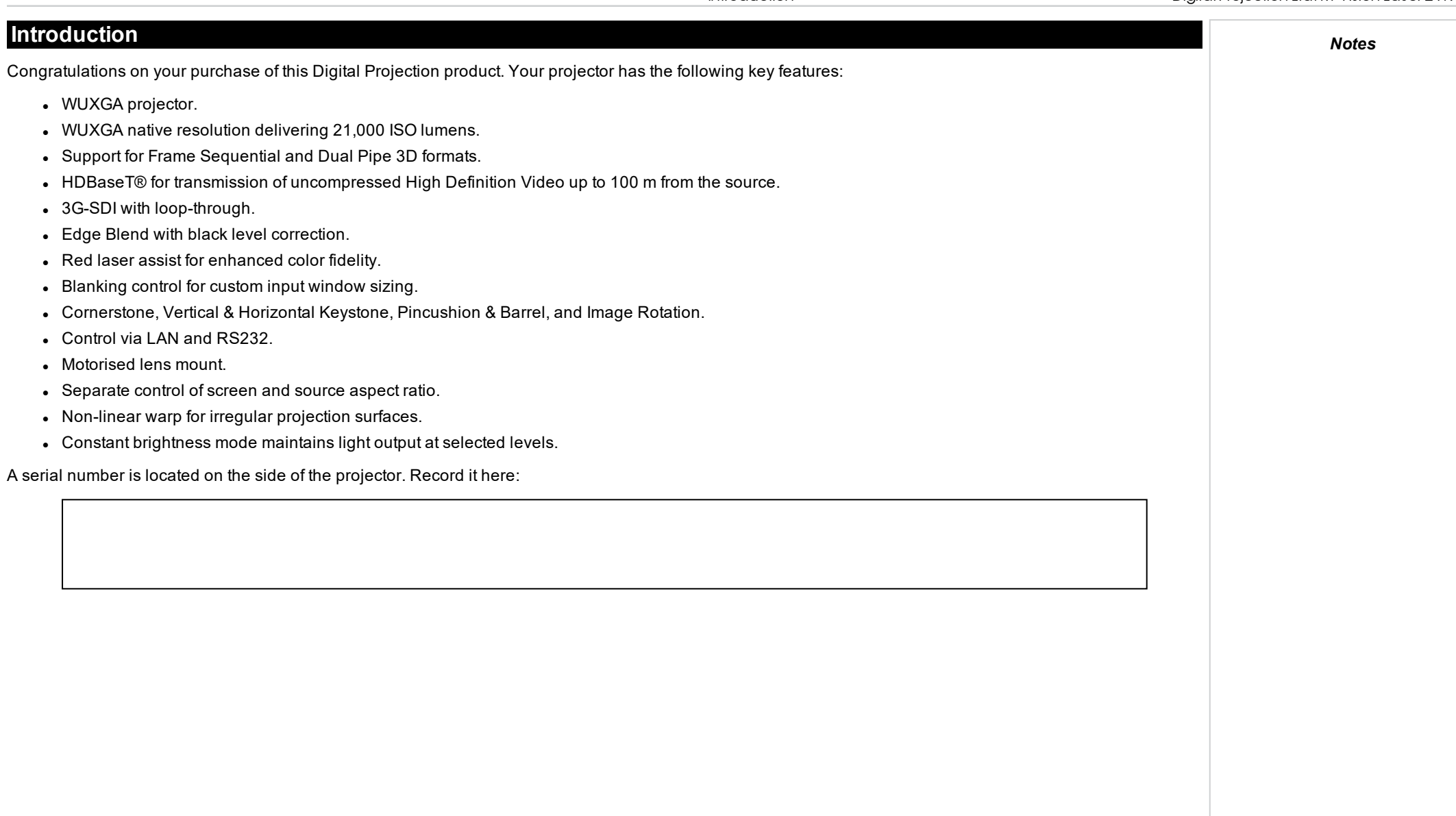

<span id="page-4-0"></span> $\sim$ 

# <span id="page-5-0"></span>**Contents** *Notes*

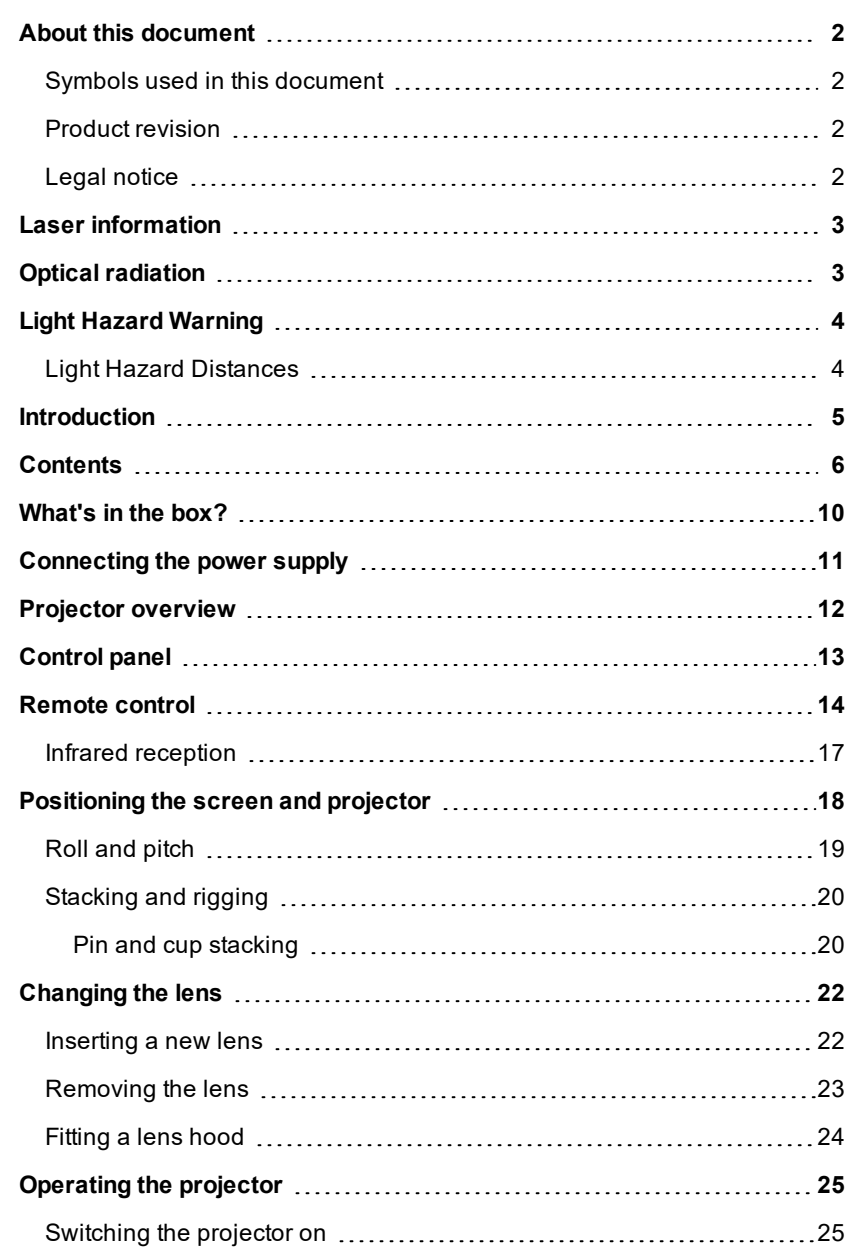

![](_page_5_Picture_565.jpeg)

a ka

![](_page_6_Picture_440.jpeg)

![](_page_6_Picture_441.jpeg)

![](_page_7_Picture_509.jpeg)

![](_page_7_Picture_510.jpeg)

![](_page_8_Picture_0.jpeg)

A Delta Associate Company

# M-Vision Laser 21K Series

# High Brightness Digital Video Projector INSTALLATION & QUICK START GUIDE

![](_page_8_Picture_4.jpeg)

Rev BDecember 2019 119-680

<span id="page-9-0"></span>![](_page_9_Figure_2.jpeg)

# <span id="page-10-0"></span>**Connecting the power supply**

- 1. Lift the cable lock up
- 2. Firmly push the mains connector into the socket **1**
- 3. Push the lock down to secure the cable

![](_page_10_Picture_6.jpeg)

*Notes*

**Use only the power cable provided.**

**Ensure that the power outlet includes a ground connection as this equipment MUST be earthed.**

**Handle the power cable carefully and avoid sharp bends. Do not use a damaged power cable.**

*Light output power is reduced by approx 35% when operating on 110V.*

# <span id="page-11-0"></span>**Projector overview**

- 1. Connections panel
- 2. Control panel
- 3. Indicators
- 4. Lens mount
- 5. Front infrared window
- 6. Lifting handles
- 7. Mains socket and switch
- 8. Air inlet

![](_page_11_Figure_11.jpeg)

<span id="page-12-0"></span>![](_page_12_Figure_2.jpeg)

# <span id="page-13-0"></span>**Remote control**

#### 1. **Power ON / OFF** Turns power on and off.

2. **Pic Mute OPEN / CLOSE**

Shows and hides the projected image. There are two PIC Mute settings:

- Laser. When off, the laser is switched off and no image is projected
- DMD Blanking. When off, the laser remains on and a black image is projected

#### 3. **OSD ON / OFF**

Enable and disable screen timeout messages and control whether to show the OSD during projection.

#### 4. **MENU**

Access the OSD. If the OSD is open, press this button to go back to the previous menu.

#### 5. **Navigation (arrows and OK)**

Navigate through the menus with the arrows, confirm your choice with **OK**. In lens adjustment modes, the arrows are used to move, zoom or focus the lens. See **11** below. In lens adjustment modes, or when the OSD is not showing, the OK button switches between modes: **Shift Adjustment** and **Zoom / Focus Adjustment**.

#### 6. **EXIT**

Go up one level in the OSD. When the top level is reached, press to close the OSD.

#### 7. **FREEZE**

Freeze the current frame.

#### 8. **DEFAULT**

When editing a parameter, press this button to restore the default value.

#### 9. **INFO**

Access information about the projector.

#### 10. **RE-SYNC**

Re-synchronise with the current input signal

![](_page_13_Figure_24.jpeg)

*Notes*

*The PIC Mute setting is defined in the setup menu. See [Setup](#page-76-0) on [page 77](#page-76-0)*

- 11. **LENS adjustment**
	- <sup>l</sup> **FOCUS IN / OUT**: adjust focus.
	- **SHIFT:** press and hold this button, then use the Navigation arrow buttons to move the lens.
	- <sup>l</sup> **ZOOM IN / OUT**: adjust zoom.
- 12. **USER PRESET A, B, C, D** Load user presets.
- 13. **ALT**

Press and hold this button to access alternative functions for all buttons with a green label.

- 14. **DVI / DisplayPort2 / numeric input 3** There is no DVI input on this projector. Use with **ALT** to select the DisplayPort 2 input.
- 15. **HDMI 2 / HDMI 4 / numeric input 2** Select the HDMI 2 input. There is no HDMI 4 input on this projector
- 16. **HDMI 1 / HDMI 3 / numeric input 1** Select the HDMI 1 input. There is no HDMI input on this projector

![](_page_14_Figure_12.jpeg)

- 17. **DISPLAYPORT 1 / R / numeric input 4** Select DisplayPort 1 input.
- 18. **HD-T / G / numeric input 5** Select the HDBaseT input.

19. **VGA / 3D / numeric input 7** There is no VGA input on this projector. Use with **ALT** to toggle the 3D Format setting between Off and Auto.

#### 20. **COMP1 / EYE / numeric input 8**

There is no Component 1 input on this projector. Use with **ALT** to switch between left and right eye 3D dominance.

#### 21. **ADDR / ALL (with red indicator at the top)**

Assign and unassign an IR remote address.

- <sup>l</sup> **To assign an IR remote address:**
	- 1. Press and hold this button until the red indicator starts flashing.
	- 2. Release this button and while the red indicator is still flashing, enter a twodigit address using the numeric input buttons. The indicator will flash three times quickly to confirm the change.

#### <sup>l</sup> **To unassign an address and return to the default address 00:**

1. Press and hold ALT and this button simultaneously until the red indicator flashes to confirm the change.

#### 22. **3GSDI / B / numeric input 6**

Select the 3G-SDI input.

#### 23. **TEST / SWAP / numeric input 0**

Show a test pattern. Press again to show the next test pattern: *White, Black, Red, Green, Blue, Checkerboard, Crosshatch, V Burst, H Burst, Color Bar, Off.* When **PIP** mode is on, use this button with **ALT** to swap the main and sub images.

#### 24. **COMP2 / PIP / numeric input 9**

There is no Component 2 input on this projector. Use with **ALT** to switch on **Picture In Picture (PIP)** mode.

![](_page_15_Figure_20.jpeg)

# <span id="page-16-0"></span>**Infrared reception**

The projector has infrared sensors at the front and back.

The angle of acceptance is 40°. Make sure that the remote control is within the angle of acceptance when trying to control the projector.

![](_page_16_Picture_5.jpeg)

![](_page_16_Picture_9.jpeg)

# <span id="page-17-0"></span>**Positioning the screen and projector**

- 1. Install the screen, ensuring that it is in the best position for viewing by your audience.
- 2. Mount the projector, ensuring that it is at a suitable distance from the screen for the image to fill the screen. Set the adjustable feet so that the projector is level, and perpendicular to the screen.

The drawing shows the positions of the feet for table mounting, and the fixing holes for ceiling mounting.

- 1. Four adjustable feet
- 2. **Six M6 holes for ceiling mount.** The screws should not penetrate more than 15 mm into the body of the projector.

![](_page_17_Figure_8.jpeg)

*Notes*

**Always allow the projector to cool for 5 minutes before disconnecting the power or moving the projector.**

**Ensure that there is at least 50 cm (19.7 in) of space between the ventilation outlets and any wall, and 30 cm (11.8 in) on all other sides.**

**Do not use the threaded holes for the adjustable feet to hang or mount the projector.**

Rev BDecember 2019

# <span id="page-18-0"></span>**Roll and pitch** *Notes*The projector can be operated in numerous positions. *Positioning the projector with the*  $\mathbb{Z}$ *lens facing down or the inputs facing up may reduce motor life. 360˚ 360˚* T *Roll Pitch*

**Installation & Quick Start Guide** Rev BDecember 2019

<span id="page-19-1"></span><span id="page-19-0"></span>![](_page_19_Figure_2.jpeg)

- 3. Remove the adjustable feet from the projector that will be stacked on the top.
- 4. Mount the projector on top of the other projector. Ensure that all four cups are placed over the pins on the bottom projector.
- 5. Use the provided holding pins to secure each connection.

![](_page_20_Figure_5.jpeg)

Installation &Quick StartGuide Rev BDecember 2019

# <span id="page-21-1"></span><span id="page-21-0"></span>**Changing the lens**

#### **Inserting a new lens**

- 1. Remove the front and rear lens caps
- 2. Insert the lens with the connector in upright position.

![](_page_21_Picture_6.jpeg)

<span id="page-22-0"></span>3. Rotate the lens clockwise until it clicks into place.

![](_page_22_Picture_3.jpeg)

# **Removing the lens**

- 1. Push the lens release button all the way in
- 2. Turn the lens anti-clockwise until it disengages
- 3. Slowly remove the lens.

## <span id="page-23-0"></span>**Fitting a lens hood**

1. Push-fit the lens hood onto the lens.

![](_page_23_Picture_4.jpeg)

*Notes*

*FDA regulations requires that a lens hood is permanently fitted when using the 4.00 - 7.00 : 1 zoom lens with the M-Vision Laser range of projectors in the United States of America. Fitting can be provided by your reseller or System Integrator.*

Rev BDecember 2019

# <span id="page-24-1"></span><span id="page-24-0"></span>**Operating the projector**

## **Switching the projector on**

- 1. Ensure a lens is fitted. Connect the power cable between the mains supply and the projector. (See Connecting the power supply above.) Switch on at the switch next to the power connector.
- 2. The **POWER** indicator lights red to signal that the projector is in STANDBY mode. Press one of the following buttons:
	- **.** On the remote control, the **ON** button
	- **.** On the projector control panel, the **POWER** button.

The fans begin working, then the **POWER** indicator begins flashing green. When the flashing stops, the **POWER** and **LIGHT** indicators both light steady green. The projector is switched on.

# <span id="page-24-2"></span>**Switching the projector off**

- 1. Press **OFF** on the remote control or **POWER** on the control panel, then press again to confirm your choice. The **POWER** indicator on the control panel will start flashing amber, the system will go out and the cooling fans will run for a short time until the **POWER** indicator goes steady red to indicate that the projector has entered STANDBY mode.
- 2. If you need to switch the projector off completely, switch off at the mains power switch next to the power connector and then disconnect the power cable from the projector.

# <span id="page-24-3"></span>**Selecting an input signal**

- 1. Connect one or more image sources to the projector.
- 2. Select the input you want to display:
	- Press one of the input buttons on the remote control.
	- <sup>l</sup> Alternatively, open the On-screen display (OSD) by pressing **MENU**. Highlight **Input** from the main menu, press **ENTER/OK** and then select an input signal using the **UP** and **DOWN** arrow buttons. Press **ENTER/OK** to confirm your choice.

# <span id="page-24-4"></span>**Selecting a test pattern**

To display a test pattern:

**Press TEST** on the remote control.

Change the test pattern using the **LEFT** and **RIGHT** arrow buttons. The following test patterns are available: *White, Black, Red, Green, Blue, Checkerboard, Crosshatch, V Burst, H Burst, Color Bar, Off.*

<sup>l</sup> Alternatively, open the OSD by pressing **MENU**. Highlight **Test Patterns** from the main menu, then select a test pattern using the **LEFT** and **RIGHT** arrow buttons.

After the final test pattern, the projector exits test pattern mode and returns to the main image. To view test patterns again, you need to press **TEST** again. If you wish to exit the test patterns before you reach the final one, press **TEST** or **EXIT** at any time.

![](_page_24_Picture_1079.jpeg)

![](_page_24_Picture_24.jpeg)

![](_page_24_Picture_25.jpeg)

![](_page_24_Picture_26.jpeg)

![](_page_24_Picture_27.jpeg)

*See Using the menus on [page 36](#page-35-0) for full details of how to use the controls and the menu system.*

# <span id="page-25-0"></span>**Adjusting the lens**

<span id="page-25-1"></span>The lens can be adjusted using the Lens menu, or using the lens buttons on the remote control.

#### **Lens menu**

The **Lens** menu provides access to the **Lens Control** setting and the **Lens Center** command.

**Lens Control** allows **Zoom**, **Focus** and **Shift** adjustments using the arrow buttons. The setting operates in **Zoom/Focus Adjustment** and **Shift Adjustment** mode.

<span id="page-25-2"></span>Press **ENTER/SELECT** to switch between the two modes.

# **Remote control**

Use the remote control to adjust zoom, focus and shift directly, without opening a menu:

- **.** OK enters lens control, then switches between Zoom/Focus Adjustment and Shift Adjustment.
- **EXIT** exits lens control and opens the Lens menu.
- **MENU** exits lens control and returns to the main image.
- The arrow buttons adjust zoom, focus and shift as indicated on the screen.

# <span id="page-25-4"></span><span id="page-25-3"></span>**Adjusting the image**

#### **Orientation**

This can be set from the **Setup** menu.

<span id="page-25-5"></span>Highlight **Orientation** and choose from **Front Tabletop**, **Front Ceiling**, **Rear Tabletop**, **Rear Ceiling** and **Auto-front**.

## **Geometry**

<span id="page-25-6"></span>Settings such as **Keystone**, **Rotation**, **Pincushion / Barrel** and **Arc** can be set from the **Geometry** menu.

## **Picture**

Settings such as **Gamma**, **Brightness**, **Contrast**, **Saturation**, **Hue** and **Sharpness** can be set from the **Image** menu.

*See [Remote](#page-13-0) control on page 14 for full details of how to adjust the lens using the remote control.*

![](_page_26_Picture_0.jpeg)

A Delta Associate Company

# M-Vision Laser 21K Series

# High Brightness Digital Video Projector CONNECTION GUIDE

![](_page_26_Picture_4.jpeg)

# <span id="page-27-1"></span><span id="page-27-0"></span>**Signal inputs**

# **Digital inputs and outputs**

#### 1. **HDBaseT**

Receives digital signal from HDBaseT-compliant devices. Connect an HDBaseT cable.

2. **HDMI 1**

HDMI 1.4b input supporting **Frame Sequential** and **Dual Pipe** 3D with HDCP 1.4. Also supports the domestic Blu-Ray formats. See [supported](#page-102-0) signal input modes on [page 103](#page-102-0). Connect an **HDMI** cable to the connector.

#### 3. **DisplayPort 1**

DisplayPort 1.1a input. Connect a DisplayPort cable to the connector. Supports sources up to 1920 x 1200 resolution at 24 - 60 Hz. Supports HDCP.

#### 4. **DisplayPort 2**

DisplayPort 1.1a input. Connect a DisplayPort cable to the connector. Supports sources up to 1920 x 1200 resolution at 24 - 60 Hz. Supports HDCP.

5. **3G-SDI in**

#### 6. **3G-SDI out**

Connect a 3G-SDI cable to distribute the 3G-SDI signal to another projector.

#### 7. **HDMI 2**

HDMI 1.4b input supporting **Frame Sequential** and **Dual Pipe** 3D with HDCP 1.4. Also supports the domestic Blu-Ray formats. See [supported](#page-102-0) signal input modes on [page 103.](#page-102-0) Connect an **HDMI** cable to the connector.

![](_page_27_Picture_17.jpeg)

![](_page_27_Picture_18.jpeg)

# <span id="page-28-0"></span>**EDID on the DisplayPort, HDMI, and HDbaseT inputs**

If you are using a computer graphics card or another source that obeys the EDID protocol, the source will automatically configure itself to suit the capability of the projector.

Otherwise refer to the documentation supplied with the source to manually set the resolution to the DMD™ resolution of the projector or the nearest suitable setting. Switch off the source, connect to the projector, then switch the source back on again.

### <span id="page-28-1"></span>**Using DisplayPort/ HDMI/ HDBaseT switchers with the projector**

When using a DisplayPort/HDMI/HDBaseT source switcher with the projector, it is important to set the switcher so that it passes the projector EDID through to the source devices.

If this is not done, the projector may not be able to lock to the source or display the source correctly as its video output timings may not be compatible with those of the projector. Sometimes this is called transparent, pass-through or clone mode. See your switcher's manual for information on how to set this mode.

![](_page_28_Figure_8.jpeg)

*The EDIDs in the switcher should be the same as the one in the projector.*

# <span id="page-29-0"></span>**3D connections**

#### 1. **HDMI 1 / Dual Pipe Left**

HDMI 1.4b input supporting **Frame Sequential** and **Dual Pipe** 3D with HDCP 1.4. Also supports the domestic Blu-Ray formats. See [supported](#page-102-0) signal input modes on [page 103](#page-102-0). Connect an **HDMI** cable to the connector.

#### 2. **DisplayPort 1**

DisplayPort 1.1a input supporting **Frame Sequential** 3D source up to 120Hz. Connect a **DisplayPort** cable to the connector.

#### 3. **DisplayPort 2**

DisplayPort 1.1a input supporting **Frame Sequential** 3D source up to 120Hz. Connect a **DisplayPort** cable to the connector.

#### 4. **HDMI 2 / Dual Pipe Right**

HDMI 1.4b input supporting **Frame Sequential** and **Dual Pipe** 3D with HDCP 1.4. Also supports the domestic Blu-Ray formats. See [supported](#page-102-0) signal input modes on [page 103.](#page-102-0) Connect an **HDMI** cable to the connector.

#### 5. **Sync In / Sync Out**

Sync In is the 3D sync input signal. Connect the 3D sync from your graphics card or server.

Sync Out is the 3D sync output signal. This is affected by settings in the 3D menu such as Dark Time and 3D Sync Offset. Connect this to an IR emitter or ZScreen.

## <span id="page-29-1"></span>**Frame sequential 1080p 3D up to 120Hz and WUXGA 3D at 100Hz**

- 1. Connect to a DisplayPort input
- 2. Set **3D Format** in the **3D** menu to **Frame Sequential**.

# <span id="page-29-2"></span>**Dual Pipe 1080p, WUXGA and WQXGA+ 3D sources at up to 100 and 120Hz**

- 1. Connect the left eye output to the **HDMI 1** socket and the right eye output to the **HDMI 2** socket.
- 2. Set **3D Format** in the **3D** menu to **Dual-Pipe**.

![](_page_29_Figure_24.jpeg)

*See 3D formats on [page 105](#page-104-0) for a complete list of supported formats and frame rates.*

![](_page_29_Picture_26.jpeg)

# <span id="page-30-0"></span>**3D Sync**

- 1. 3D Input
- 2. 3D Sync In
- 3. 3D Sync Out
- 4. IR emitter or Zscreen

 $\left[\mathcal{Q}\right]$ **1**  $\bigcirc$ **2** Allega Band **3 4**

**Connection Guide** Rev BDecember 2019

# <span id="page-31-0"></span>**Control connections**

#### 1. **Trigger 1 & Trigger 2**

The Trigger outputs are defined in the **Setup** menu. Each ouput can be triggered by one of the following conditions:

- **Screen trigger**. A trigger output can be used to control an electrically operated screen. The screen will be automatically deployed when the projector starts up and retracted when the projector shuts down.
- **Aspect ratio trigger**. A trigger output can be used to control screen shuttering for different aspect ratios.
- **RS232 trigger**. A trigger output can be used to control the screen or screen shuttering on receipt of an RS232 command.

#### 2. **RS232**

All of the projector's features can be controlled via a serial connection, using commands described in the **Protocol Guide**.Use a straight-through cable to connect directly to a computer.

#### 3. **Wired Remote**

The remote control can be connected using a standard 3.5 mm mini jack cable (tip-ring-sleeve, or TRS).

#### 4. **HDBaseT/LAN**

The projector's features can be controlled via a LAN connection, using Digital Projection's **Projector Controller** application or a terminal-emulation program.

#### 5. **LAN**

The projector's features can be controlled via a LAN connection, using Digital Projection's **Projector Controller** application or a terminal-emulation program.

![](_page_31_Figure_16.jpeg)

*for download, free of charge, from the Digital Projection website.*

 $\mathbb{Z}$ 

### <span id="page-32-0"></span>**LAN connection examples**

The projector's features can be controlled via a LAN connection, using Digital Projection's **Projector Controller** application or a terminal emulation program.

![](_page_32_Figure_4.jpeg)

<span id="page-33-0"></span>![](_page_33_Figure_2.jpeg)

Rev BDecember 2019

![](_page_34_Picture_0.jpeg)

A Delta Associate Company

# M-Vision Laser 21K Series

# High Brightness Digital Video Projector OPERATING GUIDE

![](_page_34_Picture_4.jpeg)

# <span id="page-35-1"></span><span id="page-35-0"></span>**Using the menus**

### **Opening the Menu**

Access the various menus using either the projector control panel or the remote control. On either device:

> <span id="page-35-2"></span>1. Press the **MENU** button. The on-screen display (OSD) opens showing the list of available menus

![](_page_35_Picture_6.jpeg)

*Projector control panel*

![](_page_35_Figure_8.jpeg)

## **Opening a submenu**

Move up and down the list using the **UP** and **DOWN** arrow buttons.

To open a submenu:

1. Press **ENTER** on the control panel or **OK** on the remote control.

This guide refers to the above two buttons as **ENTER/OK**.

page36
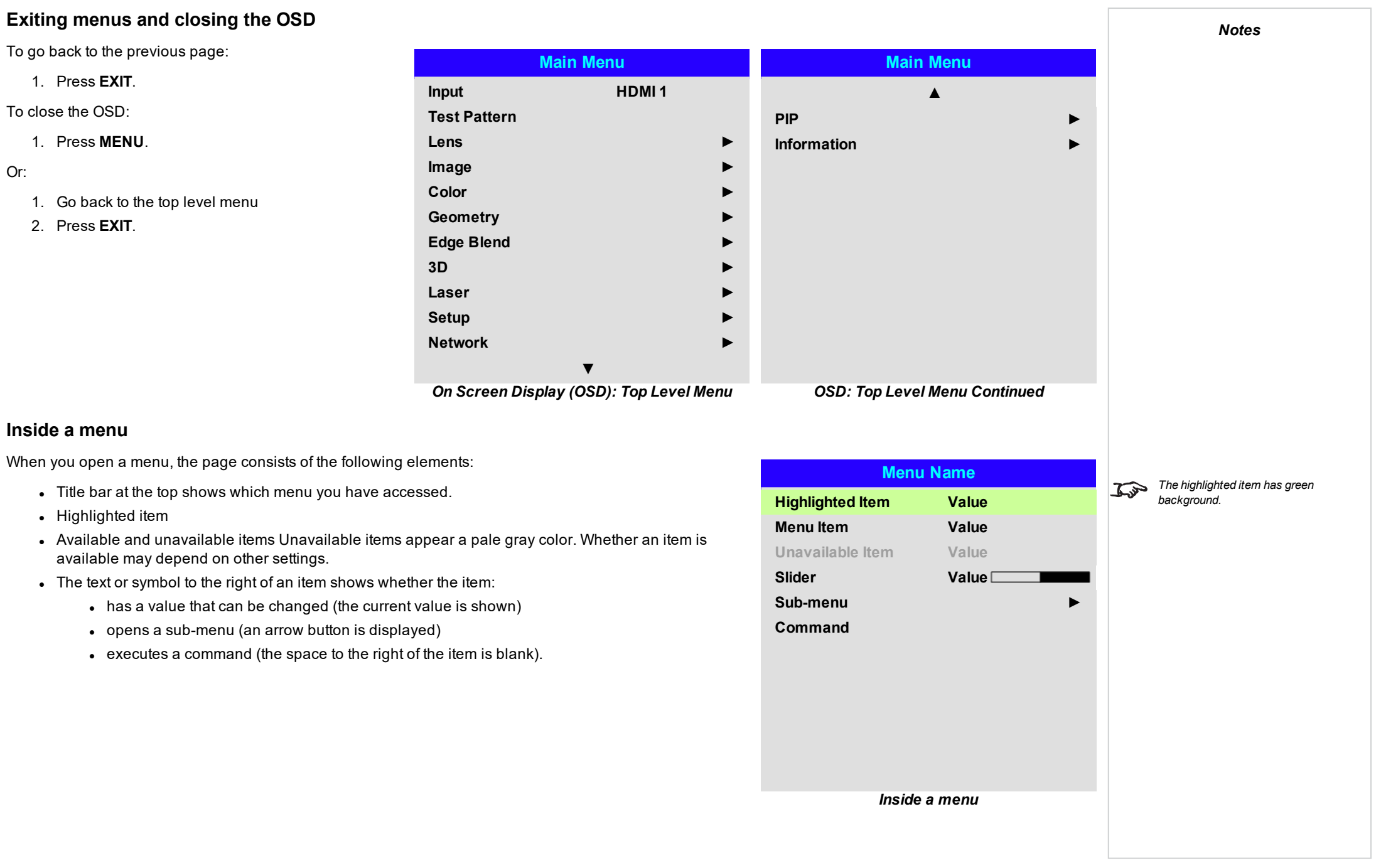

# **Accessing sub menus**

Use the **UP** and **DOWN** arrow buttons to highlight the sub-menu, then press **ENTER/OK**.

# **Executing commands**

If the item contains a command, highlighting it reveals an **OK** button.

Press **ENTER/OK** to execute the highlighted command.

You may be asked for confirmation. Use the **ENTER/OK** to confirm, or **EXIT** to cancel.

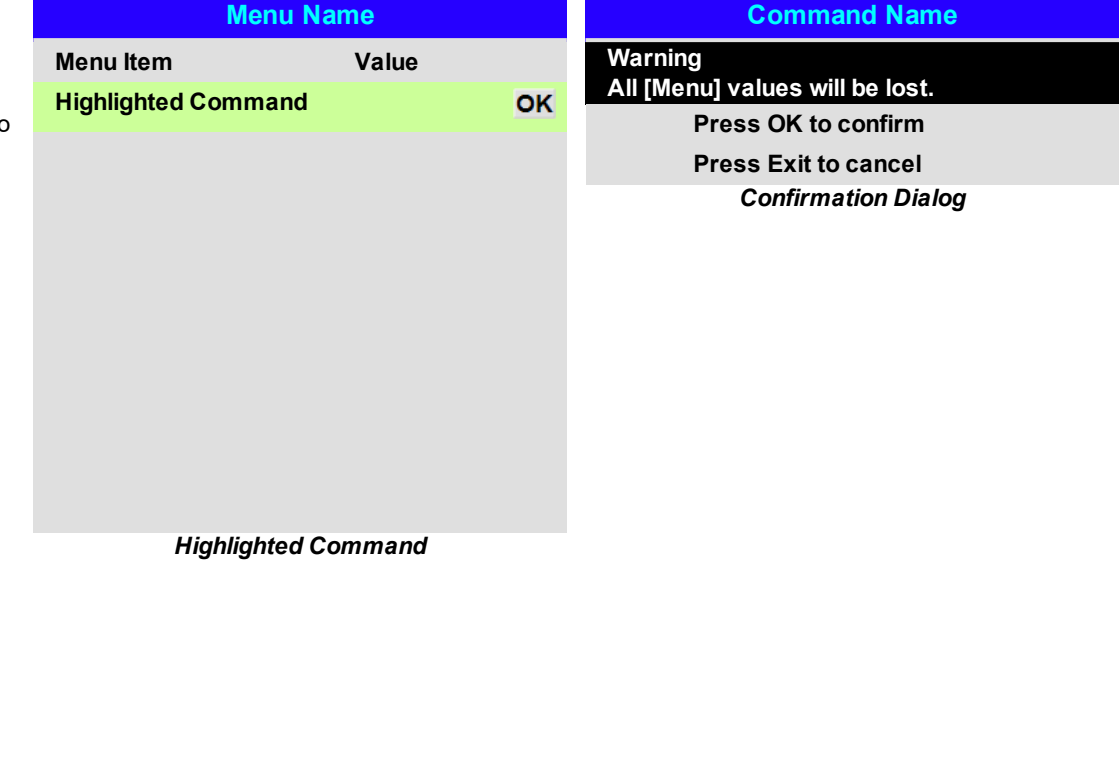

## **Editing projector settings**

**Using a slider to set a value**

If the highlighted menu item contains a list of values to choose from, you can change the value by doing the following:

1. Highlight the menu item and press **ENTER/OK**.

Some parameters open a slider. To set such a parameter:

2. Use the **LEFT** and **RIGHT** arrow buttons to move the slider.

2. In the list of values that opens, use the **UP** and **DOWN** arrow buttons to highlight a value, then press **ENTER/OK** again to select the highlighted value.

1. Press the **LEFT** or **RIGHT** arrow button, or **ENTER/OK**. The arrow buttons will open the slider and adjust the value at the same time. **ENTER/OK** will open the slider without altering the initial value.

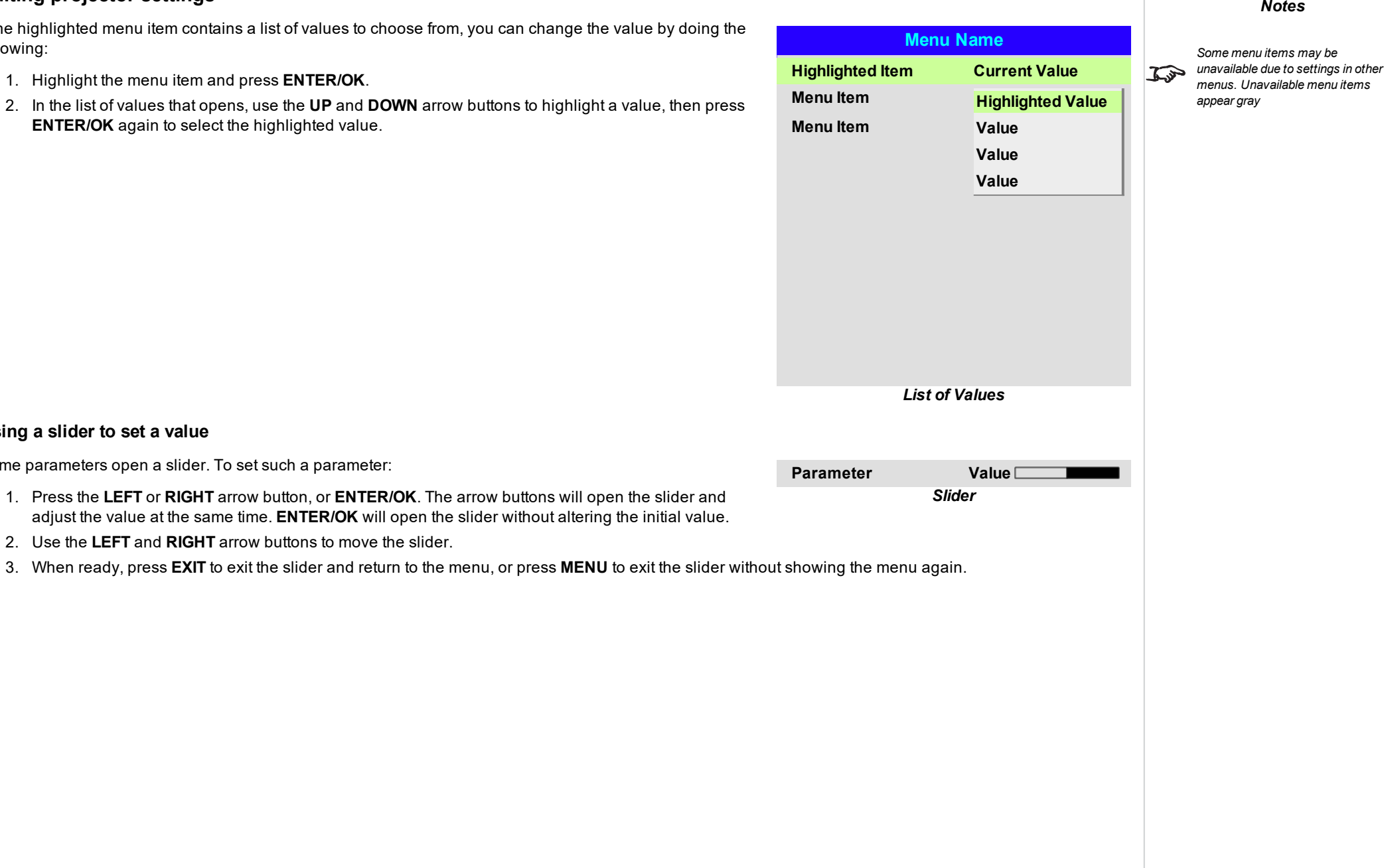

Some parameters take numeric values without using sliders - for example, color matching values or IP addresses.

- 1. Use the **UP** and **DOWN** arrow buttons to highlight the row containing the numeric field you wish to edit.
- 2. Press **ENTER/OK** to enter edit mode. A numeric field in edit mode is white text on blue background.
- 3. In edit mode:
	- **.** Use the UP arrow button to increase the numeric value.
	- **.** Use the **DOWN** arrow button to decrease the numeric value.
- 4. Use the **LEFT** and **RIGHT** arrow buttons to edit the next or previous numeric fields within the same row.
- 5. Once ready, press **ENTER/OK** to exit edit mode.

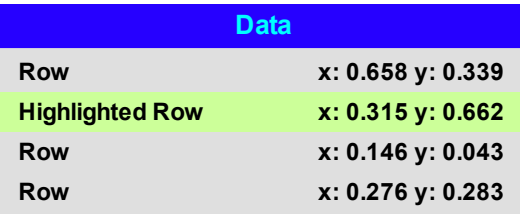

#### **Using the projector** *Notes***Main Menu** <sup>l</sup> **Input Main Menu Main Menu** Press **ENTER/OK** to open the list of available *See Signal inputs on [page 28](#page-27-0) for*  $\mathcal{L}$ inputs. Use the **UP** and **DOWN** arrow buttons to *information about the available* **Input HDMI 1 ▲** *inputs and connections.* select an input from the list, then press **ENTER/OK Test Pattern PIP ►** to confirm your choice. Press **EXIT** to return to the *Selecting a test pattern hides the* **Information ►** main menu. **Lens ►** *OSD. Press EXIT to hide the test*  $\mathbb{Z}$ **Image ►** <sup>l</sup> **Test Pattern** *pattern, and then press MENU to show the OSD* Choose from: *White, Black, Red, Green, Blue,* **Color ►** *Checkerboard, Crosshatch, V Burst, H Burst, Color* **Geometry ►** *Bar, Off.* Use the **LEFT** and **RIGHT** arrow buttons to **Edge Blend ►** switch between values. <sup>l</sup> **Lens, Image, Color, Geometry, Edge Blend, 3D, 3D ► Laser, Setup, Network. Laser ►** Press **ENTER/OK** to open these menus and access **Setup ►** various settings. **Network ►** Press the **DOWN** arrow at the bottom of the page to access **▼** additional menus: *Main menu, page 2 Main Menu, page 1* <sup>l</sup> **PIP, Information.** Press **ENTER/OK** to open these menus and access various settings. Press the **UP** arrow to return to the previous page.

### **Lens menu**

- <sup>l</sup> **Lens Lock** When this feature is **On**, all other Lens menu items are disabled.
- <sup>l</sup> **Lens Control** Opens a sub-menu, see below.
- <sup>l</sup> **Center Lens** Centers the lens.
- <sup>l</sup> **Lens Memory** Opens a sub-menu, see next page.

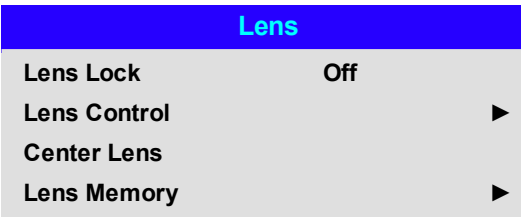

#### **Lens control**

**Lens Control** settings operate in **Zoom/Focus Adjustment** and **Shift Adjustment** mode. Press **ENTER/OK** to switch between modes.

#### When in **Zoom/Focus Adjustment** mode:

- <sup>l</sup> Use the **UP** and **DOWN** arrow buttons to adjust **Zoom**.
- <sup>l</sup> Use the **LEFT** and **RIGHT** arrow buttons to adjust **Focus**.

When in **Shift Adjustment** mode, use the arrow buttons to adjust **Shift**.

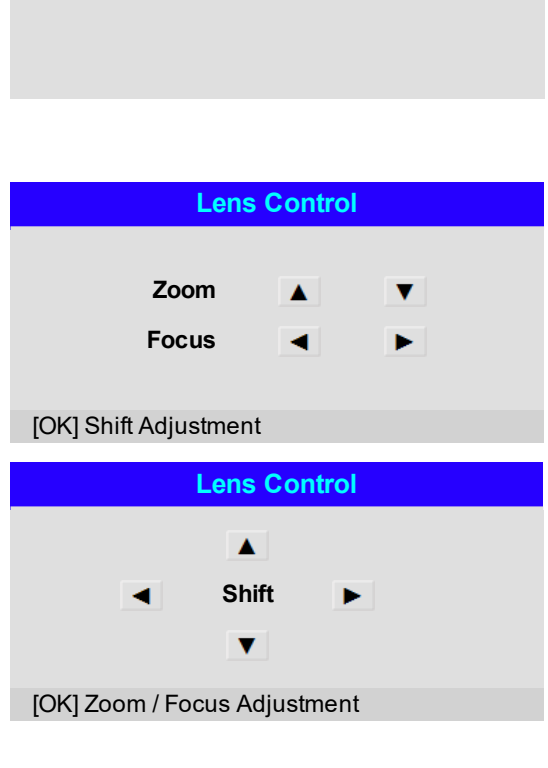

### **Lens memory**

This menu allows you to load, save and delete up to ten lens presets, containing horizontal and vertical shift adjustment information.

Use **Clear Memory** to delete a memory preset if you need to save a new combination of lens settings in its place. Overwriting a saved memory preset is not possible.

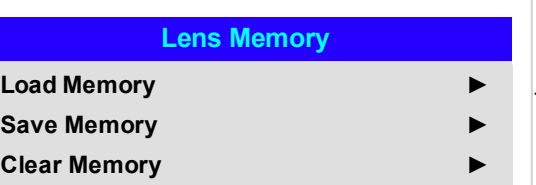

#### *Notes*

*The lenses for the M-Vision series can only store horizontal and*  $\widehat{\mathbb{C}}$ *vertical shift information. Zoom and focus memory is not available.*

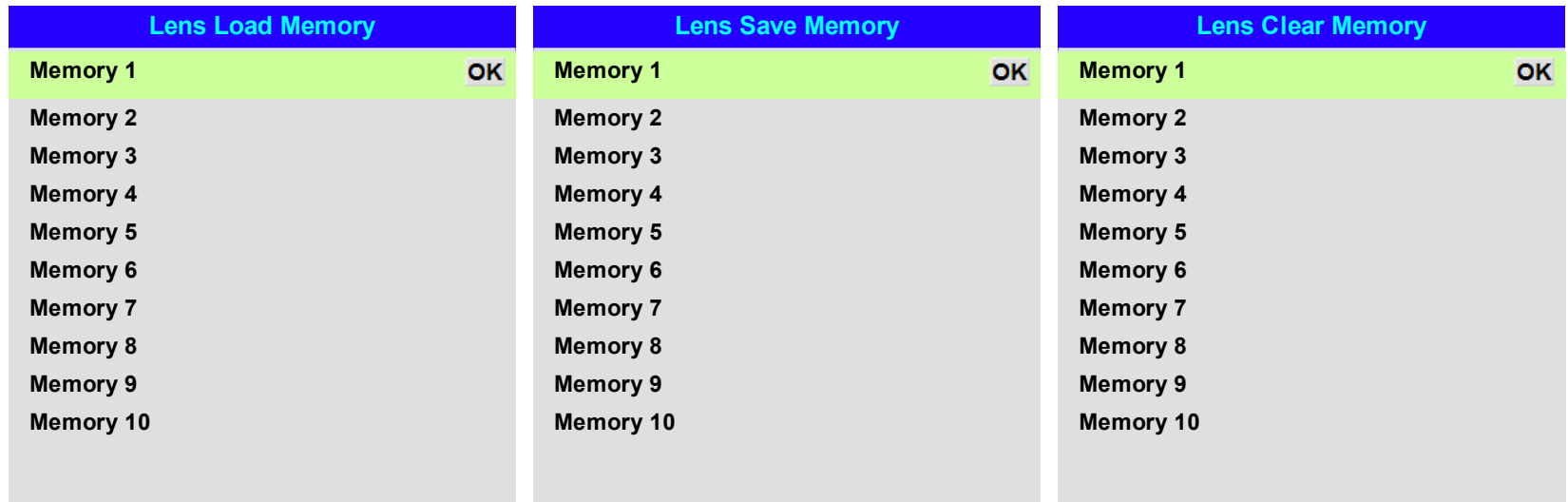

OperatingGuide Rev BDecember 2019

# **Image**

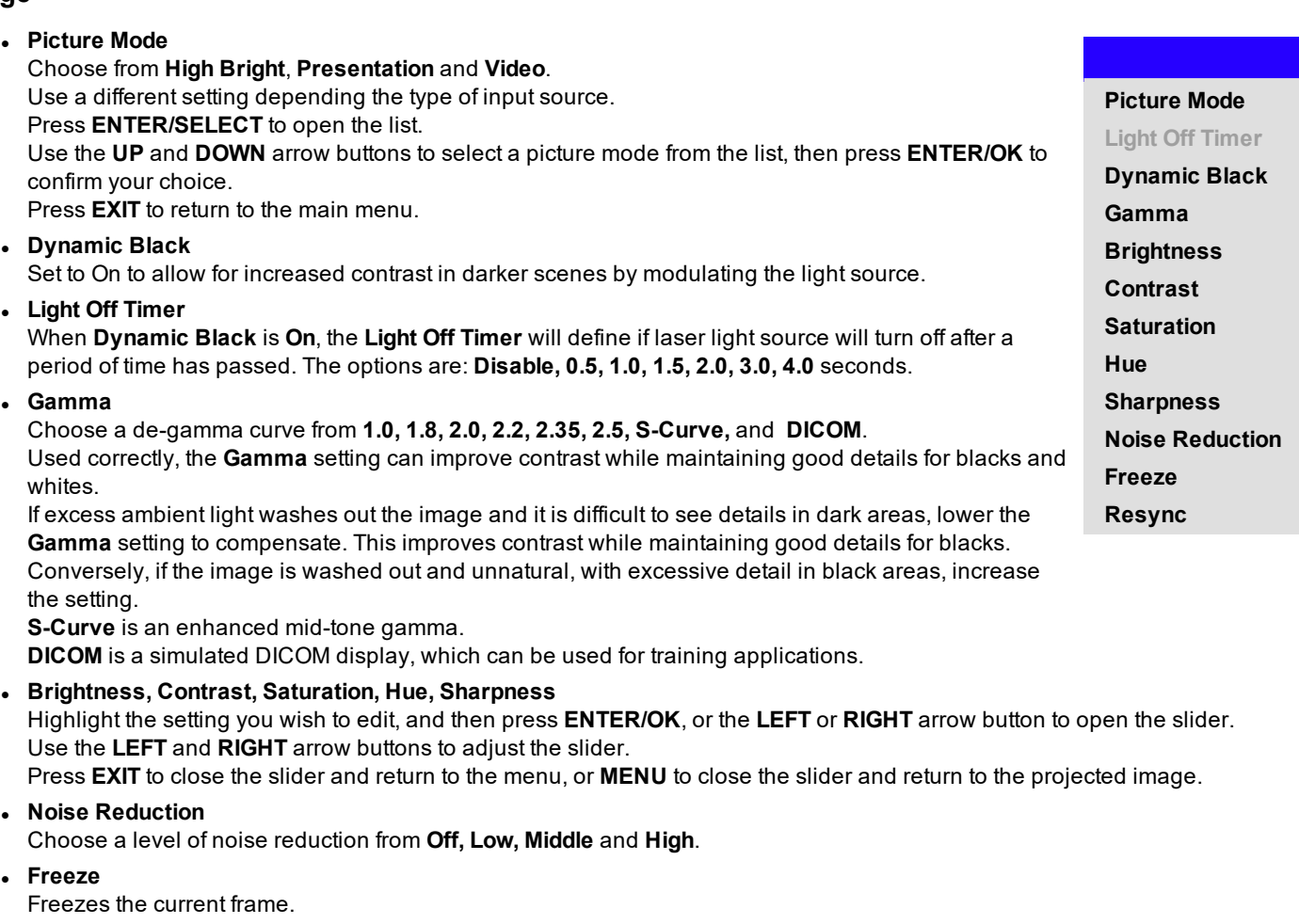

### <sup>l</sup> **Resync**

Press **ENTER/OK** to force the projector to resynchronise with the current input

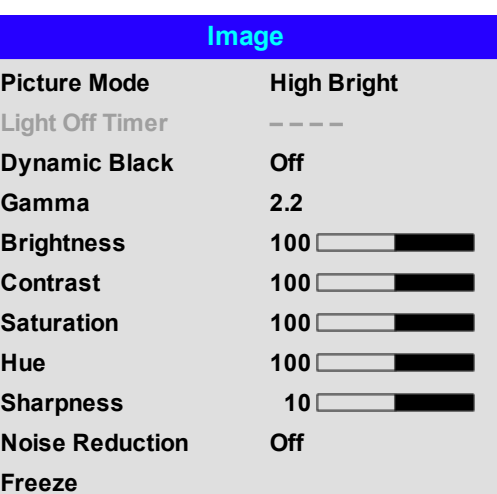

# **Color**

*Notes*

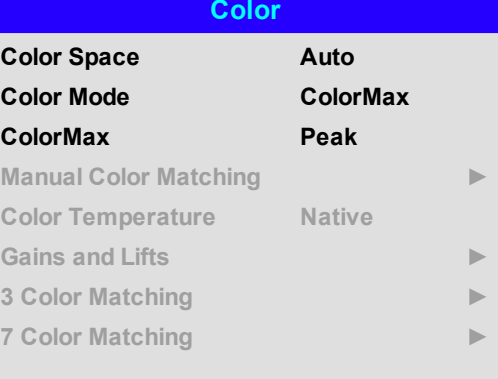

## **Color Space**

In most cases, the Auto setting determines the correct colorspace to use. If it does not, you can choose a specific colorspace:

Choose from **Auto**, **YPbPr**, **YCbCr**, **RGB PC** and **RGB Video**.

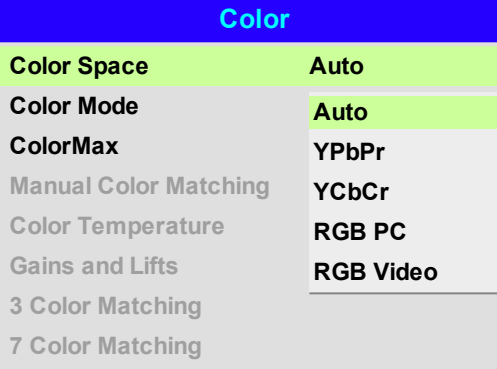

### **Color Mode**

The projector can work in the following color modes:

- <sup>l</sup> **ColorMax**
- <sup>l</sup> **Manual Color Matching**
- <sup>l</sup> **Color Temperature**
- <sup>l</sup> **Gains and Lifts**
- <sup>l</sup> **3 Color Matching**
- <sup>l</sup> **7 Color Matching**

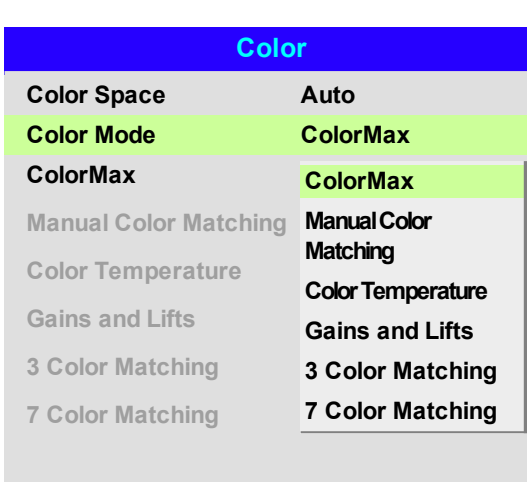

*Notes*

*Only one color mode can be selected at a time. Settings used* Fine *by the other color modes are disabled.*

### **ColorMax**

- 1. Set **Color Mode** to **ColorMax**.
- 2. Navigate to the **ColorMax** setting.
- 3. Choose from **HDTV, Peak, User 1**,**User 2**, **3 Color Matching** and **7 Color Matching**. **User 1** and **User 2** are user-defined color gamuts set via the **Setup > ColorMax** menu.

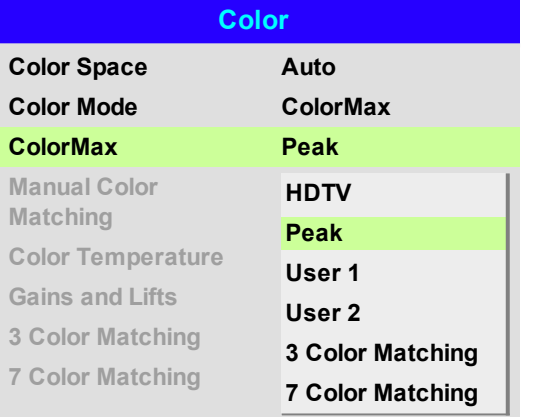

*See Setup on [page 77](#page-76-0) for further*  $\mathcal{L}$ *information about setting up the User 1 and User 2 color gamuts.*

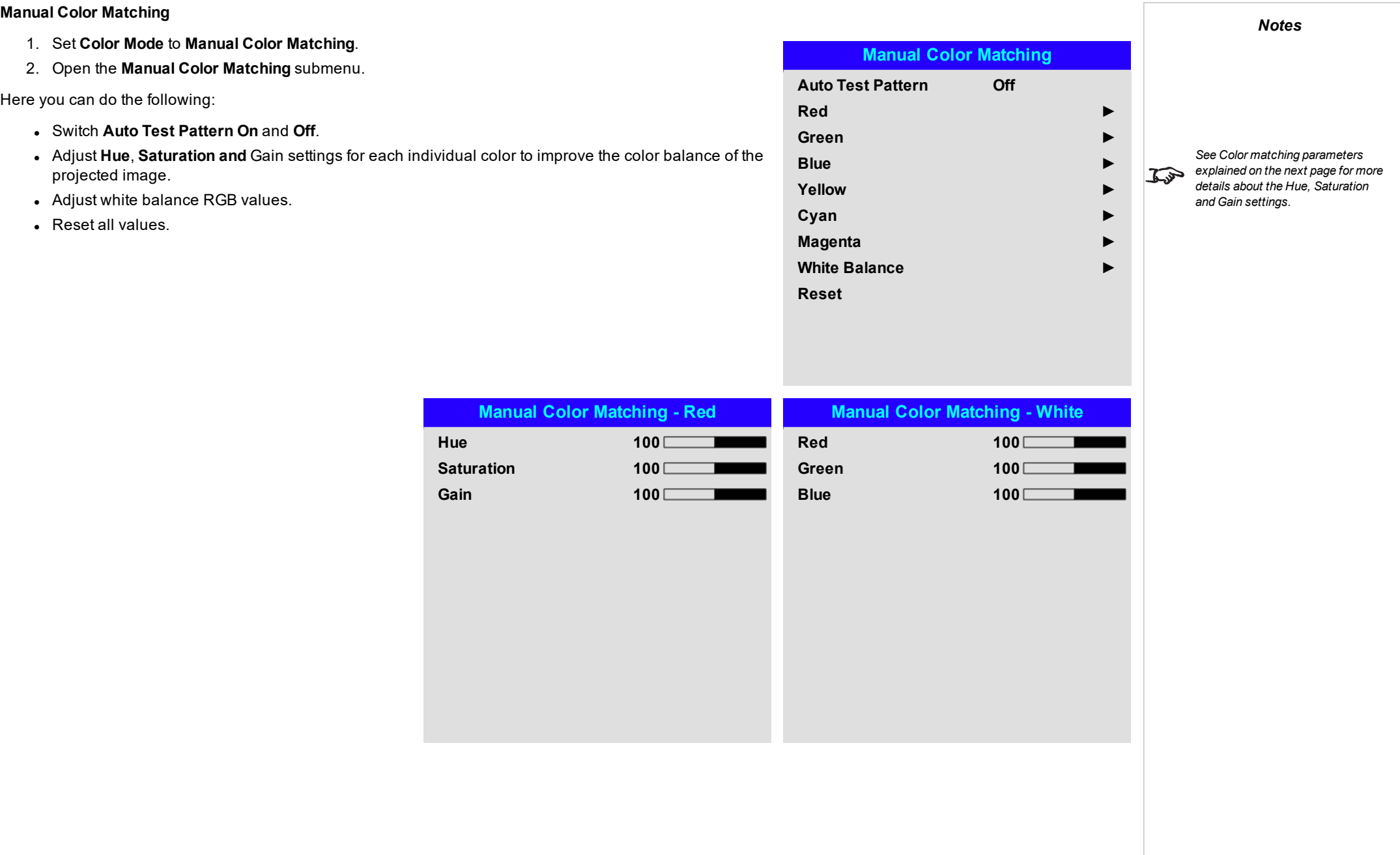

### <span id="page-47-0"></span>**Color matching parameters explained**

The levels of hue, saturation and gain in the Manual Color Matching menu change the color values in the following ways:

- 1. **Hue** Specifies the position of each color (red, yellow, green, cyan, blue and magenta) relative to its neighboring colors.
- 2. **Saturation** Specifies the level of white in each color (i.e. how "pale" each color is).
- 3. **Gain** Controls the amount of light that goes into each color, i.e. the lowest gain would produce black.

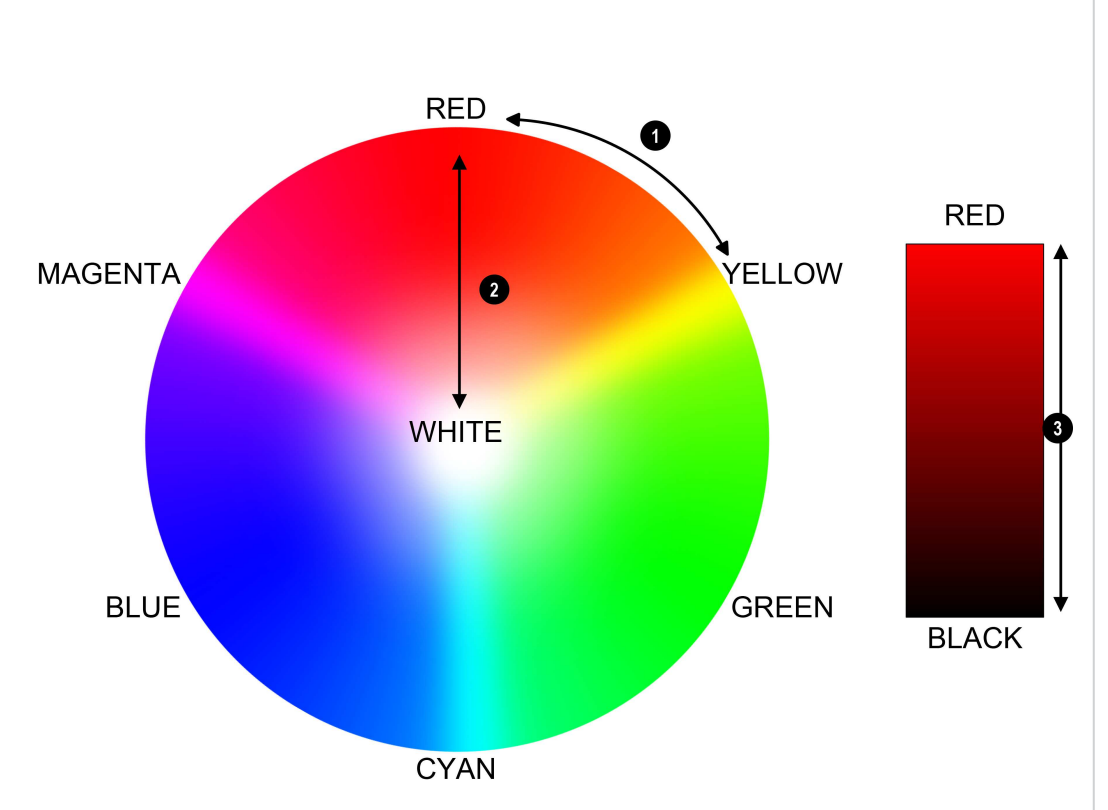

*Notes*

### **Color Temperature**

- 1. Set **Color Mode** to **Color Temperature**.
- 2. Navigate to the **Color Temperature** setting. Choose a value from **3200K** (warmer) to **9300K** (cooler) or **Native** (no correction).

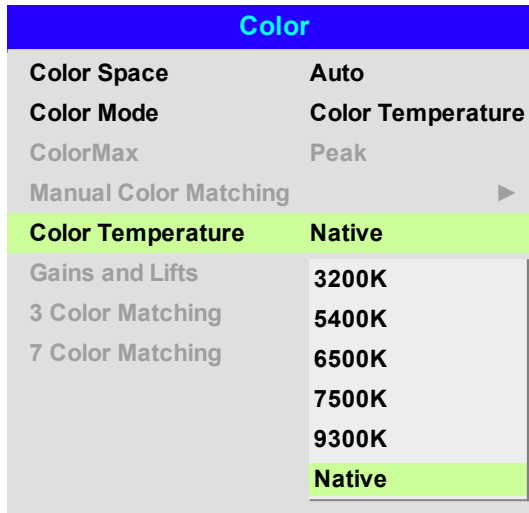

### **Gains and Lifts**

- 1. Set **Color Mode** to **Gains and Lifts**.
- 2. Open the **Gains and Lifts** submenu.

Lifts allow you to adjust black levels of individual colors, while gains adjust the bright part of the scale.

Set the sliders as required

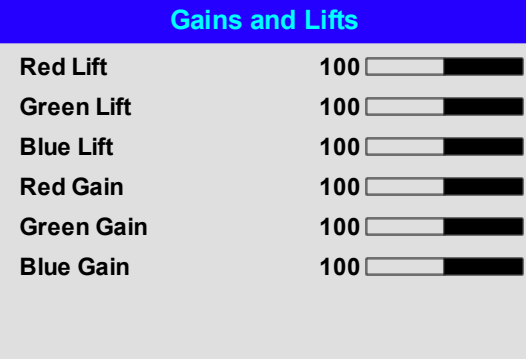

Digital Projection Ltd.M-Vision Laser 21KSeries Usingtheprojector

### **3 Color Matching**

- 1. Set **Color Mode** to **3 Color Matching**.
- 2. Open the **3 Color Matching** submenu.

Here you can do the following:

- <sup>l</sup> Switch **Auto Test Pattern On** and **Off**.
- <sup>l</sup> Adjust the RGB settings for each individual color to alter its **hue**.
- **.** Adjust the **Gain** value of the white balance.
- Reset all values.

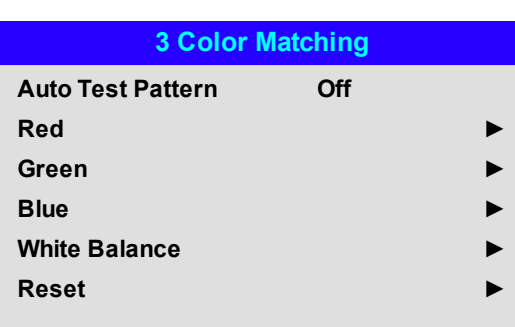

*In 3 color and 7 color matching, the contribution of red, green and blue can be adjusted for each color.*  $\mathcal{L}$ *This allows the tint of each color to be matched across multiple projectors.*

*Notes*

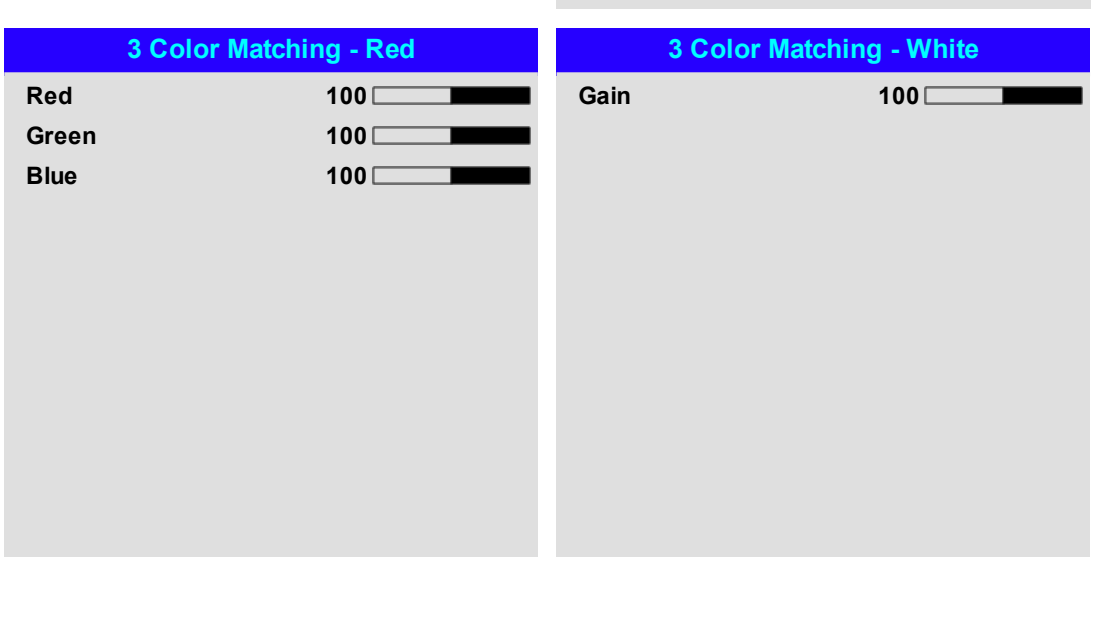

Rev BDecember 2019

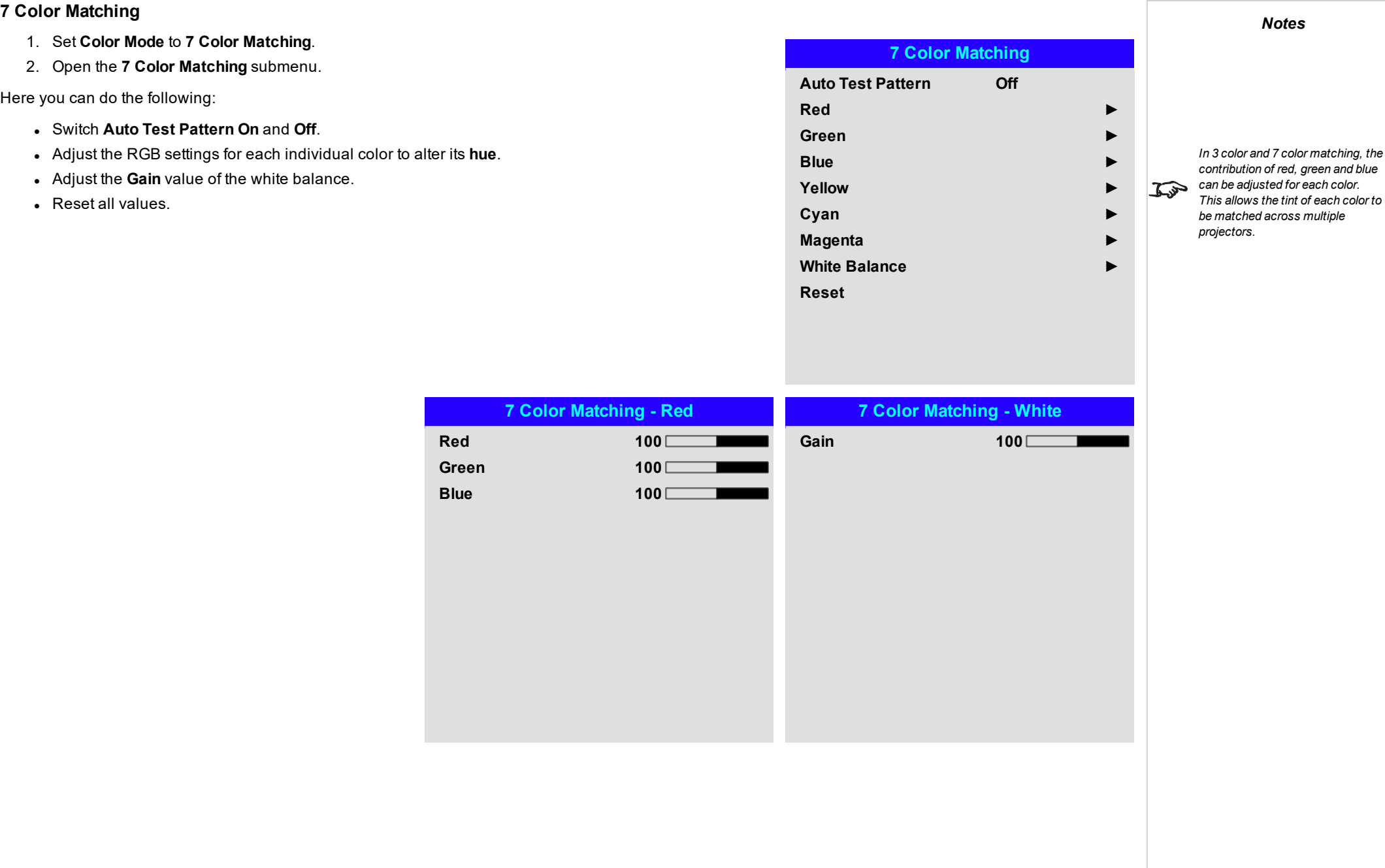

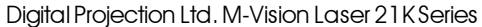

Using the projector

## **Geometry**

This menu allows you to compensate for image distortions caused by an unusual projection angle or irregular screen surface.

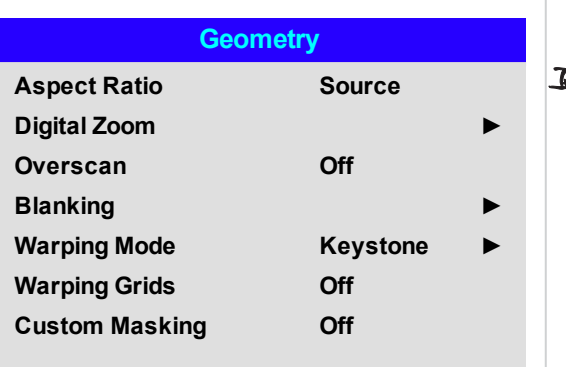

*Notes*

*Select the Warping Mode you want to use before opening its submenu.*

### **Aspect Ratio**

This feature defines the aspect ratio of the source. Use the **Setup > Screen Setting** to define the screen aspect ratio.

If you choose a preset aspect ratio from here, it will give you the best fit for your selection.

Choose from:

- <sup>l</sup> **5:4**
- <sup>l</sup> **4:3**
- <sup>l</sup> **16:10**
- <sup>l</sup> **16:9**
- <sup>l</sup> **1.88**
- <sup>l</sup> **2.35**
- <sup>l</sup> **TheaterScope**
- <sup>l</sup> **Source**
- <sup>l</sup> **Unscaled**

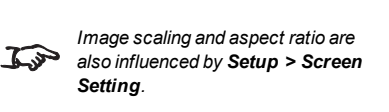

*See [Theaterscope](#page-52-0) setting on the [facing](#page-52-0) page for further information*  $\mathcal{L}$ *about the TheaterScope aspect ratio.*

#### <span id="page-52-0"></span>**Theaterscope setting**

The **TheaterScope** setting is used in combination with an anamorphic lens to restore 2.35: images packed into a 16:9 frame. Such images are projected with black lines at the top and bottom of the 16:9 screen to make up for the difference in aspect ratios.

Without an anamorphic lens and without the TheaterScope setting applied, a 16:9 source containing a 2.35:1 image looks like this:

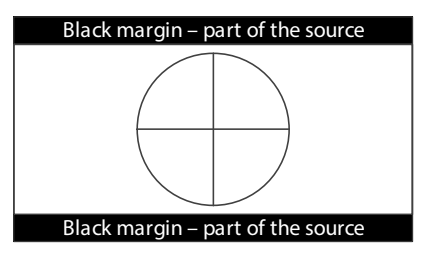

If we change the setting to TheaterScope, the black lines will disappear but the image will stretch vertically to reach the top and bottom of the DMD™:

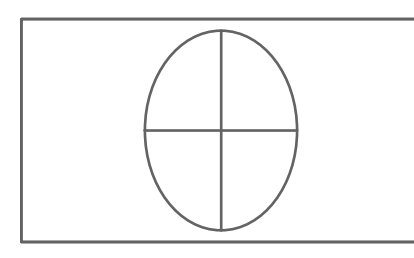

An anamorphic lens will stretch the image horizontally, restoring the original 2.35 ratio:

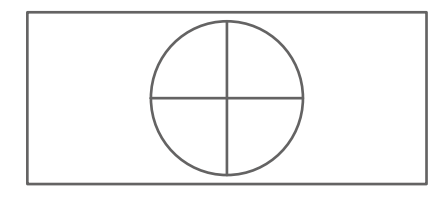

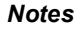

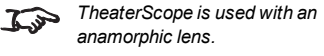

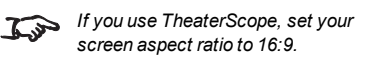

### **Digital Zoom**

Digital zooming enlarges a section of the image, while the area outside the enlarged section is cropped out to preserve the overall image size.

- <sup>l</sup> **Digital Zoom** defines the level of zoom that needs to be applied. If **Digital Zoom** is set to 0, then the other settings in the menu will be disabled.
- <sup>l</sup> **Digital Pan** and **Digital Scan** specify the area that is being enlarged:
	- **.** Digital Pan adjusts the horizontal coordinates.
	- **.** Digital Scan adjusts the vertical coordinates.

The **Reset** command restores the default **Digital Zoom, Digital Pan** and **Digital Scan** values.

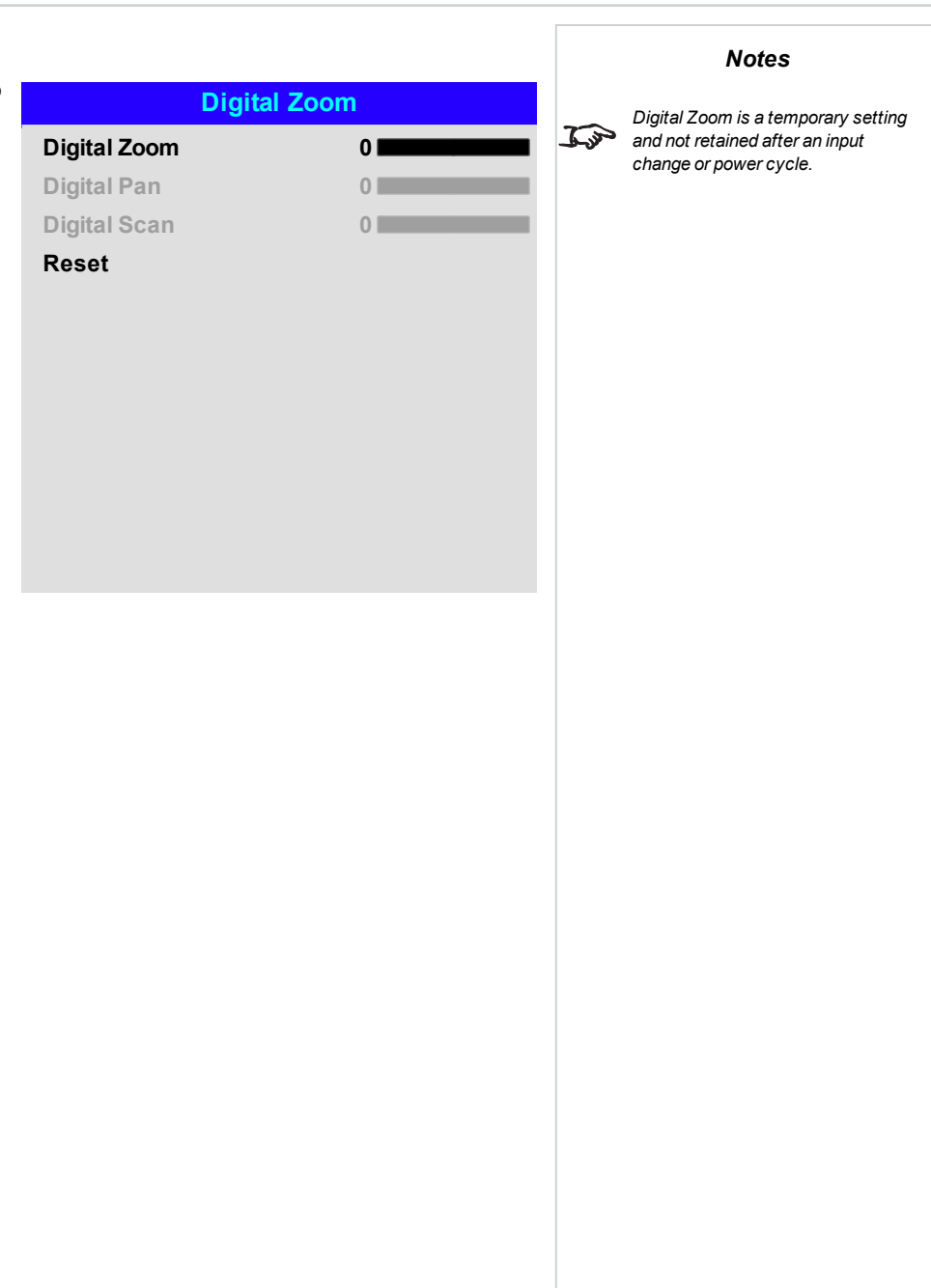

Rev BDecember 2019

*Notes*

### **Overscan**

Use this setting to compensate for noisy or badly defined image edges.

**Crop** removes unwanted artifacts from the edges of your image by cropping the edges.

**Zoom** increases the size of the image to force the edges off-screen

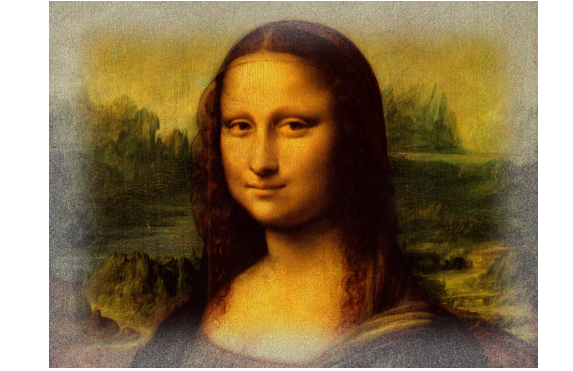

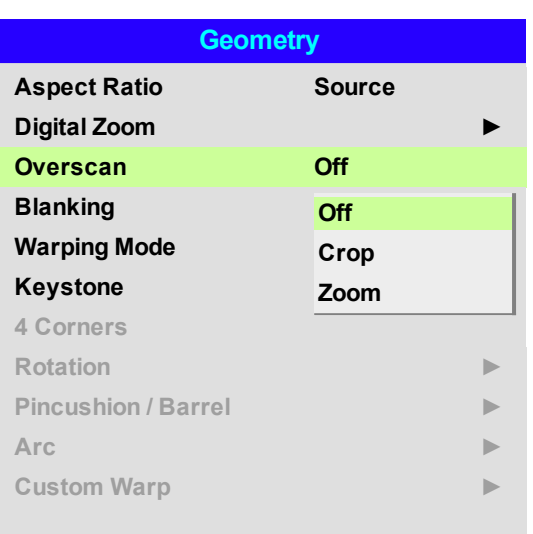

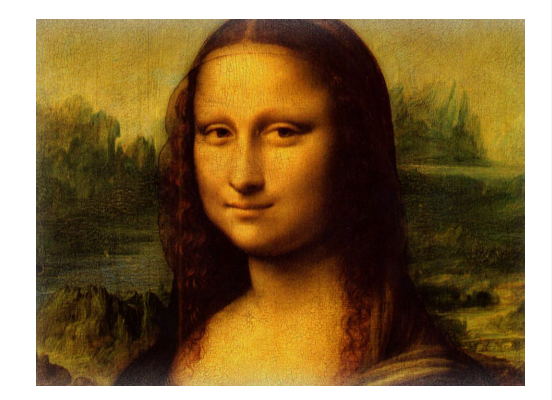

## **Operating Guide** Rev BDecember 2019

page55

### **Blanking**

Use this feature to:

- . fit an odd-sized screen;
- $\bullet$  cut off timecode dots in the top line of a picture;
- $\bullet$  cut off subtitles, etc.

Select the edge you wish to blank and use the **LEFT** and **RIGHT** arrow buttons to determine the amount of correction.

Use the **Reset** command to restore blanked edges.

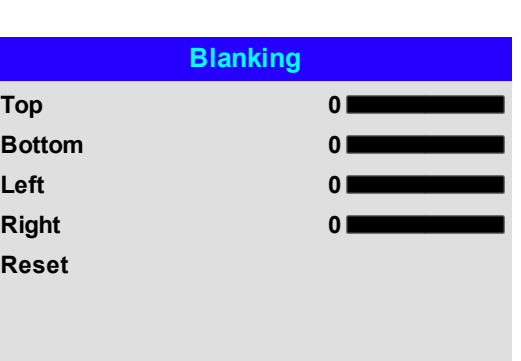

## **Keystone**

Use this setting to compensate for any distortion caused by the projector being in a different horizontal or vertical plane to the screen.

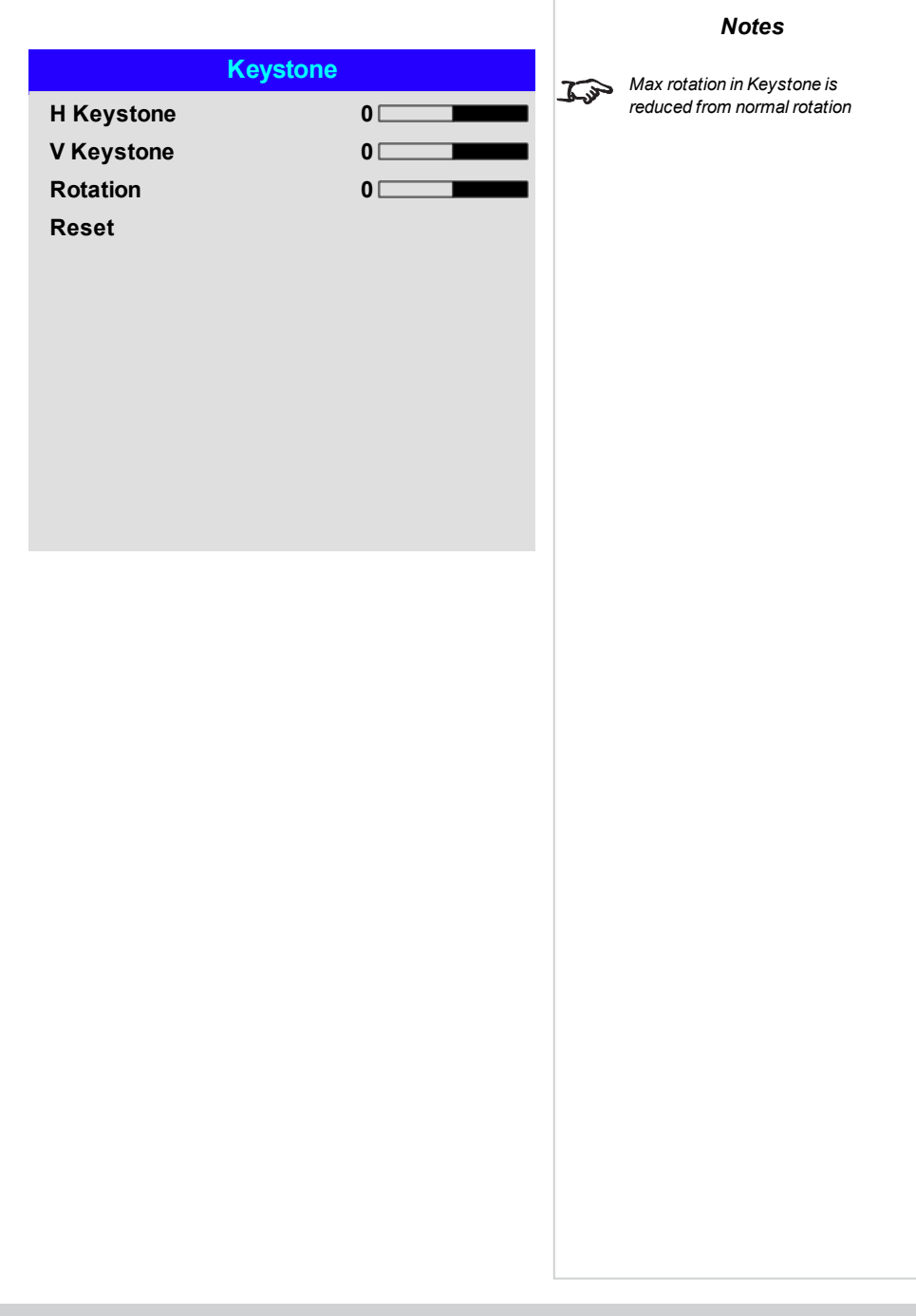

# **Keystone example**

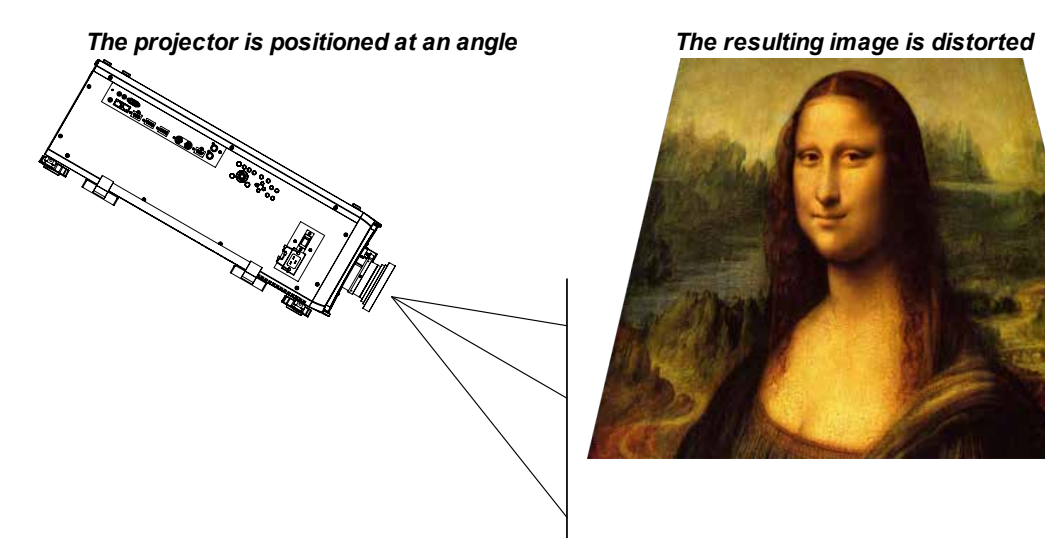

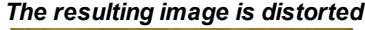

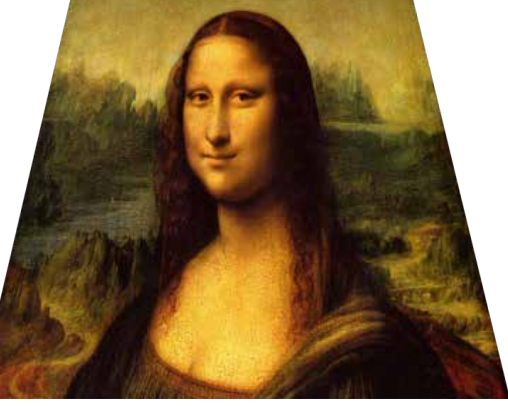

*The image is corrected when Keystone is applied*

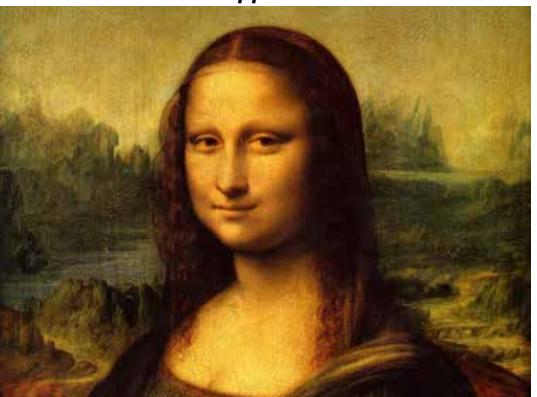

*Notes*

#### **Keystone settings**

- 1. **Projector to the left** The projector is positioned to the left of the screen. To correct, apply a positive **Horizontal Keystone** value using the **RIGHT** arrow button.
- 2. **Projector to the right** The projector is positioned to the right of the screen. To correct, apply a negative **Horizontal Keystone** value using the **LEFT** arrow button.
- 3. **Projector high** The projector is positioned above the screen at a downward angle. To correct, apply a negative **Vertical Keystone** value using the **DOWN** arrow button.
- 4. **Projector low** The projector is positioned below the screen at an upward angle. To correct, apply a positive **Vertical Keystone** value using the **UP** arrow button.
- 5. **Projector straight** The projector is directly opposite the screen at a right angle both horizontally and vertically. No correction is needed.

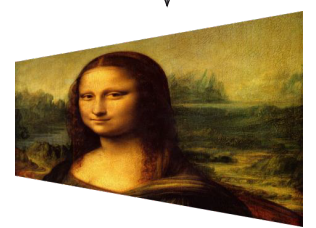

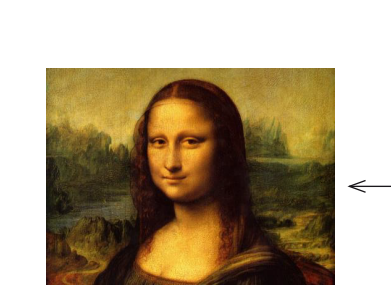

**1 2**

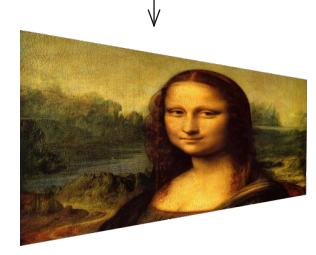

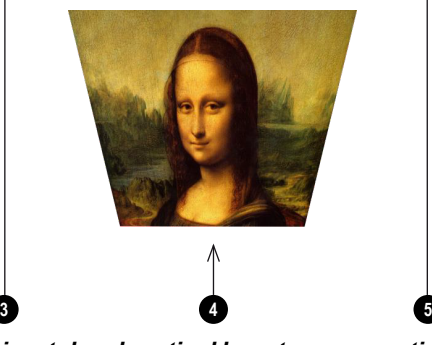

*Horizontal and vertical keystone corrections*

OperatingGuide Rev BDecember 2019

### **4 Corners**

For each corner, apply horizontal and / or vertical correction as necessary to restore the rectangular shape of the image.

# **4 Corners**

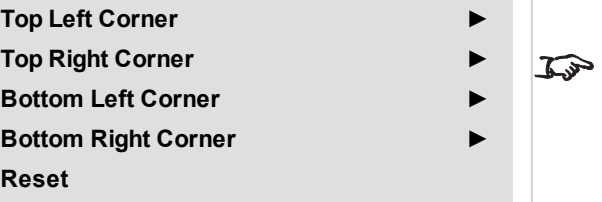

*Notes*

*Corner corrections provide a simple setup for awkward installations and irregular shaped screens that may distort the image. To apply a similar (but less flexible) correction, while preserving the original aspect ratio of the image, use the Keystone menu.*

*Notes*

### **Top right corner example**

In this illustration, the top right corner requires both horizontal and vertical correction.

# **Top Right Corner Adjustment**

**Top Right Corner x 0**  $\blacktriangleright$ **Top Right Corner y 0**

 $\blacksquare$ 

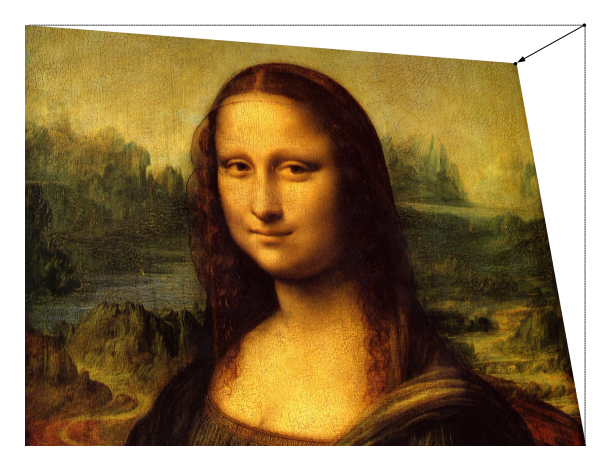

**Operating Guide** Rev BDecember 2019

# **Rotation**

Use this feature for example to correct a mounting error causing the image not to be level with the screen.

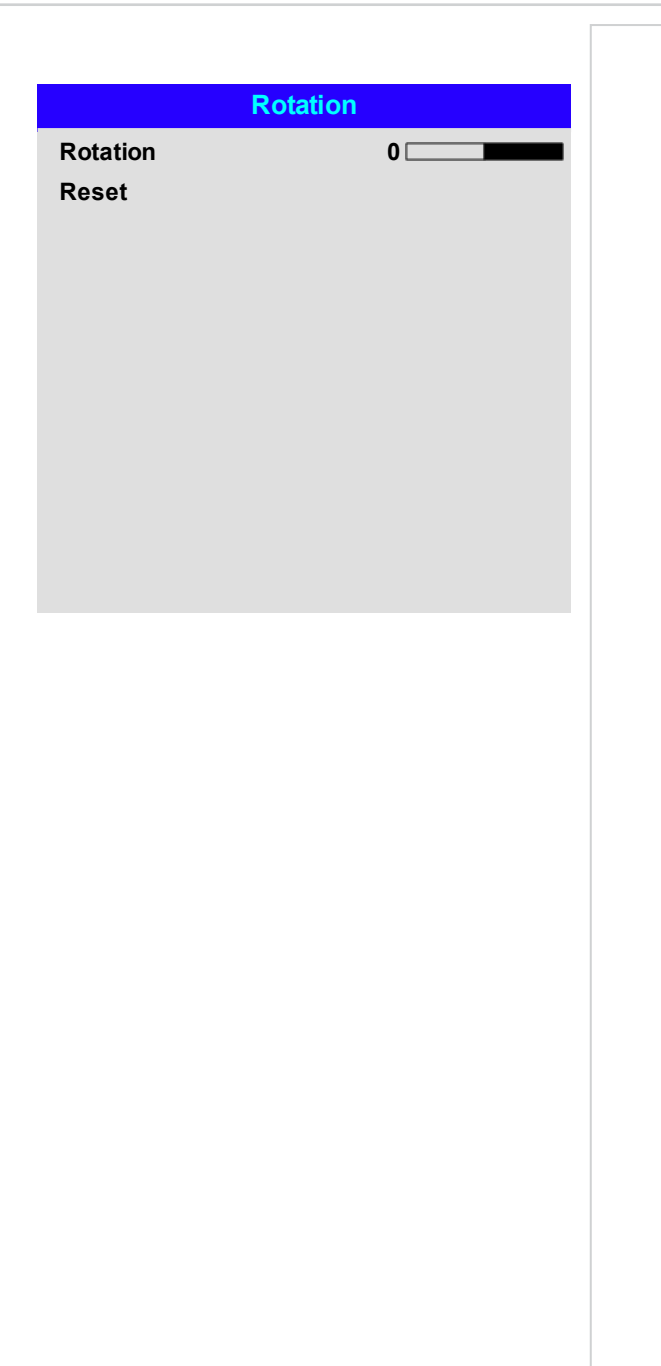

Rev BDecember 2019

*Notes*

### **Rotation example**

### 1. **DMD™ area**

The DMD™ is not rotated. It still covers the area that would be occupied by the image without correction.

### 2. **Rotated image**

The image is smaller than the surrounding DMD™ area. It is scaled in order to remain within the DMD™ area.

### 3. **Angle of rotation**

Each step on the slider is 0.25° of rotation. In this example the angle is 5°, therefore Rotation value is 20.

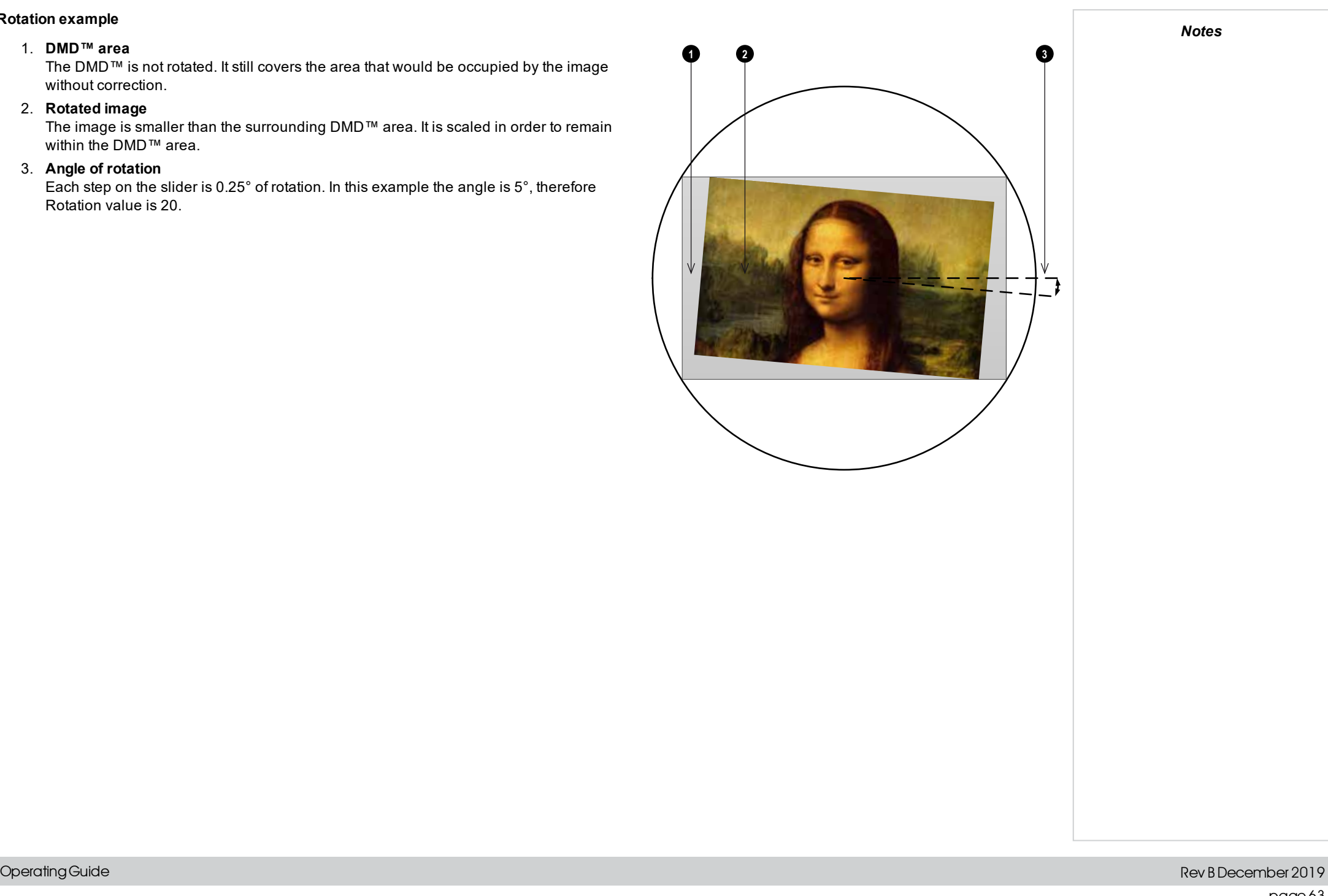

Digital Projection Ltd.M-Vision Laser 21KSeries Usingtheprojector

# **Pincushion / Barrel**

Pincushion or barrel distortions are the result of poor or incorrect tensioning of the screen or using a surface that is not flat.

Use the **Pincushion / Barrel** control to compensate electronically for such distortions.

You can also use this menu to make simple panoramic screen corrections without using external processors.

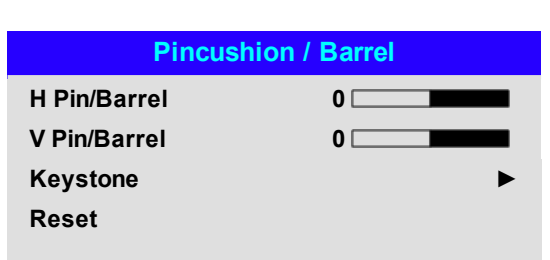

### **Pincushion/ Barrel example**

The illustration shows pincushion and barrel correction applied both horizontally and vertically, in equal measures.

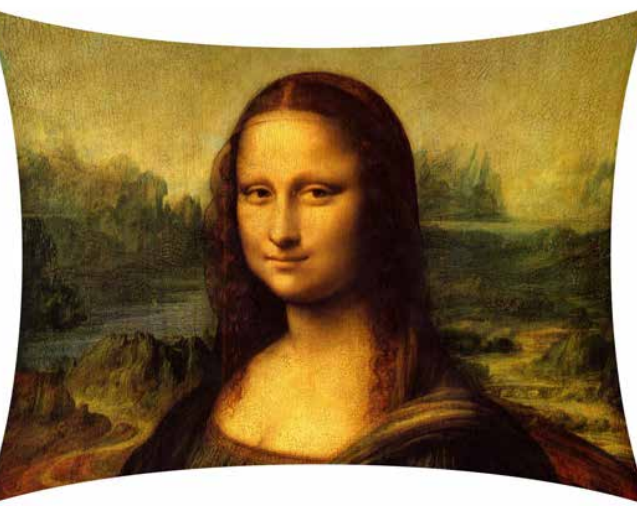

*Pincushion Barrel*

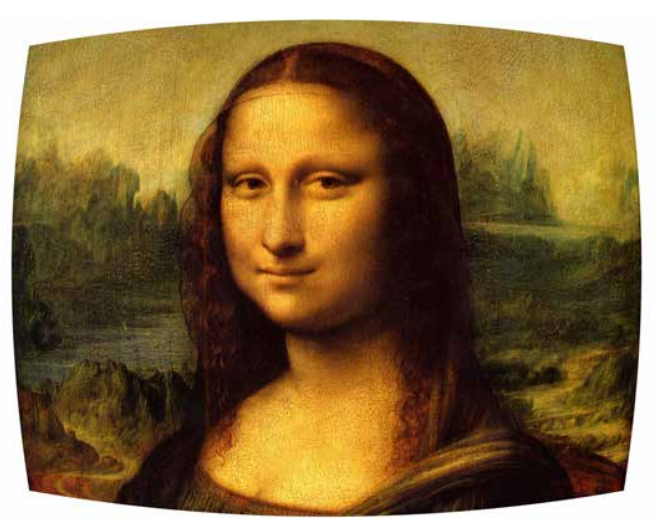

#### **Arc**

This feature is similar to **Pincushion / Barrel** but allows you to apply curvature to each edge of the image independently so you can have any combination of corrections.

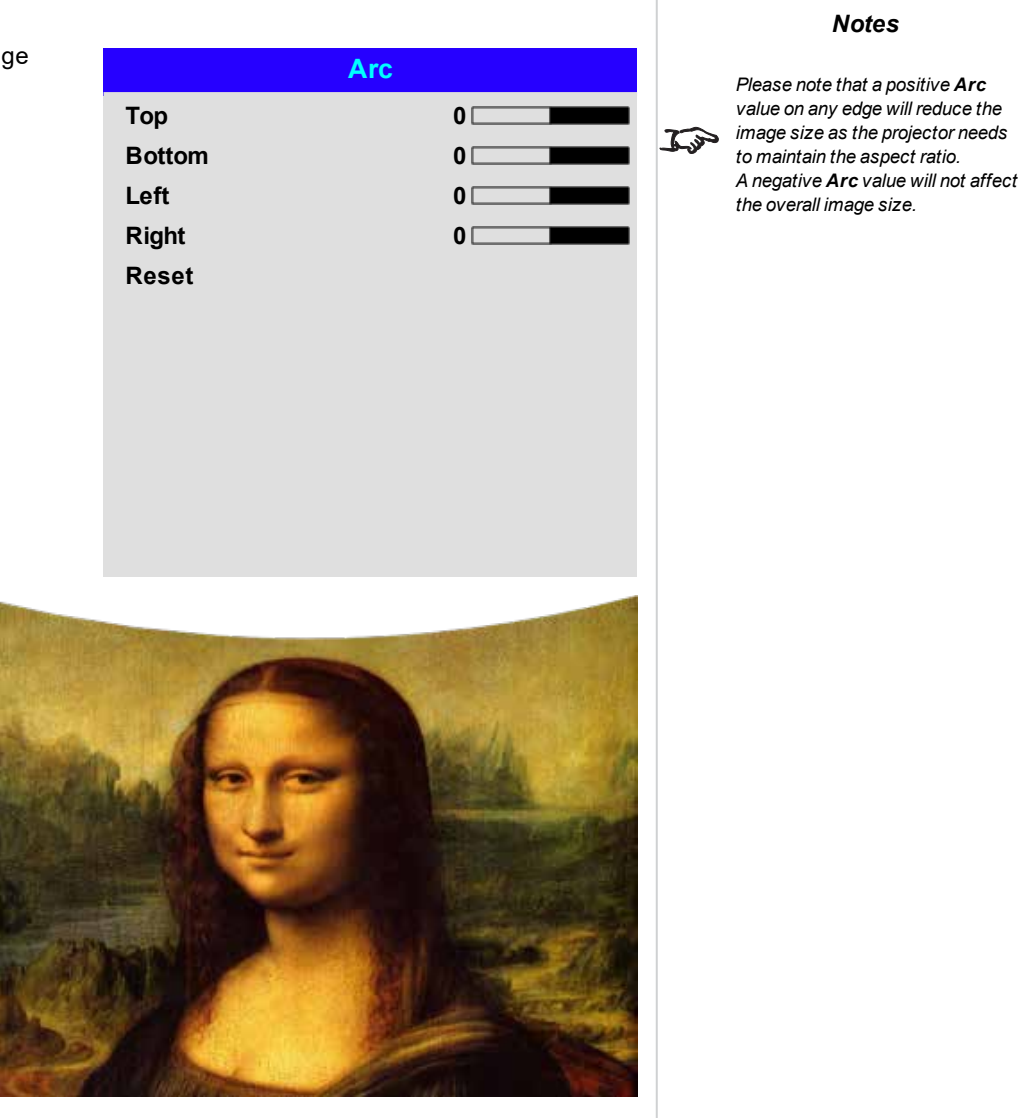

Digital Projection Ltd. M-Vision Laser 21KSeries Using the projector Using the projector

**User 2**

# **Custom Warp**

This feature permits selection of predefined User warp maps. Use the Projector Controller PC application to create the custom warp maps.

Custom warp maps provide non-linear curvature correction for curved or spherical screens and other irregular shaped surfaces such as building mapping.

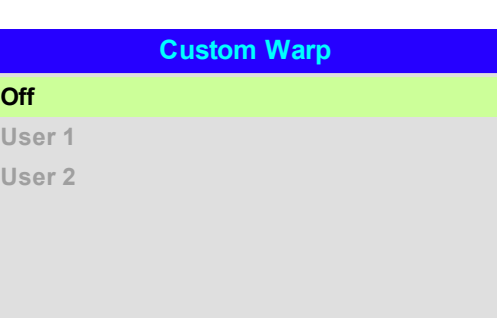

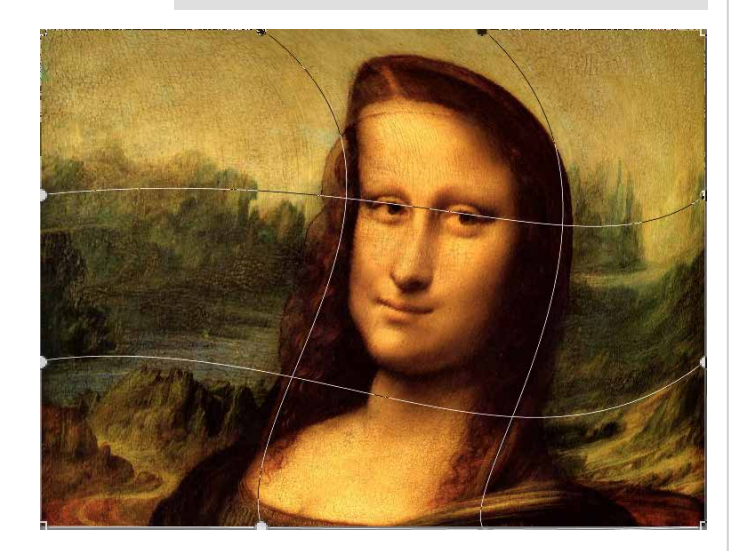

Rev BDecember 2019

# **Warping Grids**

Switch warping grids on to overlay a grid onto the warped image.

# **Custom Masking**

This feature permits selection of predefined masks. Use the Projector Controller PC application to create the custom masks.

Use this feature to apply a custom mask to an area of the image. Select from **Off**, **User 1** and **User 2**.

# **Edge Blend**

Use this menu to blend together images from an array of two or more projectors. The feature feathers the light output of the projector within the edges that overlap with other projectors in the array: as a result, the overlapping edges are evenly lit and easily blend in with the rest of the image.

### <sup>l</sup> **Edge Blend**

Enable and disable **Edge Blend**

### <sup>l</sup> **Align Pattern**

Add markers to the image showing the edges of the blend area and making the overlaps more visible to help adjust the physical position of the projectors in the array.

<sup>l</sup> **Blend Start**

Determine the start point of the blended regions. top, bottom, left right

<sup>l</sup> **Blend Width**

Determine the width of the blended regions.

<sup>l</sup> **Black Level Uplift**

Adjust black levels to compensate if the blended regions appear brighter than the rest of the image.

<sup>l</sup> **Reset**

Reset all **Edge Blend** settings to their factory default values.

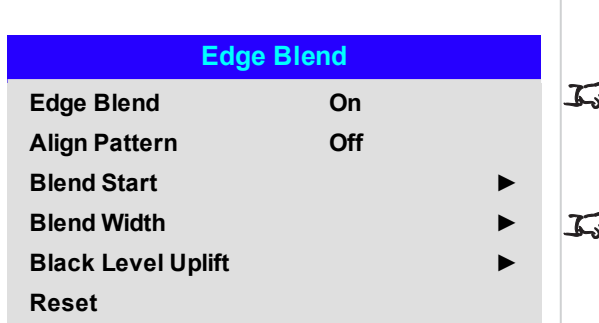

*When Edge Blend is set to Off, all* Æ *other edge blend settings are disabled.*

*Notes*

*The picture in the blend region needs to be delivered to all* G *overlapping projectors, which may require a special setup of the source.*

*Notes*

# **Blend Start**

Use the blend start options to deactivate pixels at the edge of the image and set the start point for the blended region. Use the **LEFT** and **RIGHT** arrow buttons to set the start point of the blended regions:

- 1. Top
- 2. Bottom
- 3. Left
- 4. Right

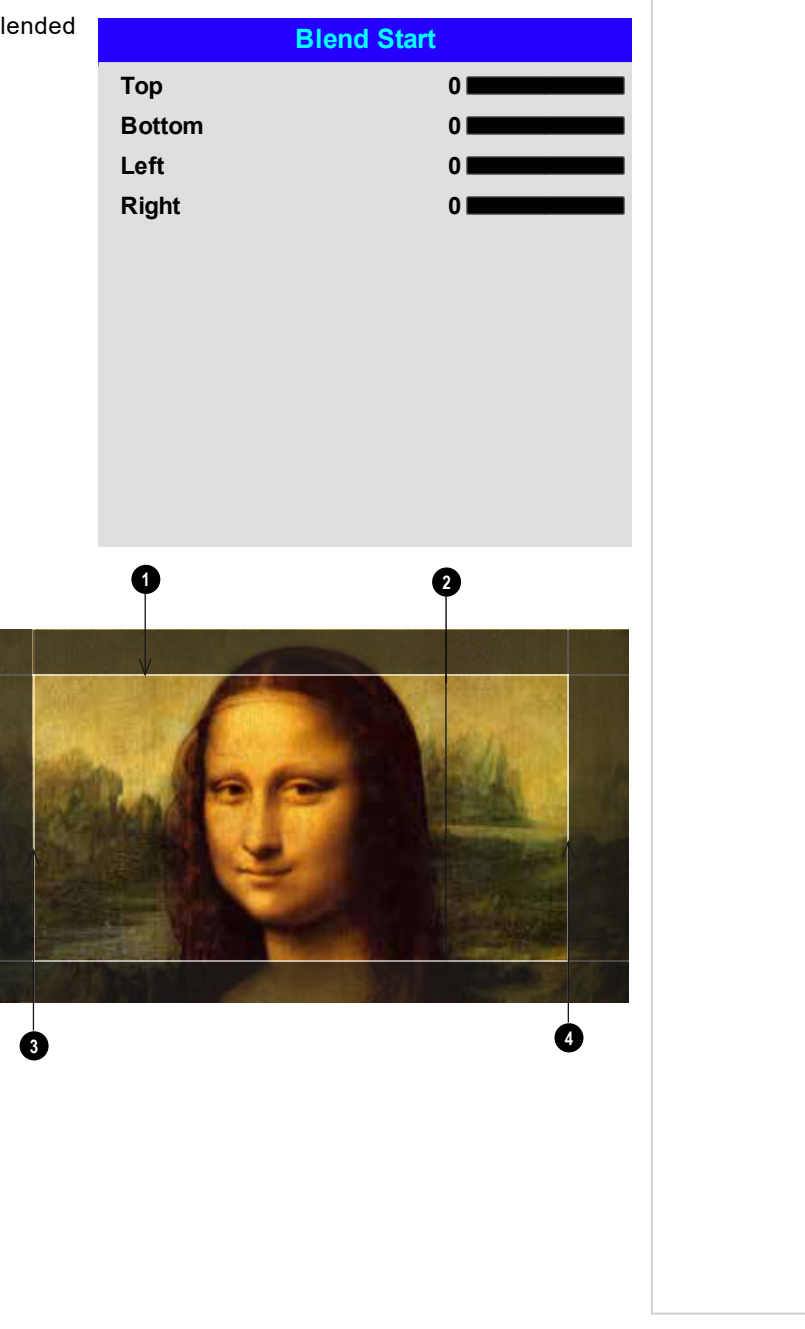

# **Blend Width**

Use the **LEFT** and **RIGHT** arrow buttons to set the width of the blended regions:

- 1. Top
- 2. Bottom
- 3. Left
- 4. Right

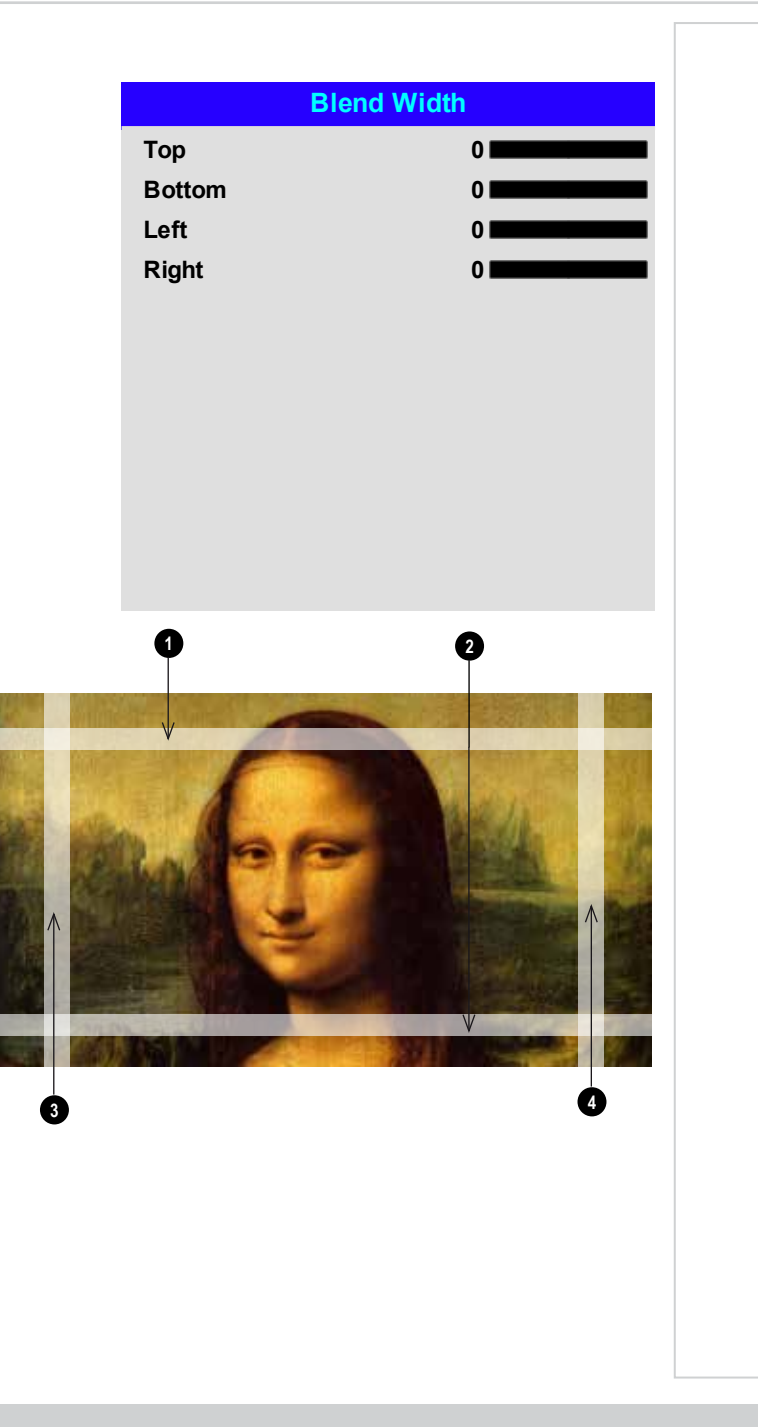

### **Black Level Uplift**

Black in the blended regions appears less dark than in the rest of the image. To compensate for this, use this menu to raise the black levels of the rest of the image:

- **.** Set All to the required amount of black level correction. This will apply equal correction to the black levels of all colors
- <sup>l</sup> If necessary, use the individual color sliders (**Red**, **Green** and **Blue**) for fine adjustment.

You may experience artifacts at the edges where the blended region of one projector overlaps the *pond of mirrors* of its neighbor. In the example below, the blended image comes from *two projectors*, **1** and **2** . Both images have black level uplift applied; as a result, *artifacts* **3** and **4** have emerged at the edges where the black level uplift region of one projector overlaps the pond of mirrors of the other.

To remove the artifacts, you need to slightly reduce the size of the black level uplift region of each projector so it does not overlap the pond of mirrors of the other projector.

<sup>l</sup> Depending on your array, use **Top**, **Bottom**, **Left** and/or **Right** to reduce the black level uplift size. In the example below, use the **Right** slider of the **projector on the left 1** to remove the *artifact on the*  $r$  *right*  $\bullet$  , and the Left slider of the *projector on the right*  $\bullet$  to remove the *artifact on the left*  $\bullet$  .

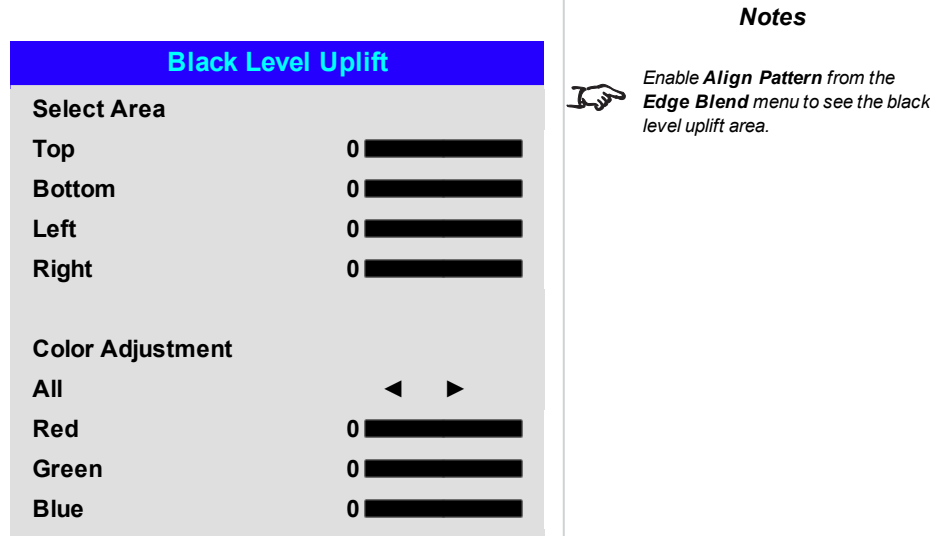

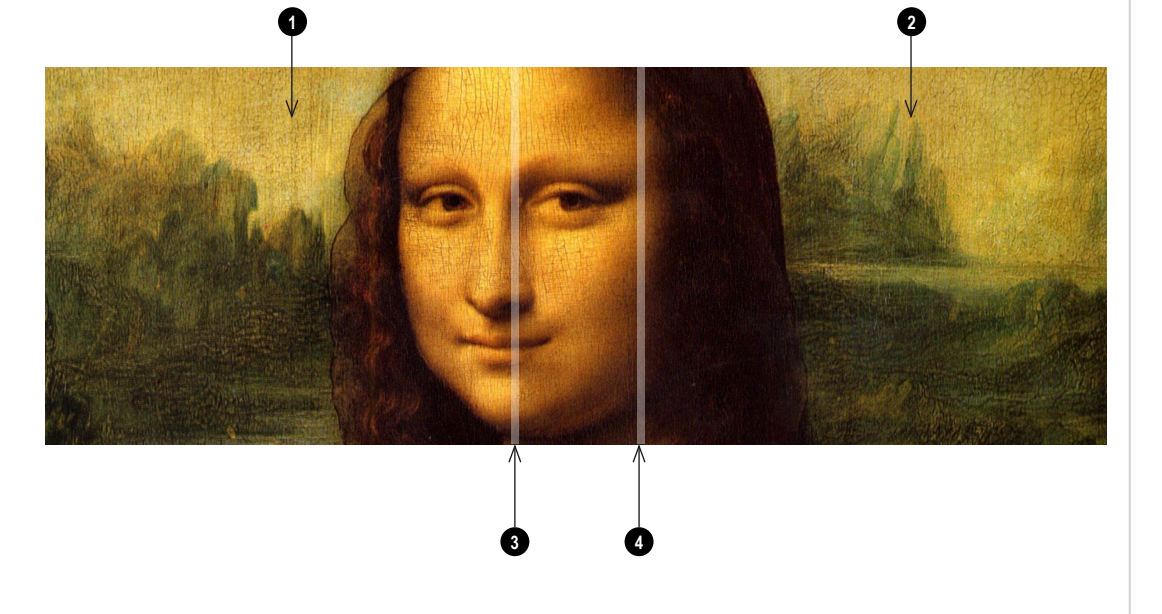

Digital Projection Ltd. M-Vision Laser 21KSeries Using the projector Using the projector

#### **3D**

Use this menu to enable, disable and set up 3D input, as follows: **3D** *If 3D Format is set to Off, all other*  $\widehat{L}_{\widehat{v}}$ <sup>l</sup> 3D Format **3D Format Auto** *3D settings will be unavailable.* **Off, Auto, Side-by-side, Top and Bottom, Dual Pipe** and **Frame Sequential**. **DLP Link Off Frame Sequential** is for sources where Left and Right eye images are delivered as alternate frames *See 3D [connections](#page-29-0) on page 30 for* from a single input. **Dual Pipe** is for sources where Left and Right eye are delivered on separate inputs.  $\mathcal{L}$ **Eye Swap Normal** *more information about supported 3D formats.* . DLP Link **Dark Time 1.95 ms Off / On**. *The following settings are not* **DLP Link On** emits a sync pulse for the 3D glasses via the projected image. **DLP Link Off** will send the *available when 3D is on:* sync pulse to the sync out connector to use with an external third party emitter. **3D Sync** *Image >Picture Mode, Dynamic*  $\mathcal{L}$ *Black, Freeze.* • Eye Swap **Offset 100** *Geometry > Digital Zoom,* **Normal** and **Reverse**. **Reference Internal** *Overscan.* (set to **Reverse** if the left- and right-eye images are displayed in the wrong order) *PIP > all settings.* • Dark Time *Also: See 3D types on the [facing](#page-72-0)* **0.65 ms, 1.3 ms** and **1.95 ms**.  $\mathbb{Z}$ *[page](#page-72-0) and See Some 3D [settings](#page-73-0)* Set to reduce the effect of banding and image overlapping when viewed through 3D glasses. *[explained](#page-73-0) on page 74* 3D Sync *See 3D formats on [page 105](#page-104-0) for 3D*  $\widehat{\iota}$ <sup>l</sup> **Offset**. *resolutions and frame rates.* Use the **LEFT** and **RIGHT** arrow buttons to compensate for image overlapping (ghosting) when viewed through 3D glasses. <sup>l</sup> **Reference**

#### **External** and **Internal**.

Select the source of the 3D sync. Internal is referenced to the incoming video. External is for Frame Sequential 3D sources and is supplied by the graphics card or player.
## **3D types**

To display a 3D image if is first necessary to select the 3D format. This can either be Frame Sequential or Dual Pipe. These formats are described below:

- <sup>l</sup> **Dual Pipe (LEFT and RIGHT)** The left and right eye images are delivered on two separate HDMI links, which the projector will interleave for 3D display.
- <sup>l</sup> **Frame Sequential** For sequential 3D, an external sync is required to identify left and right frames. If no sync is available from the sequential source, the projector will generate an output sync, but it may then be necessary to manually set the Eye Swap each time the player is started.

**Dark Time** and **Sync Offset** need to be set only once, to optimize the image for the glasses in use.

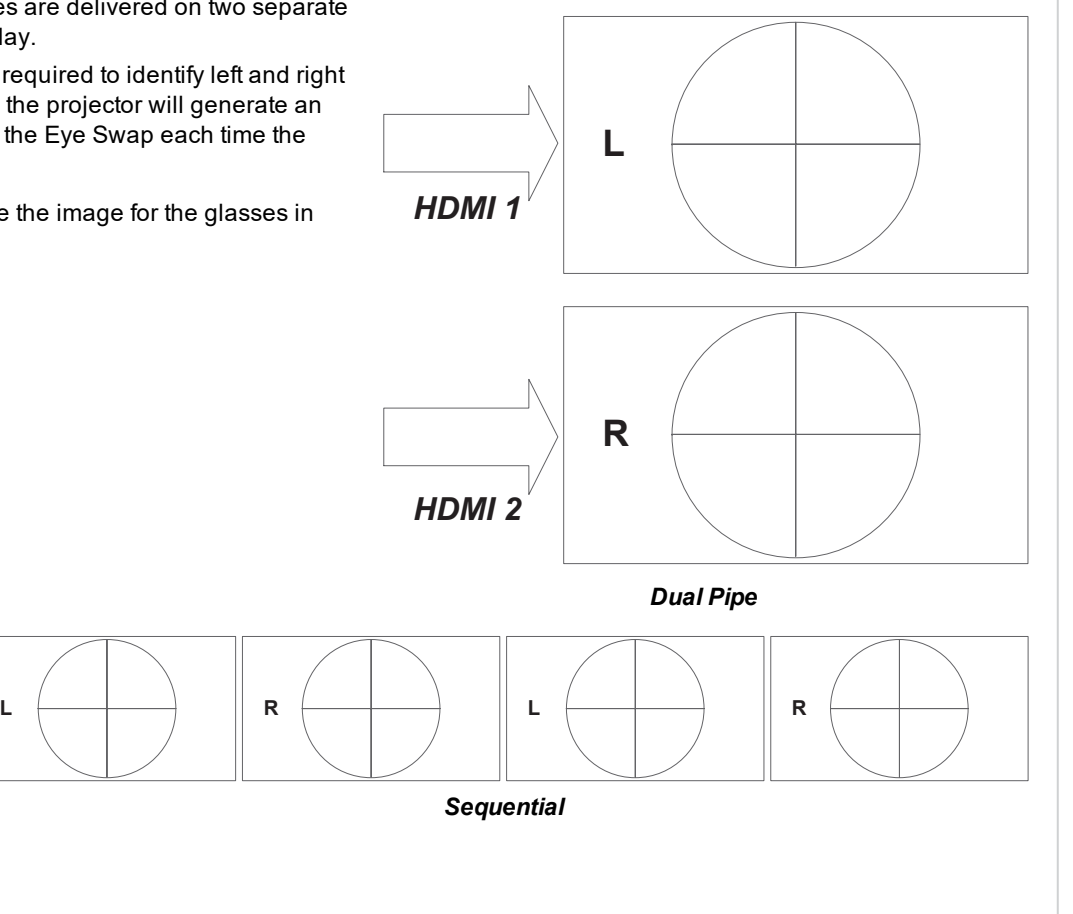

## **Some 3D settings explained**

## **Dark Time**

**Eye Swap**

be the dominant one.

*Fully On* each eye of the 3D switching glasses or ZScreen is not fully Banding can be caused if the image is displayed before open. **Dark Time** allows you to minimize this effect.

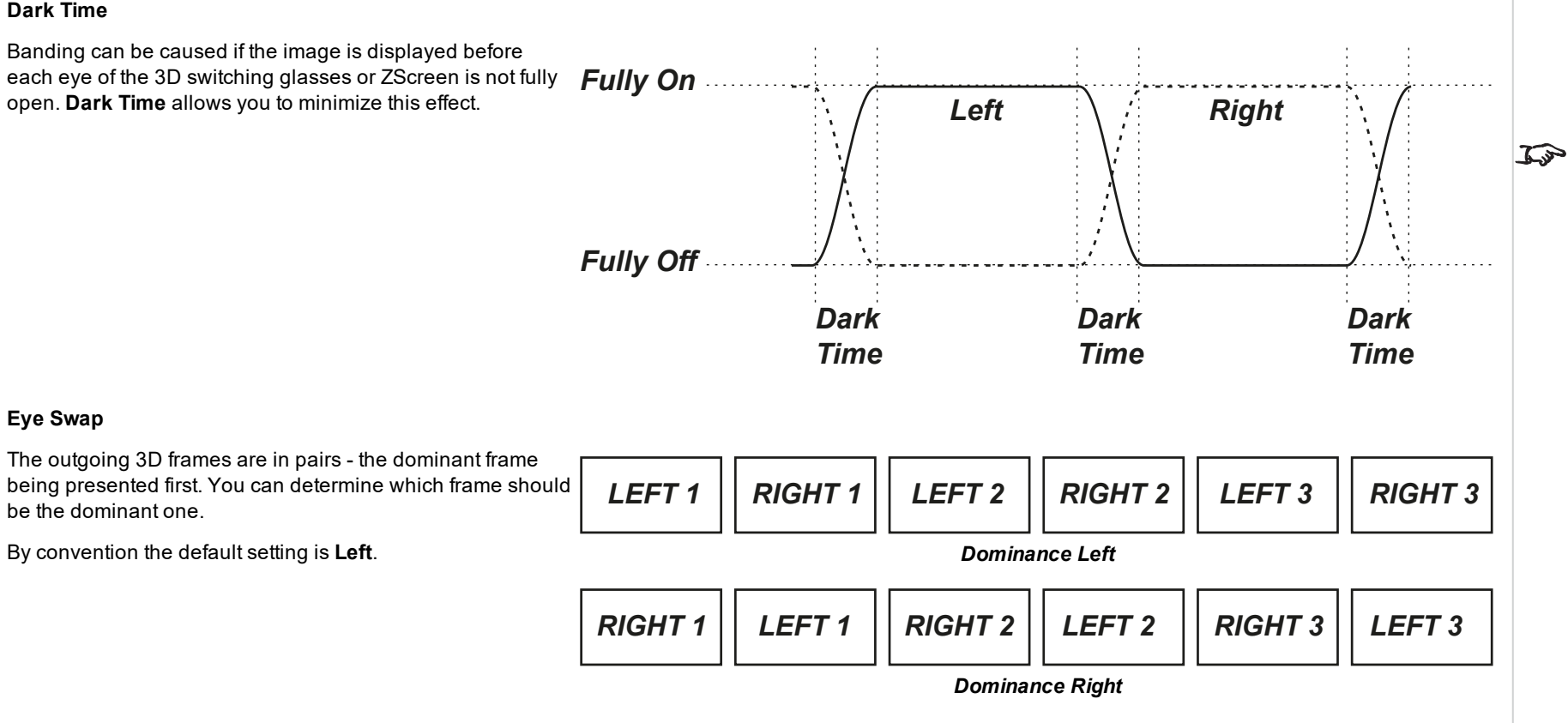

*In order to achieve maximum light output and a smooth grayscale, whilst eliminating ghosting, the following procedure is recommended: 1. Set Dark Time to a value appropriate to the glasses or ZScreen, say 1.3 ms or 1.95 ms. 2. Adjust Sync Offset time to eliminate ghosting and achieve a smooth grayscale. 3. Repeat steps 1 and 2 until the*

*Notes*

*best result is obtained.*

Rev BDecember 2019

#### **Sync Offset**

The sync signal from the 3D server will be in phase with the frames generated by its graphics card. However, to compensate for switching delays in the glasses or ZScreen, **Sync Offset** is used to adjust the sync output signal sent to the ZScreen or 3D glasses to minimise overlapping (ghosting in the image when viewed through the 3D glasses.

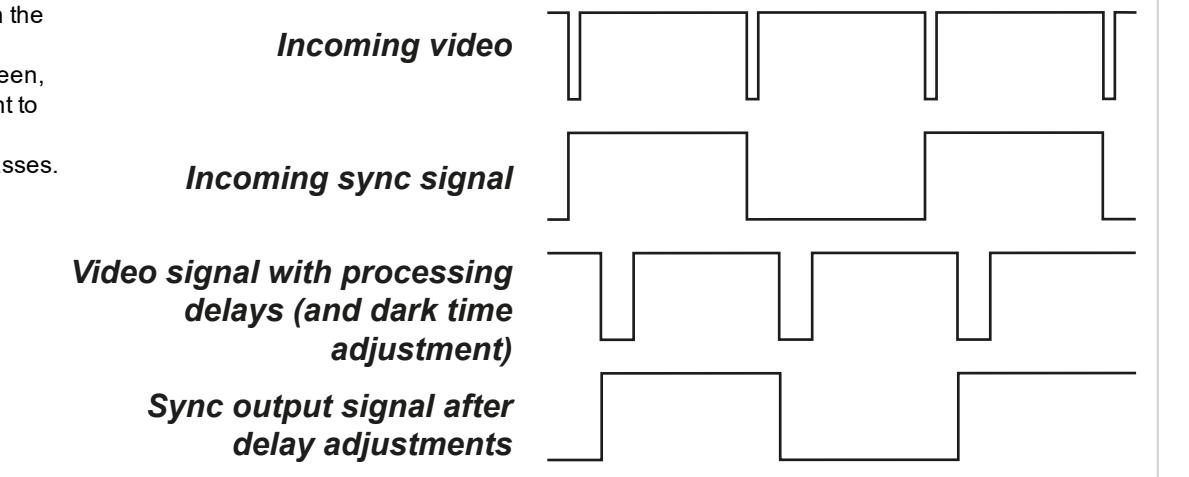

OperatingGuide Rev BDecember 2019

#### **Laser**

#### <sup>l</sup> **Power Mode**

- **Eco** will automatically set the laser power to 80%.
- **Normal** will set the power to 100%.
- **.** Set to **Custom** if you wish to adjust the power manually.
- <sup>l</sup> **Power Level**

This setting is only available if **Power Mode** is set to **Custom**.

Choose a value between 20 and 100, ranging from 20% to 100% laser power.

<sup>l</sup> **Constant Brightness**

Once a **Custom Power Mode** has been set, then Constant Brightness can be turned **ON**. This setting will maintain the brightness until the maximum laser power has been reached. The lower the power level the longer it will be maintained.

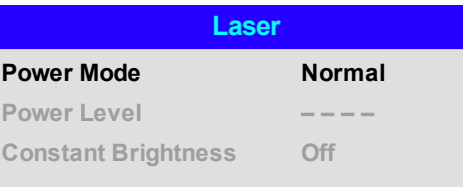

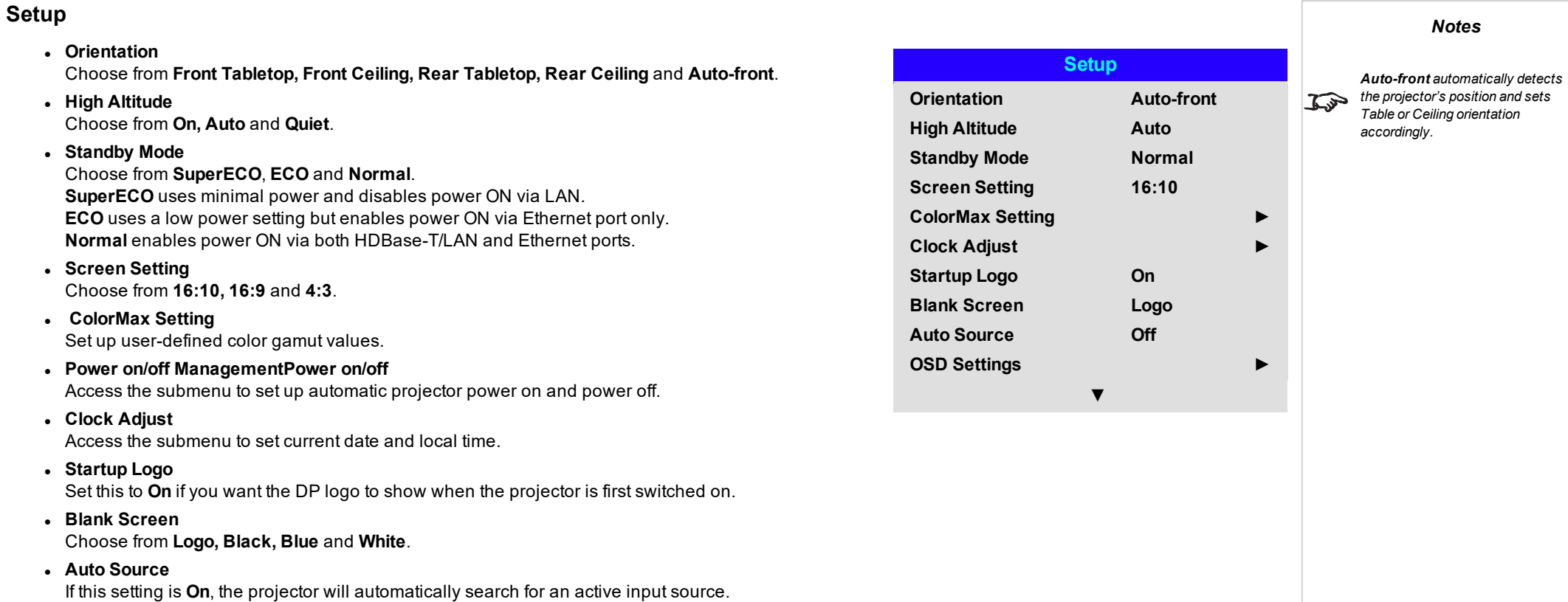

Highlight the **DOWN** arrow at the bottom of the page and press **ENTER/OK** to navigate to the second Setup menu page.

## <sup>l</sup> **Trigger-1** and **Trigger-2**

Choose from **Screen, 5:4, 4:3, 16:10, 16:9, 1.88, 2.35, TheaterScope, Source, Unscaled** or **RS232** to determine what will cause each trigger output to activate.

#### <sup>l</sup> **Infrared Remote**

Set to **Off** if you wish to disable the remote control.

## <sup>l</sup> **IR Code**

The projector and the remote control need a matching IR code: a two-digit number between *00* and *99*. The default IR code is *00*. This is also a master code, which, if assigned to a remote, will work regardless of the value assigned to the projector.

- <sup>l</sup> **To assign an IR code for the projector:** Select IR code. Use the UP and DOWN arrow buttons to change the values.
- <sup>l</sup> **To assign an IR code for the remote**, press and hold the **ADDR** button on the remote until the On indicator starts flashing. Release the **ADDR** button and while the indicator is still flashing, enter a two digit address using the numeric input buttons. The indicator will flash three times quickly to confirm the change.

## <sup>l</sup> **IR Code Reset**

Use this command to unassign an IR code from the projector. This will revert the **IR Code** value to 00. **To unassign an IR code from the remote control**, press and hold **ALT** and **ADDR** simultaneously until the On indicator flashes to confirm the change.

#### <sup>l</sup> **OSD Settings**

Access this submenu to adjust the appearance and position of the on-screen display.

#### <sup>l</sup> **Memory**

Access this submenu to save up to four presets containing custom combinations of image settings, or to recall a saved preset.

#### <sup>l</sup> **Image Latency**

Select **Fast** for improved latency.

Select **Normal** when image corruption occurs. Image corruption (frame tearing) may occur when a high level of warping is applied to the image and fast latency is selected. See [Geometry](#page-51-0) on page 52 for information about image warping.

#### <sup>l</sup> **Electronic Shutter**

Set to **On** to turn the laser off when the PIC Mute activated. Set to **Off** to project a black image when PIC Mute is activated.

<sup>l</sup> **EDID Mode**

Access this submenu to set the frame rate and display resolution for each input type.

Highlight the **UP** arrow at the top of the page and press **ENTER/OK** to go back to the first **Setup** menu page.

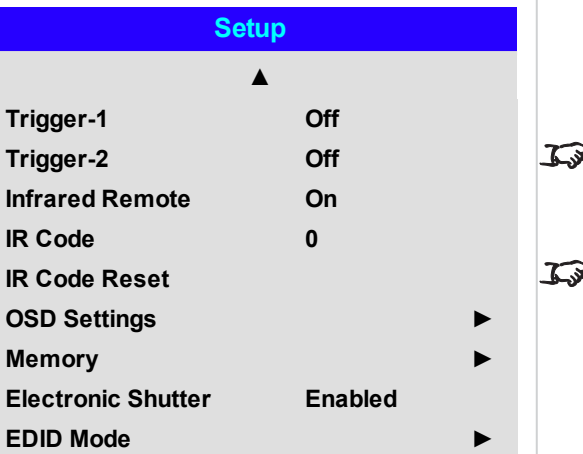

*The Projector Controller software is available for download from the Digital Projection website, free of charge.*

*Notes*

*A wired remote control will also be disabled if Infrared Remote is set to Off.*

## **ColorMax**

**ColorMax** permits seven point color matching of red, green, blue, yellow, cyan, magenta and white.

You can enter your own gamut values here, or edit values you have imported using the **Projector Controller** software.

Defining your own colorspace with individual x and y coordinates for each color enables you to match not only the whites but each individual color as well.

Highlight the submenu you wish to open and press **ENTER/OK** to confirm your choice.

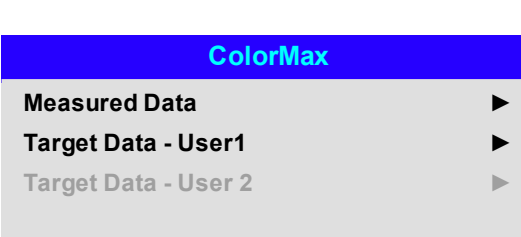

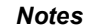

 $\widehat{\mathbb{C}}$ 

*The Projector Controller software is available for download from the Digital Projection website, free of charge.*

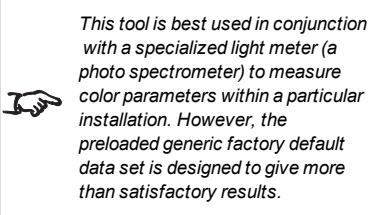

#### **Measured data/ target data**

- 1. Use the **UP** and **DOWN** arrow buttons to highlight a color, then use the **LEFT** and **RIGHT** arrow buttons to navigate to the x or y coordinate.
- 2. Use the **UP** and **DOWN** arrow buttons to increase and decrease the value, respectively.
- 3. Exit edit mode:
	- **.** press **ENTER/OK**, if you want to save the edited values.
	- **.** press **EXIT**, if you do not wish to save the edited values
- 4. If necessary, highlight another color and repeat the procedure.

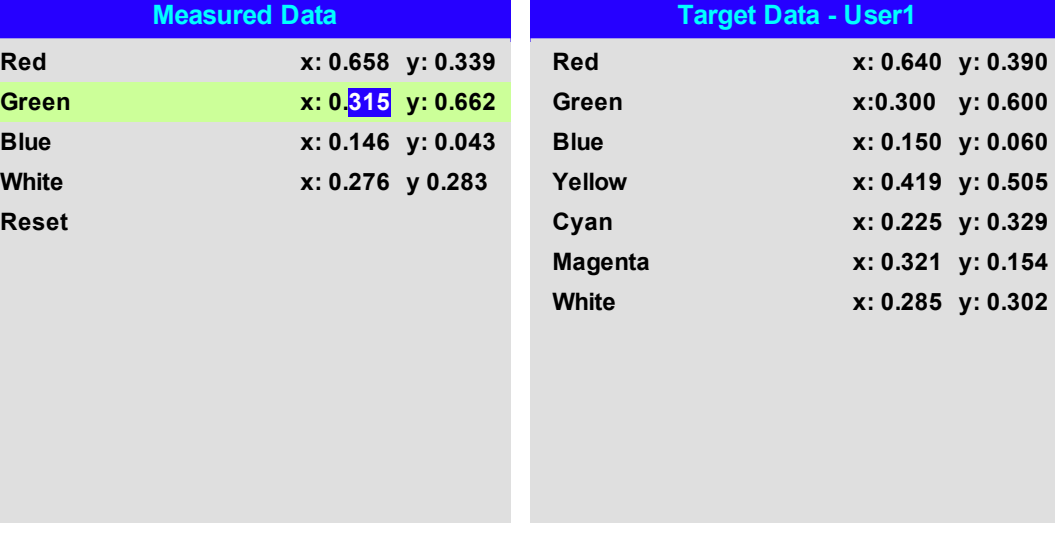

## **Power on/off ManagementPower on/off**

## <sup>l</sup> **Auto Power Off**

Set this to On if you want the projector to go into STANDBY mode when no input source is detected for 20 minutes.

## <sup>l</sup> **Auto Power On**

Set this to **On** if you want the projector to start up immediately when the mains is connected. Set this to **Off** if you want the projector to go into STANDBY mode when the mains is connected. In this case, the projector will not start up until the **POWER** button is pressed on the control panel or the **ON** button is pressed on the remote control.

## <sup>l</sup> **Scheduled on-off**

Access this submenu to create a weekly schedule for automatic on and off times:

- 1. Set a schedule:
	- <sup>l</sup> Use the **UP** and **DOWN** arrow buttons to highlight a row, then press **ENTER/OK** to enable edit mode.
	- <sup>l</sup> Within a row, navigate with the **LEFT** and **RIGHT** arrow buttons. Set values with the **UP** and **DOWN** arrow buttons.
	- To exit edit mode, press **ENTER/OK**. Alternatively, press **EXIT** if you don't want the changes to take effect. Move to another row using the **UP** and **DOWN** arrow buttons.
- 2. To enable the schedule, set Schedule to **On**.

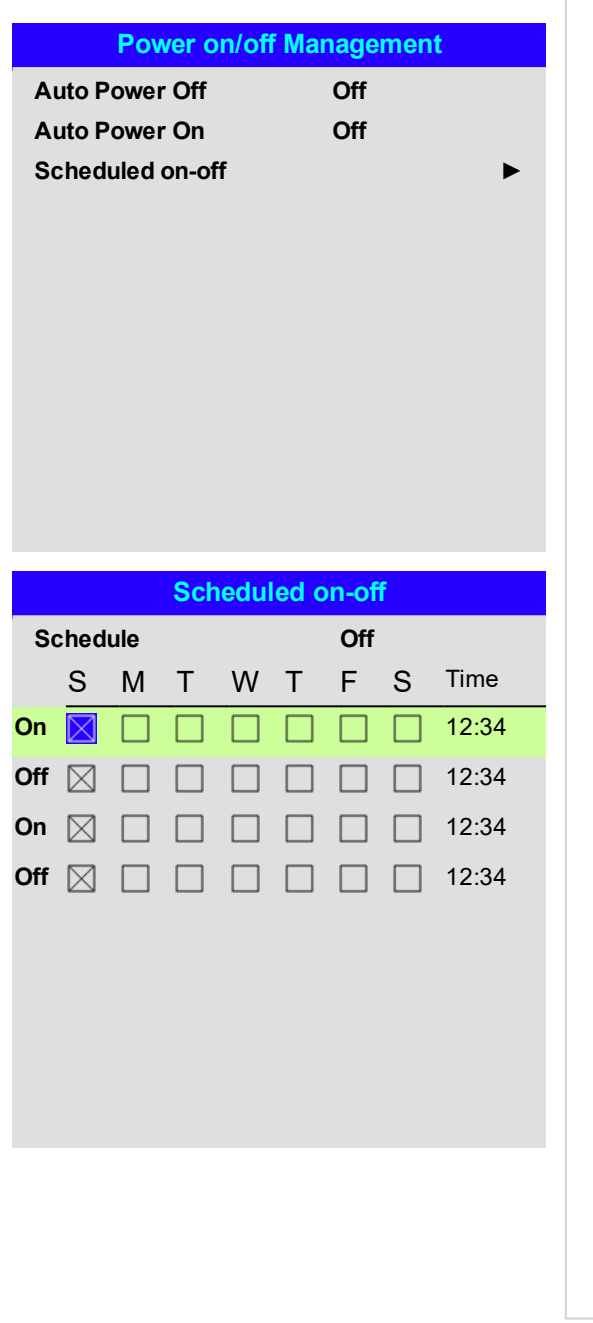

*Notes*

page80

## **Clock Adjust**

Use this menu to set date (in **dd:MM:yyyy** format), time (in **HH:mm** format) and time zone.

The date and time set here will affect any schedule created within the **Power On/Off** menu.

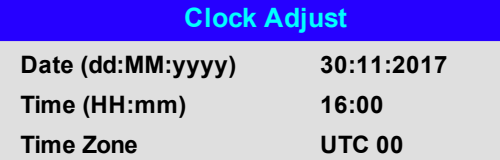

#### **OSD Settings**

- **Language** sets the OSD language.
- **Menu Position** determines where the OSD should appear on the screen when activated.
- <sup>l</sup> **Menu Transparency** sets OSD transparency between 0% (no transparency), 25%, 50% and 75%.
- <sup>l</sup> **Time Out** determines how long the OSD should remain on screen if no buttons are pressed. Choose Always On to disable this feature.
- **Message Box** determines whether projector status messages should appear on the screen.
- <sup>l</sup> **Menu Rotation**Choose from **Off, Clockwise** and **Anticlockwise**. Select a rotation option to rotate the OSD menu when the projector is displaying in portrait.

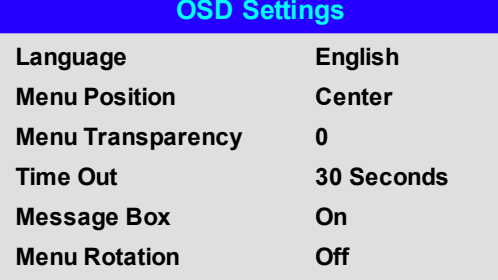

## **Memory**

The current image settings can be saved as a preset, which you can recall later. The default settings can be recalled at any time as well.

Up to four custom presets can be stored for each input.

The following settings are saved in a preset:

- <sup>l</sup> From the **Image** menu **Dynamic Black, Gamma, Brightness, Contrast, Saturation, Hue, Sharpness, Noise Reduction**
- <sup>l</sup> From the **Color** menu **Color Space, Color Mode, ColorMax, Color Temperature, Red Lift, Green Lift, Blue Lift, Red Gain, Green Gain, Blue Gain**
- <sup>l</sup> From the **Geometry** menu **Aspect Ratio, Overscan**

## **To recall a saved preset:**

<sup>l</sup> Select **Recall Memory** and press **ENTER/OK**, then select a preset from **Preset A** to **Preset D**. Select **Default** to load factory default values.

## **To save a preset:**

<sup>l</sup> Select **Save Settings** and press **ENTER/OK**, then choose from **Preset A**, **Preset B, Preset C** and **Preset D**.

## **EDID Mode**

Each signal input type is available in the menu. Select the appropriate frame rate and display resolution each input.

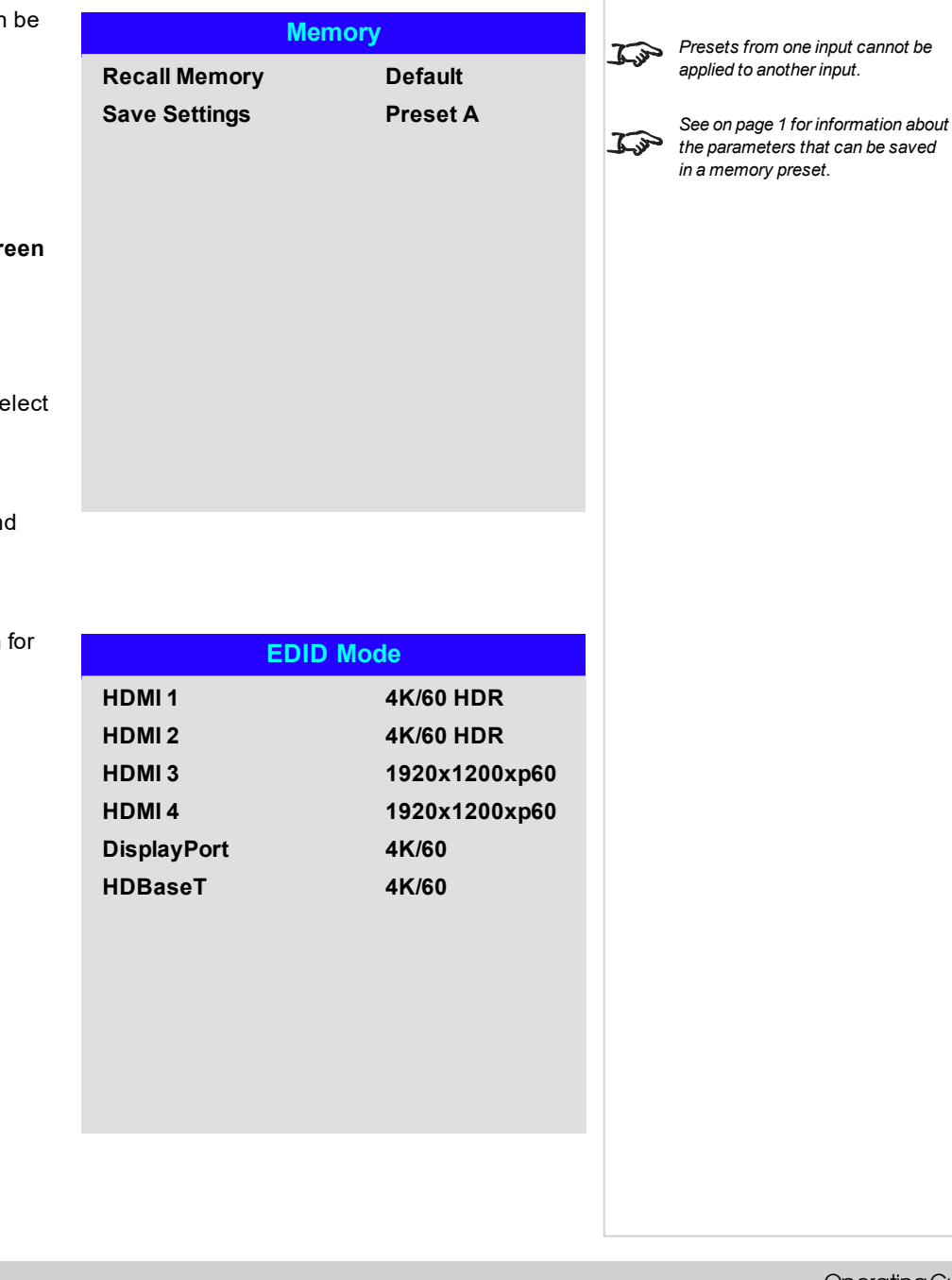

## **Network**

#### <sup>l</sup> **Network Mode**

Choose between **Projector Control** and **Service**.

## <sup>l</sup> **DHCP, IP, Subnet Mask, Gateway, DNS**

Set **DHCP** to **On** if the IP address is to be assigned by a DHCP server, or **Off** if it is to be set here. If **DHCP** is **On**, it will not be possible to edit IP Address, Subnet Mask, Gateway or DNS. If **DHCP** is set to **Off**, edit IP Address, Subnet Mask, Gateway and DNS as required.

- **MAC** This field is read-only.
- <sup>l</sup> **AMXAMX (Device Discovery)** Switch on or off

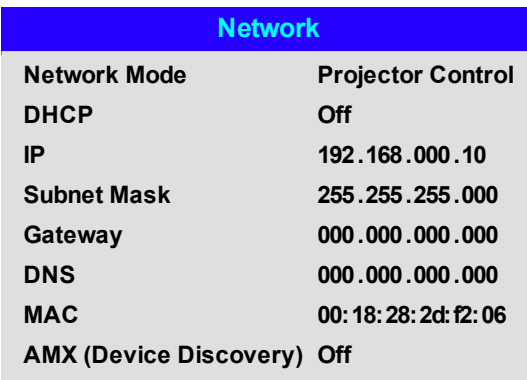

## **PIP**

<sup>l</sup> **PIP**

Turn PIP on and off.

#### <sup>l</sup> **Source**

Select an input source for the PIP image. Any combinations are possible between main and PIP input source, as long as one of the inputs is either **DisplayPort** or **3G-SDI**.

## **.** Position

Set the location of the PIP image on the screen. Choose from **Top-Left, Top-Right, Bottom-Left, Bottom-Right** and **PBP**.

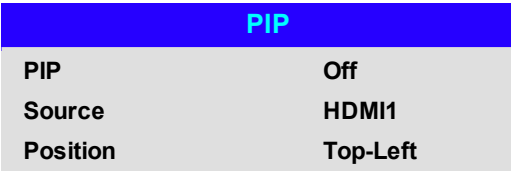

Rev BDecember 2019

## **Information**

**Signal Format**

This menu gives information about software and hardware configuration, input source and laser operating times It also allows you to restore the factory default settings.

#### **Information**

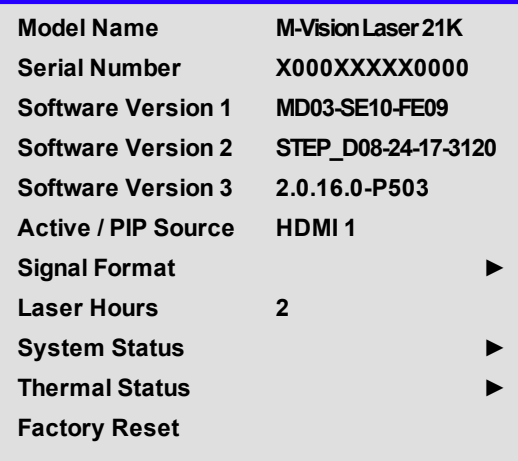

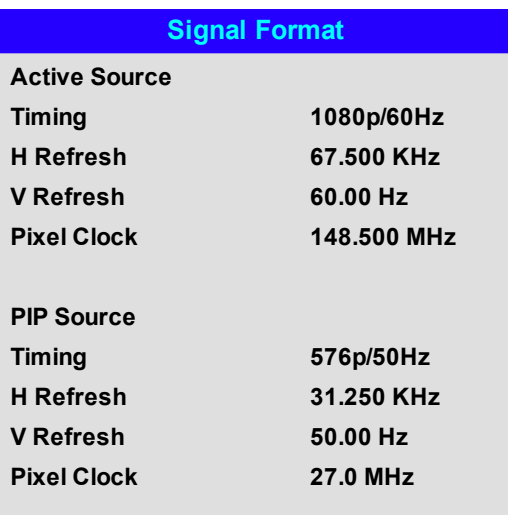

## **System Status**

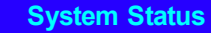

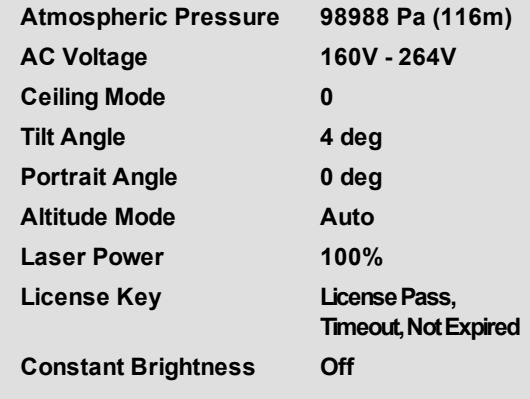

## **Thermal Status**

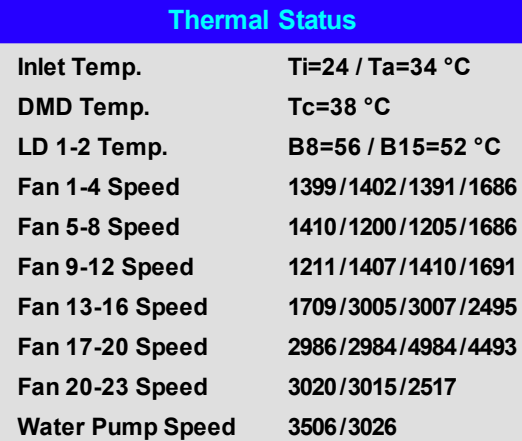

## **Factory Reset**

To restore the factory default settings:

- 1. Navigate to **Factory Reset** and press **ENTER/OK**.
- 2. When prompted, press **ENTER/OK** to confirm your choice, or press **EXIT** to cancel.

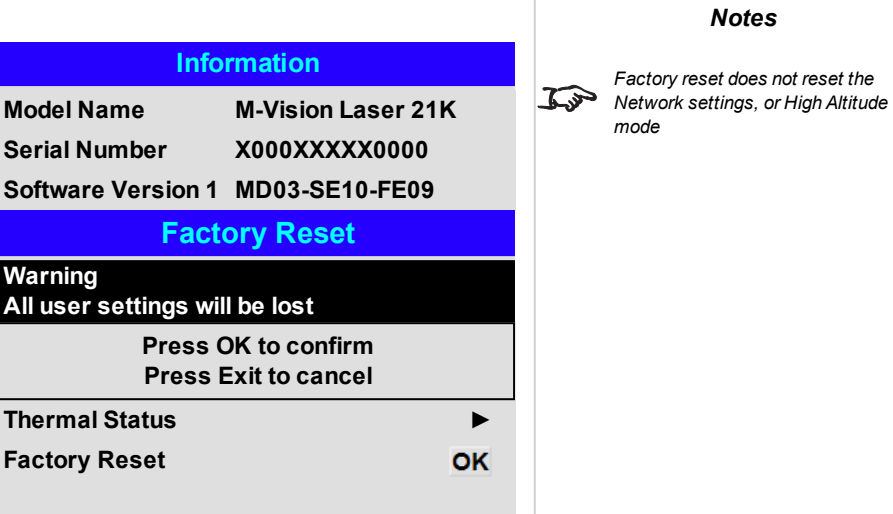

## **Served web pages**

The served web pages allow you to control the projector remotely via LAN.

The default IP address is *192.168.0.100*.

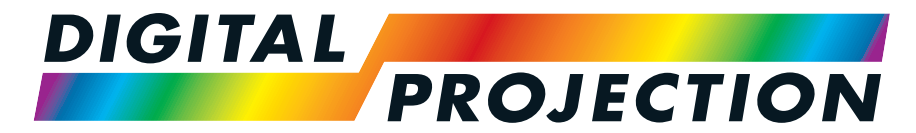

A Delta Associate Company

## M-Vision Laser 21K Series

# High Brightness Digital Video Projector

REFERENCE GUIDE

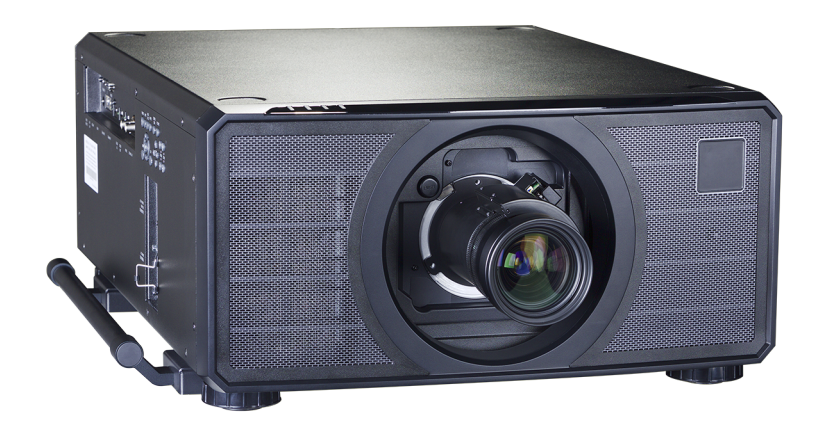

## <span id="page-89-0"></span>**Choosing a lens**

A number of lenses are available. Which lens you choose depends on the screen size, image aspect ratio, throw distance and light output.

The following table shows all available lenses in order of their throw ratios:

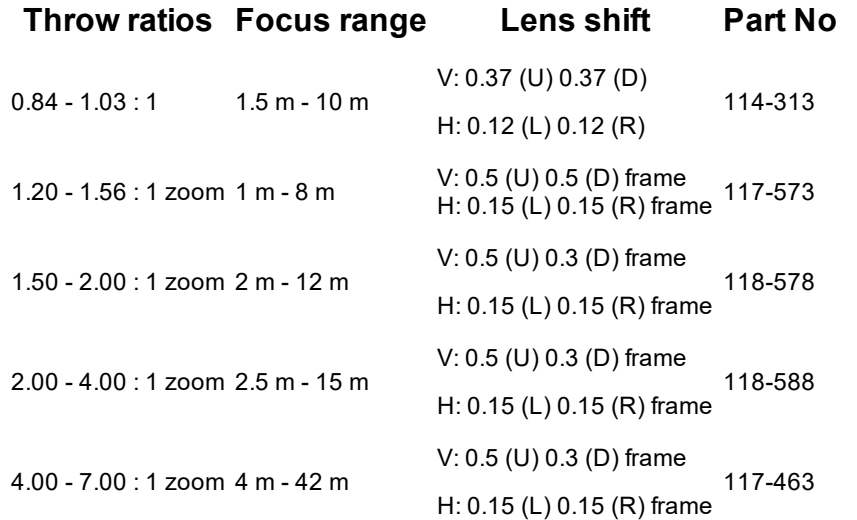

To choose a lens, calculate the *throw ratio* required. Allow a tolerance of +/- 3% in the throw ratio calculation.

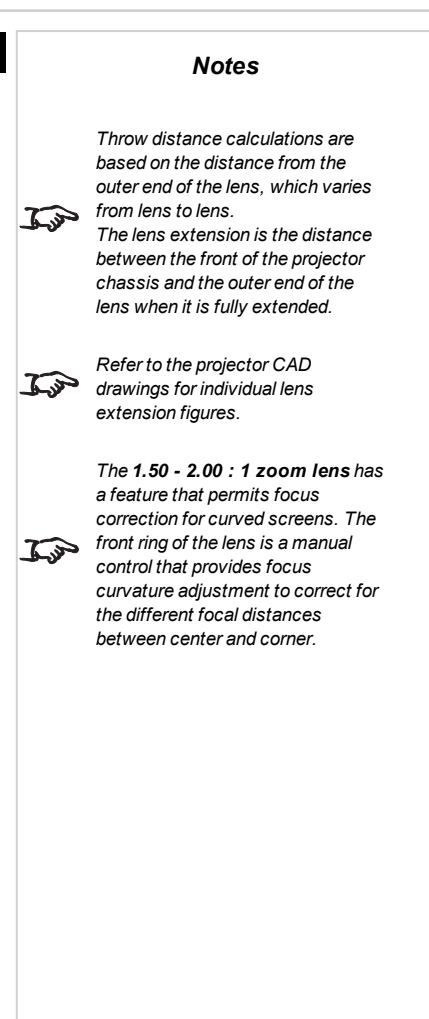

## **Basic calculation**

Identify the required lens by calculating the *throw ratio*.

A *throw ratio* is the ratio of the throw distance **2** to the screen width **1** :

## $\label{thm:1} \begin{aligned} \textit{ThrowRatio} = \textit{ThrowDistance}/\textit{ScreenWidth} \end{aligned}$

- 1. Use the formula above to obtain the required throw ratio.
- 2. Allow a tolerance of +/- 3% in the throw ratio calculation and match the throw ratio with a lens from the table below:

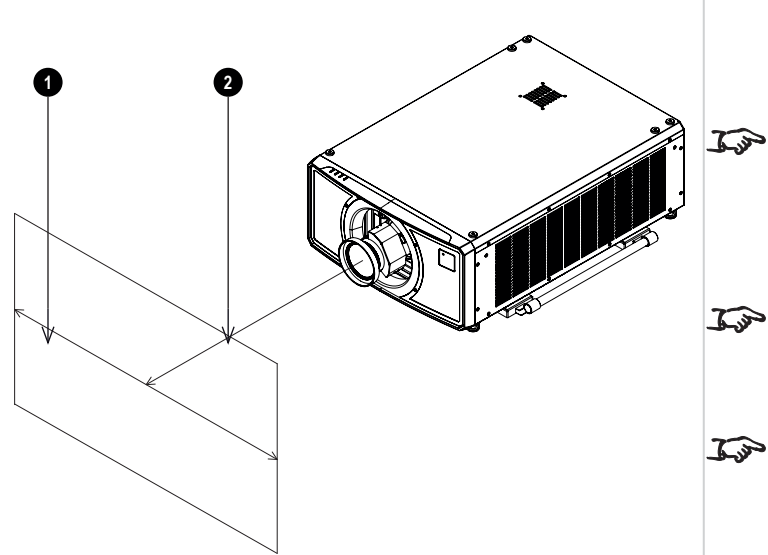

*The basic calculation on this page does not take into consideration DMD™ and image size, which could affect the throw ratio.[See](#page-92-0) Full lens [calculation](#page-92-0) on page 93 for a more complex and realistic calculation.*

*When calculating the throw ratio, be sure to use identical measurement units for both the throw distance and the screen width.*

*See [Choosing](#page-89-0) a lens on the [previous](#page-89-0) page for information about individual lens part numbers*

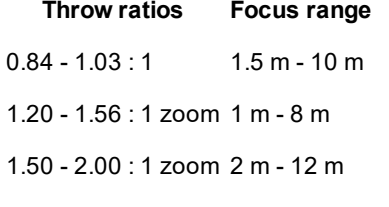

2.00 - 4.00 : 1 zoom 2.5 m - 15 m

4.00 - 7.00 : 1 zoom 4 m - 42 m

3. Ensure the required throw distance is within the range covered by the lens.

ReferenceGuide Rev BDecember 2019

#### **Basic calculation example**

- 1. Calculate the throw ratio using the formula. Your screen is *4.5m* wide and you wish to place the projector approximately *11m* from the screen. The throw ratio will then be *11 ÷ 4.5= 2.44*
- 2. Match the result with the lens table. The lens matching a throw ratio of 2.44 is the *2.00 - 4.00 : 1 zoom lens* .
- 3. **Check whether the lens covers the required throw distance.** The focus range quoted for the 2.00 - 4.00 : 1 zoom lens is **2.5 - 15m**.The required distance of 11m is within the range.

**INFORMATION YOU NEED FOR THIS CALCULATION**

The throw ratio formula:

 $\label{thm:1} \begin{aligned} \textit{ThrowRatio} = \textit{ThrowDistance}/\textit{ScreenWidth} \end{aligned}$ 

Allow a tolerance of +/- 3% in the throw ratio calculation.

The lens table:

## **Throw ratios Focus range**

 $0.84 - 1.03 \cdot 1$  1.5 m - 10 m 1.20 - 1.56 : 1 zoom 1 m - 8 m 1.50 - 2.00 : 1 zoom 2 m - 12 m 2.00 - 4.00 : 1 zoom 2.5 m - 15 m 4.00 - 7.00 : 1 zoom 4 m - 42 m

*Notes*

*The basic calculation on this page does not take into consideration DMD™ and image size, which*  $\mathcal{L}$ *could affect the throw ratio.[See](#page-92-0) Full lens [calculation](#page-92-0) on the facing page for a more complex and realistic calculation.*

*See [Choosing](#page-89-0) a lens on page 90 for*  $\mathbb{Z}$ *information about individual lens part numbers.*

## <span id="page-92-0"></span>**Full lens calculation**

## **Introducing TRC**

The choice of lens will affect the image size and will address discrepancies between the DMD™ resolution and the source.

When an image fills the height of the DMD™ but not the width, it uses less than 100% of the DMD™ surface. A lens chosen using the basic formula may produce an image that is considerably smaller than the actual screen.

To compensate for loss of screen space in such situations, you need to increase the throw ratio using a **Throw Ratio Correction (TRC)**.

## **Example**

**Fig. 1** illustrates a 4:3 image within a 16:9 display

When a 16:9 projector is used for a 4:3 image, the image does not fill the width of the DMD™, creating a **pillarboxing** effect - blank spaces to the left and right.

**Fig. 2** shows the same image projected on a 4:3 screen using a standard lens (chosen with the basic calculation).

The DMD™ accurately fills the width of the screen; however, the pillarboxing is now part of the projected image and is transferred to the screen.

The DMD™ does not fill the height of the screen, which has caused **letterboxing** - further blank spaces at the top and bottom of the screen.

The image is now surrounded by blank space, which can be removed if the throw ratio is increased.

**Fig. 3** shows the image projected on the same screen with a lens chosen using TRC. The increased throw ratio has allowed the 4:3 image to fill the 4:3 screen seamlessly

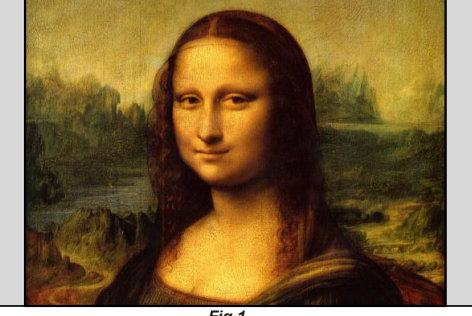

*Fig 1*

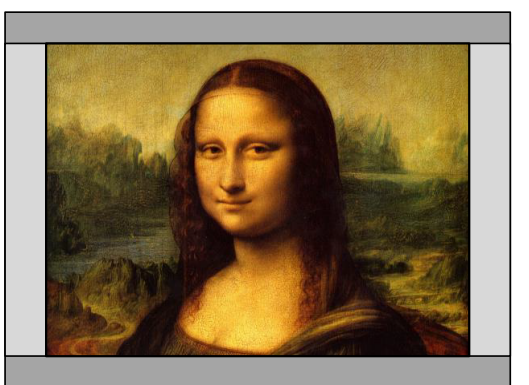

*Fig 2*

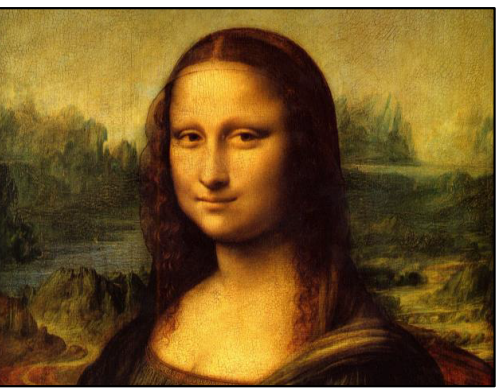

*Notes*

*TRC can only be applied if greater than 1. If TRC is 1 or less, disregard it and calculate the throw ratio using the basic formula.*

## **Calculating TRC**

To calculate TRC, use the following formula:

## $TRC = 1.6(DMD^{\text{TM}}$  AspectRatio)/SourceAspectRatio.

## **TRC table**

Alternatively, you can save time by referencing the following table, which shows the TRC value for some popular image formats:

**2.35:1 (Scope)** 1920 x 817 pixels TRC < 1, not used **1.85:1 (Flat)** 1920 x 1037 pixels TRC < 1, not used **1.78:1 (16:9)** 1920 x 1080 pixels TRC < 1, not used **1.6:1 (16:10)** 1920 x 1200 pixels TRC < 1, not used (native aspect ratio)

- **1.33:1 (4:3)** 1596 x 1200 pixels TRC = 1.2
- **1.25:1 (5:4)** 1500 x 1200 pixels TRC = 1.28

## **Calculating the throw ratio with TRC**

1. For TRC > 1, amend the basic throw ratio formula as follows:

## $Throughouten function of the function$  ThrowDistance/ScreenWidth  $*$  TRC

Allow a tolerance of +/- 3% in the throw ratio calculation.

2. Once a throw ratio is established, identify the matching lens from the table:

#### **Throw ratios Focus range**

 $0.84 - 1.03 \cdot 1$  1.5 m - 10 m 1.20 - 1.56 : 1 zoom 1 m - 8 m 1.50 - 2.00 : 1 zoom 2 m - 12 m 2.00 - 4.00 : 1 zoom 2.5 m - 15 m 4.00 - 7.00 : 1 zoom 4 m - 42 m

3. Ensure the required throw distance is within the range of the matching lens.

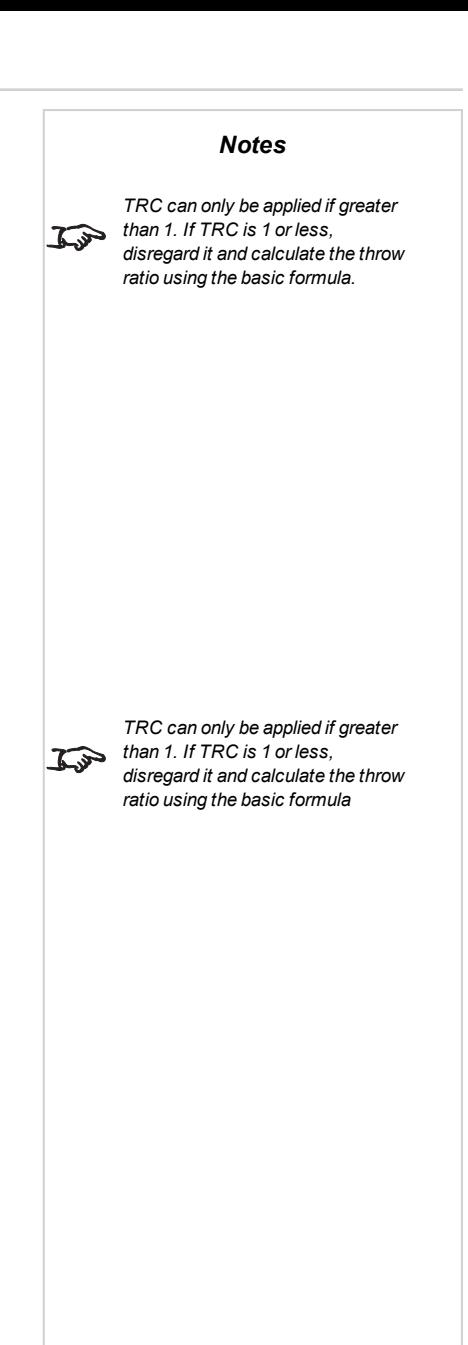

#### **Full lens calculation example**

Your screen is **4.5m** wide; you wish to place the projector approximately **11m** from the screen. The source is **4:3**.

- 1. Calculate TRC as follows:  $TRC = 1.6 / 1.33 = 1.2$ .
- 2. Calculate the throw ratio: Throw ratio = 11 / 4.5 x 1.2 = **2.04**
- 3. Allow a tolerance of +/- 3% in the throw ratio calculation and find a match in the lens table.

The table shows that the matching lens is **the 2.00 - 4.00 : 1 zoom lens**.

4. Check whether the lens covers the required throw distance.

The focus range quoted for the 2.00 - 4.00 : 1 zoom lens is **2.5m - 15m**. The required distance of 11 m is within the range.

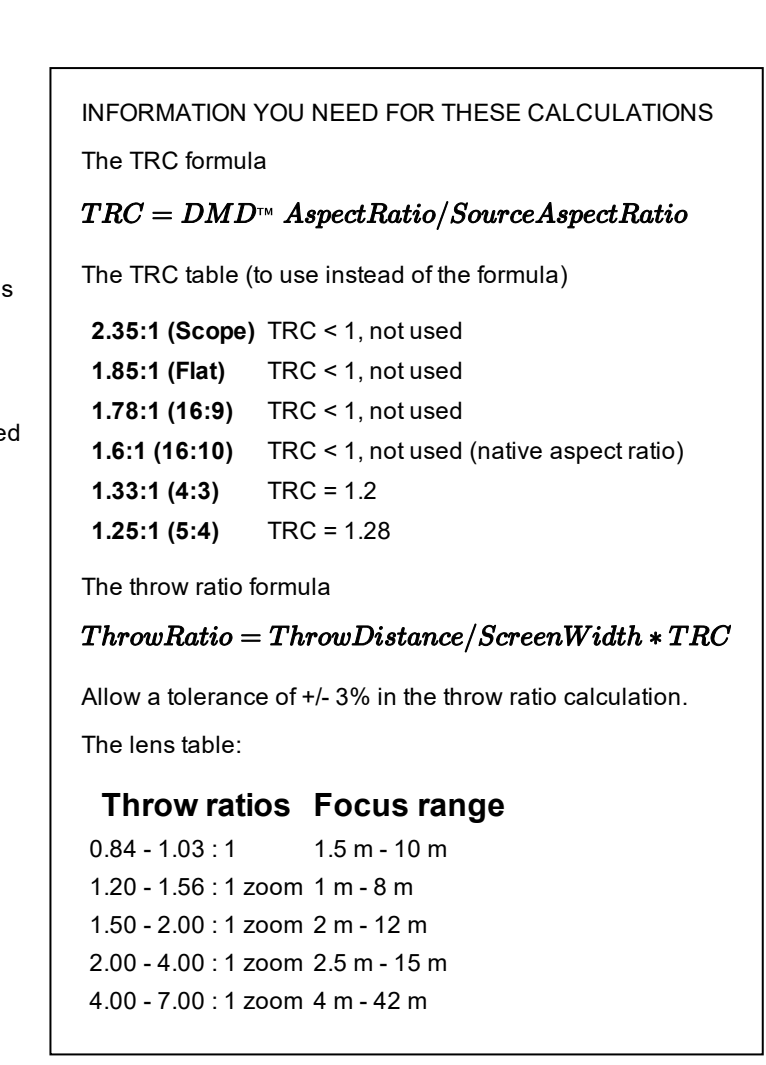

## **Screen requirements**

## **Fitting the image to the display**

If the source image supplied to the projector is smaller than the WUXGA resolution, the image will not fill the display. The following examples show how a number of common formats may be displayed, depending on your DMD™ resolution.

## **WUXGA images displayed full width**

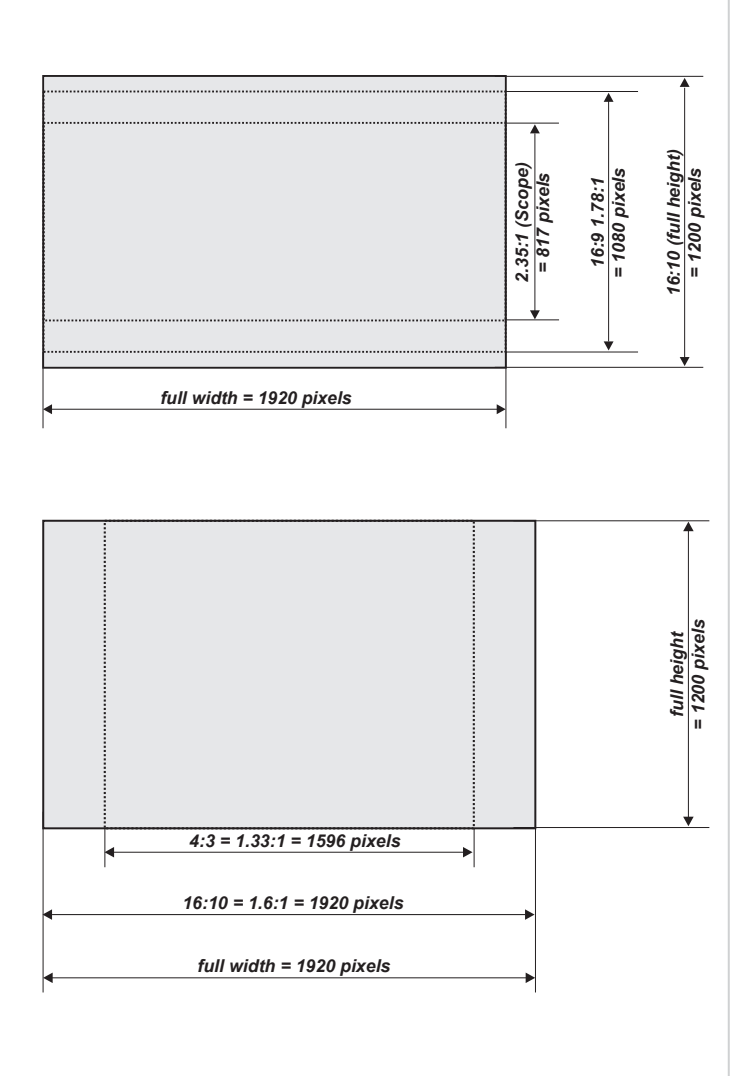

**WUXGA images displayed with a height of 1200 pixels**

## **WUXGA images displayed full height**

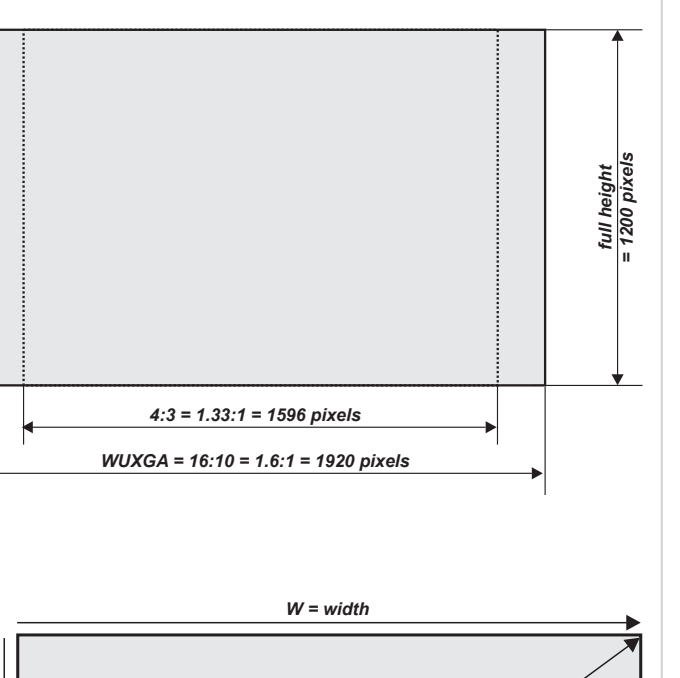

## **Diagonal screen sizes**

Screen sizes are sometimes specified by their diagonal size (D). When dealing with large screens and projection distances at different aspect ratios, it is more convenient to measure screen width (W) and height (H).

The example calculations below show how to convert diagonal sizes into width and height, at various aspect ratios.

**2.35:1 (Scope)**  $W = D \times 0.92$  H = D  $\times 0.39$ 

**1.85:1**  $W = D \times 0.88$  H = D  $\times$  0.47

**16:9 = 1.78:1**  $W = D \times 0.87$  H =  $D \times 0.49$ 

**16:10 = 1.6:1 (native aspect ratio for WUXGA projectors)**  $W = D \times 0.85$  H =  $D \times 0.53$ 

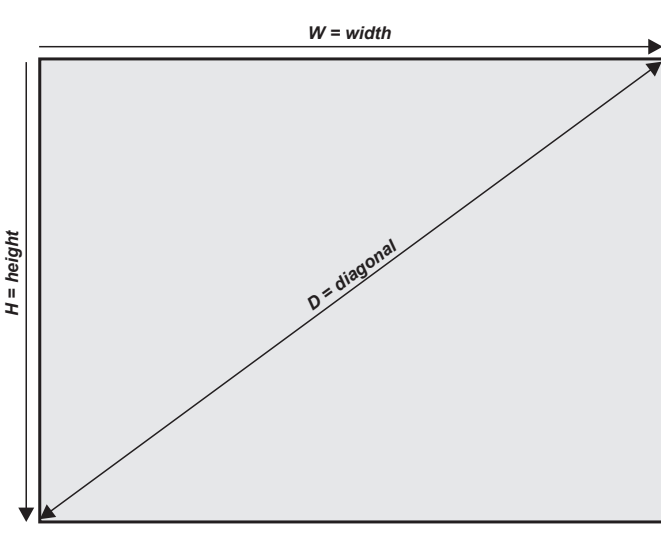

## **Positioning the image**

The normal position for the projector is at the centre of the screen. However, you can set the projector above or below the centre, or to one side, and adjust the image using the **Lens shift** feature (known as **rising and falling front**) to maintain a geometrically correct image.

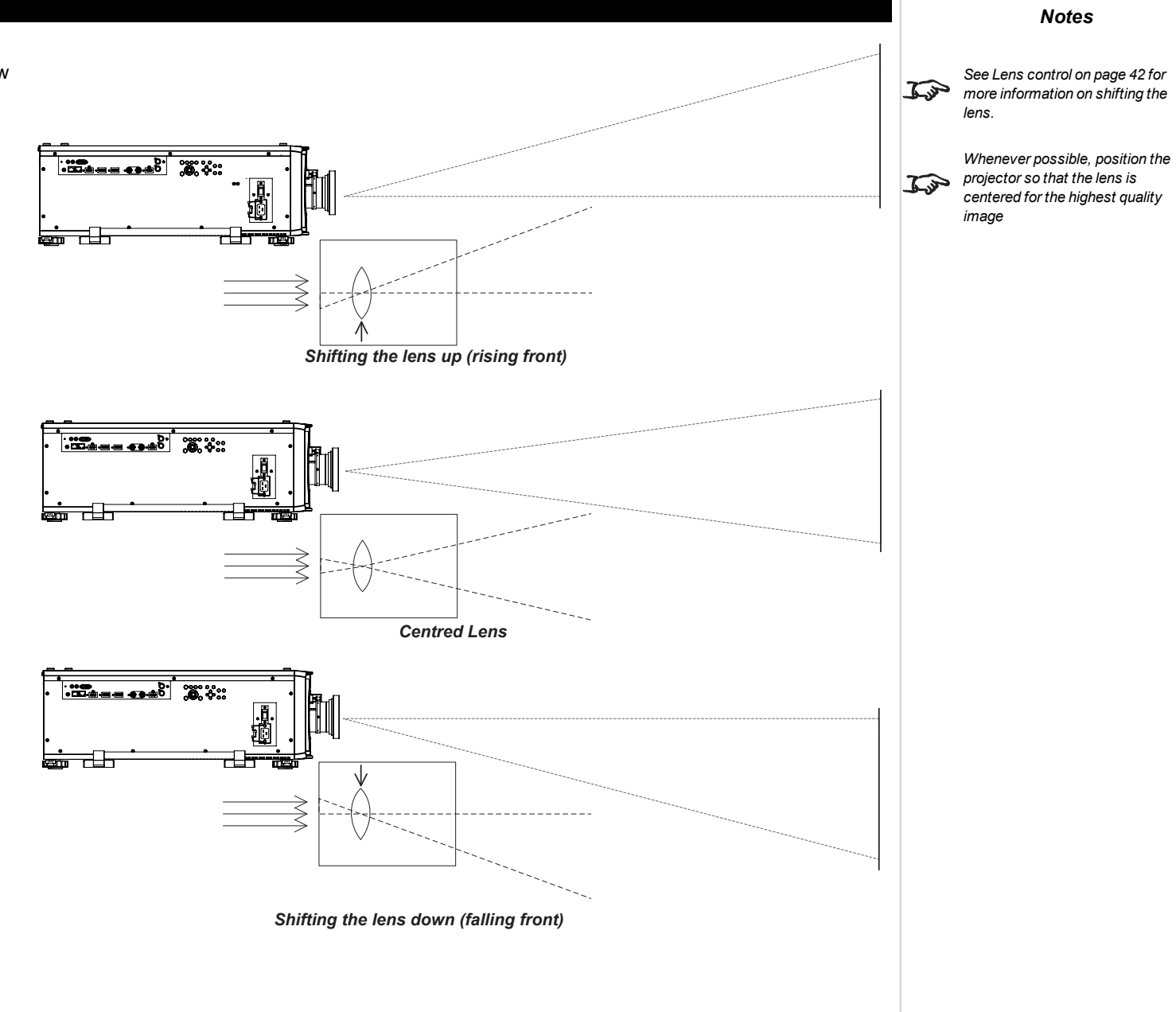

Any single adjustment outside the ranges specified on the following page may result in an unacceptable level of distortion, particularly at the corners of the image, due to the image passing through the periphery of the lens optics.

If the lens is to be shifted in two directions combined, the maximum range without distortion will be somewhat less, as can be seen in the illustrations.

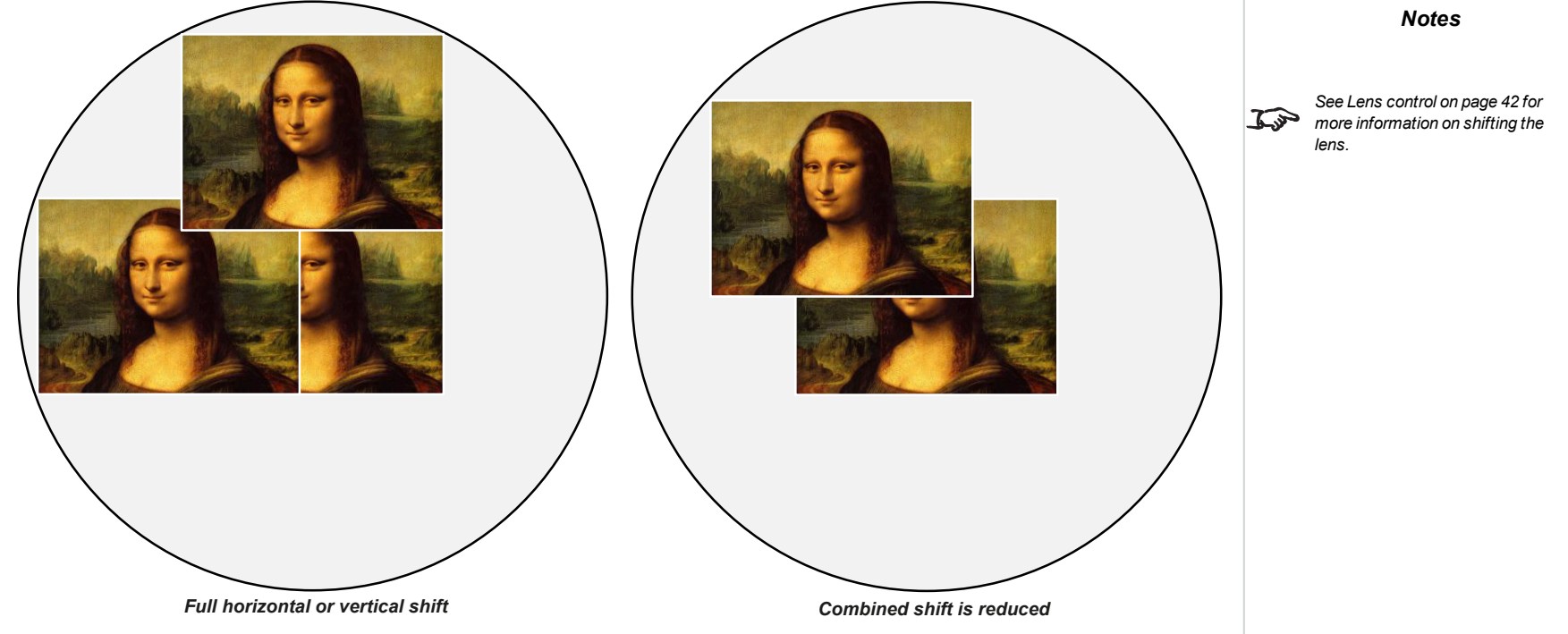

## **Aspect ratios explained**

The appearance of a projected image on the screen depends on a combination of the following:

- <sup>l</sup> The display resolution is **WUXGA** with a 1920 x 1200 resolution, corresponding to an aspect ratio of 16:10
- <sup>l</sup> The aspect ratio of the input signal: usually **4:3**, **16:9** or **16:10**
- **.** The value of the **Aspect Ratio** setting of the projector:
	- <sup>l</sup> **16:9**, **4:3**, **16:10** and **5:4** stretch the image to the selected aspect ratio. **16:9** leaves black bars at the top and bottom of the screen (letterboxing effect); **4:3** and **5:4** leave black bars at the sides of the screen (pillarboxing).
	- TheaterScope is a special setting used in combination with an anamorphic lens, an optional accessory. It removes letterboxing from a 2.35:1 source packed into a 16:9 frame.
	- Source shows the image with its original aspect ratio, if this does not match the native aspect ratio of the DMD<sup>TM</sup>, then the image will be scaled to either fit the full width or height of the display.

## **Aspect ratios examples**

1. Unused screen areas

#### **Source: 4:3**

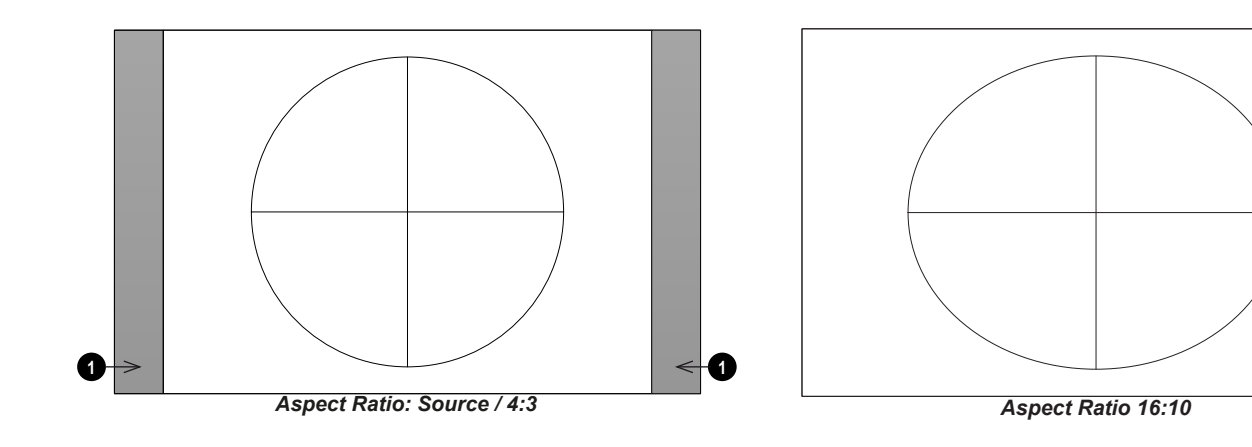

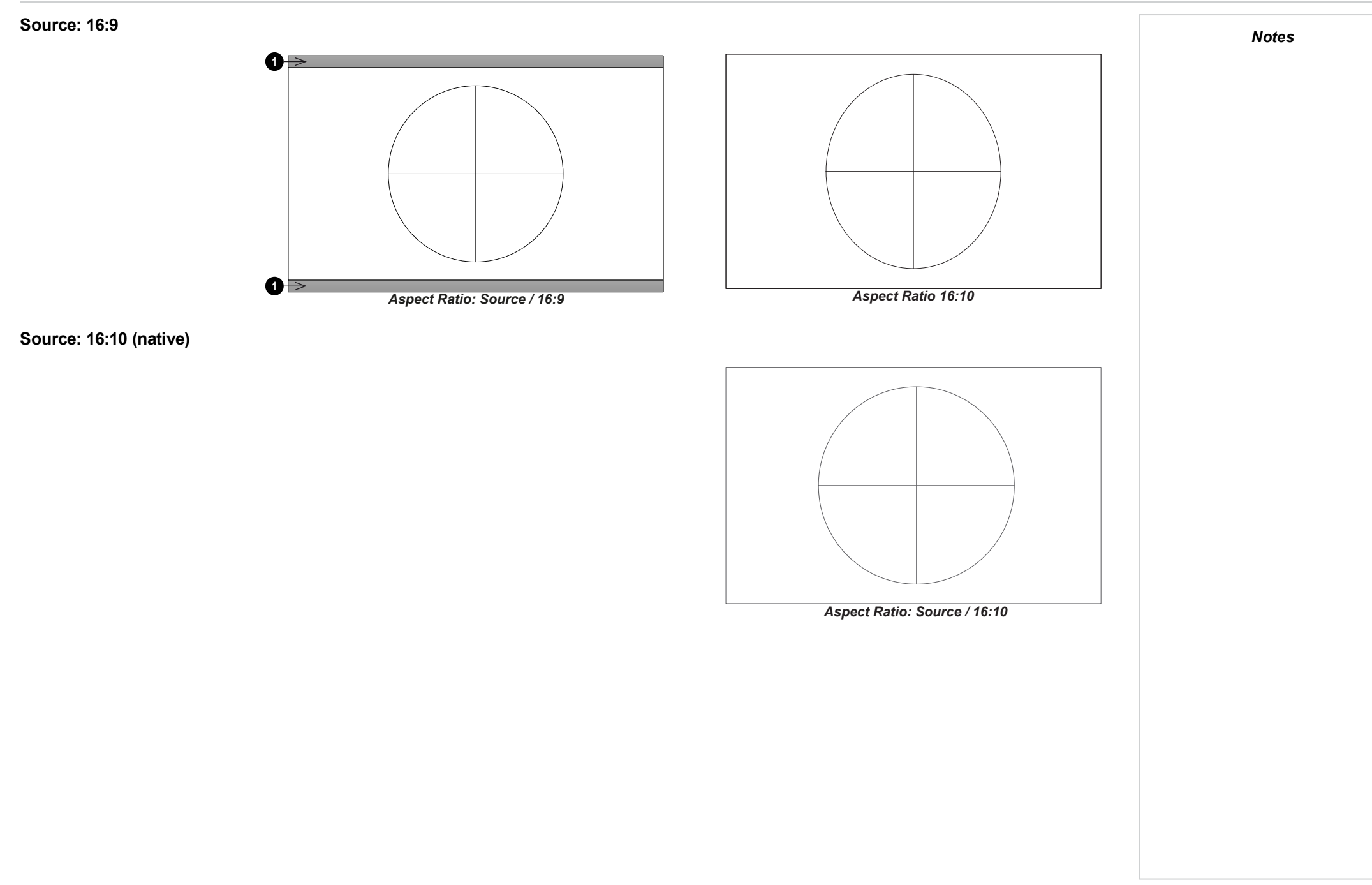

ReferenceGuide Rev BDecember 2019

## **Aspect ratio example: TheatreScope**

The TheaterScope setting is used in combination with an anamorphic lens to restore 2.35:1 images packed into a 16:9 frame. Such images are projected with black lines at the top and bottom of the 16:9 screen to make up for the difference in aspect ratios.

Without an anamorphic lens and without the TheaterScope setting applied, a 16:9 source containing a 2.35:1 image looks like this:

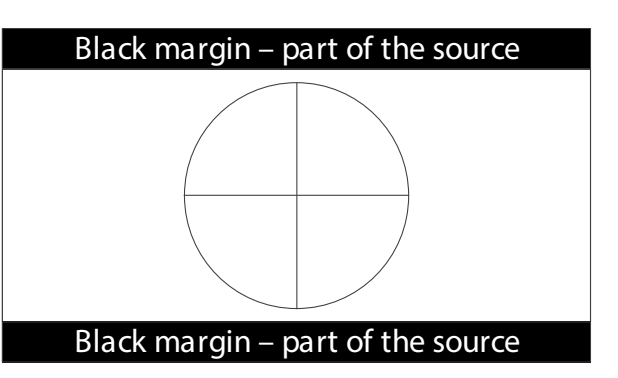

If we change the setting to TheaterScope, the black lines will disappear but the image will stretch vertically to reach the top and bottom of the DMD™:

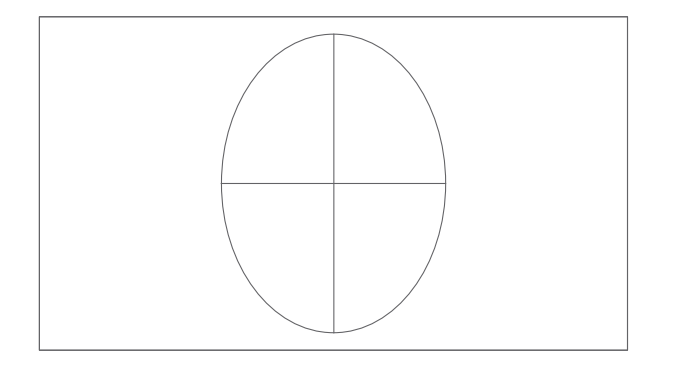

An anamorphic lens will stretch the image horizontally, restoring the original 2.35 ratio:

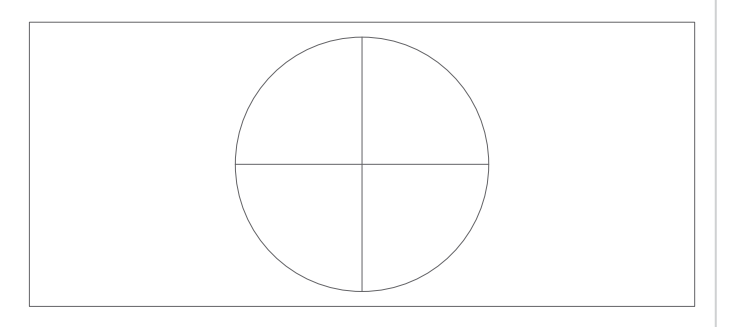

*Notes*

page102

## **Appendix A: supported signal input modes**

## **2D formats**

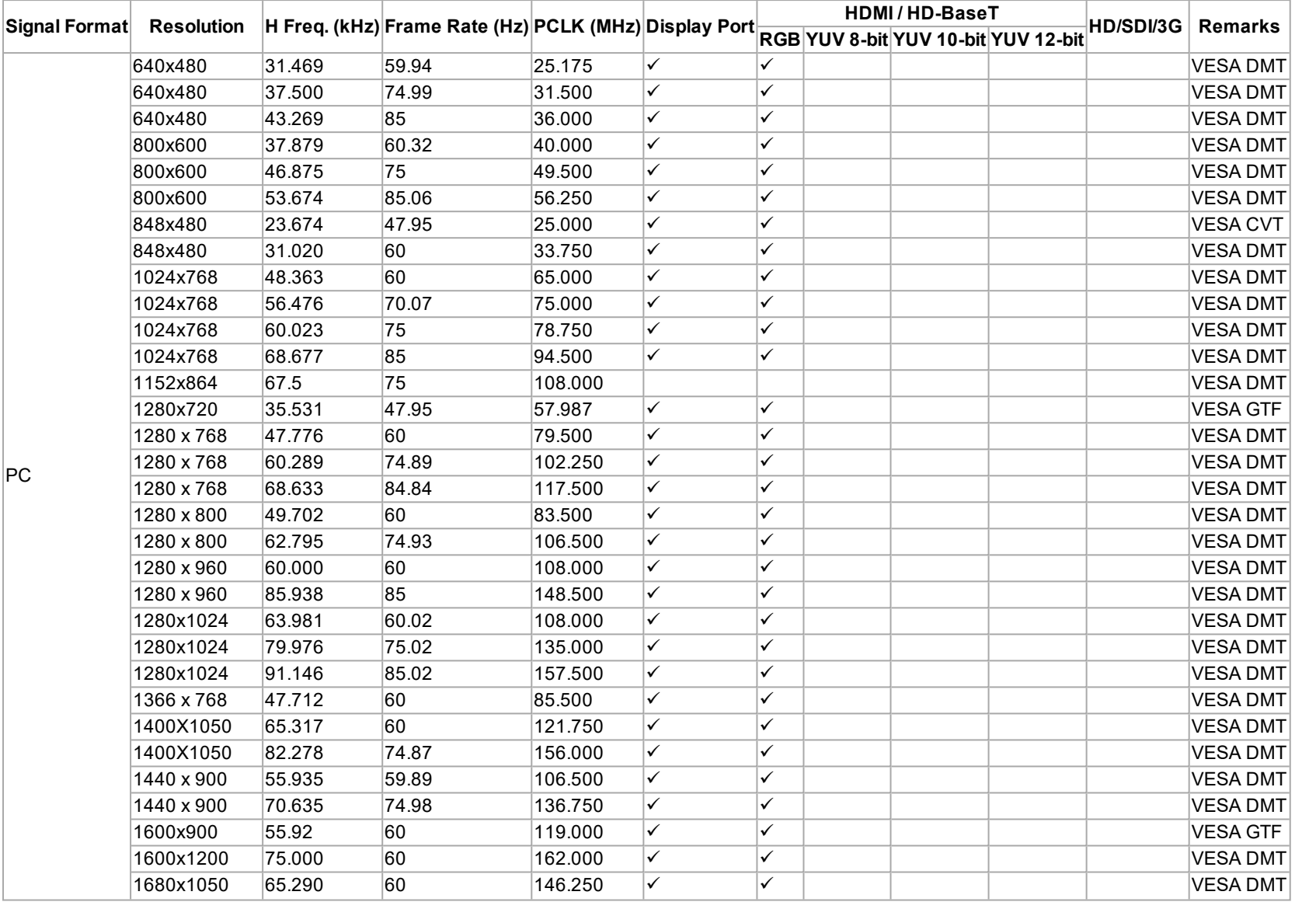

*Notes*

ReferenceGuide Rev BDecember 2019

page103

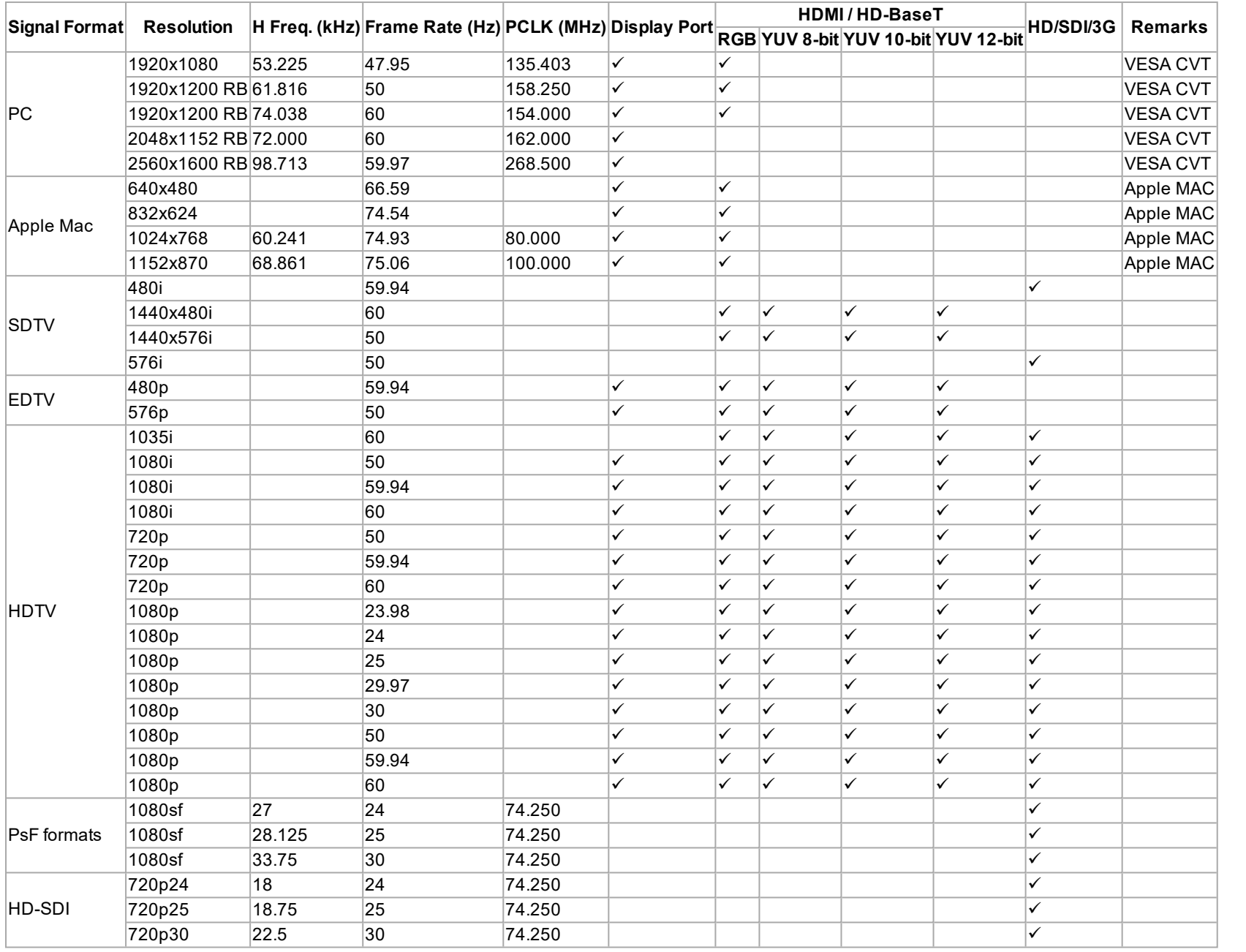

## **3D formats**

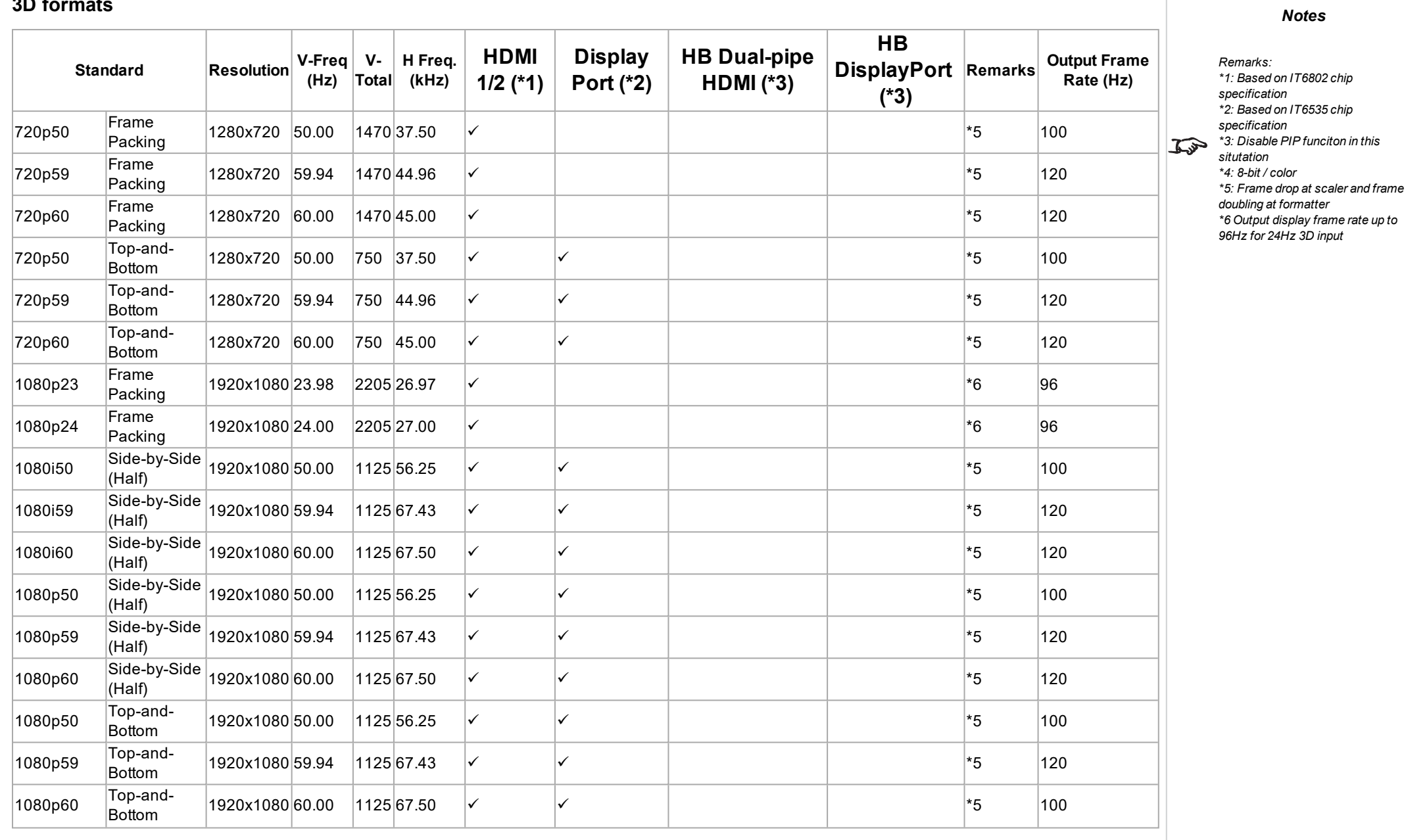

ReferenceGuide Rev BDecember 2019

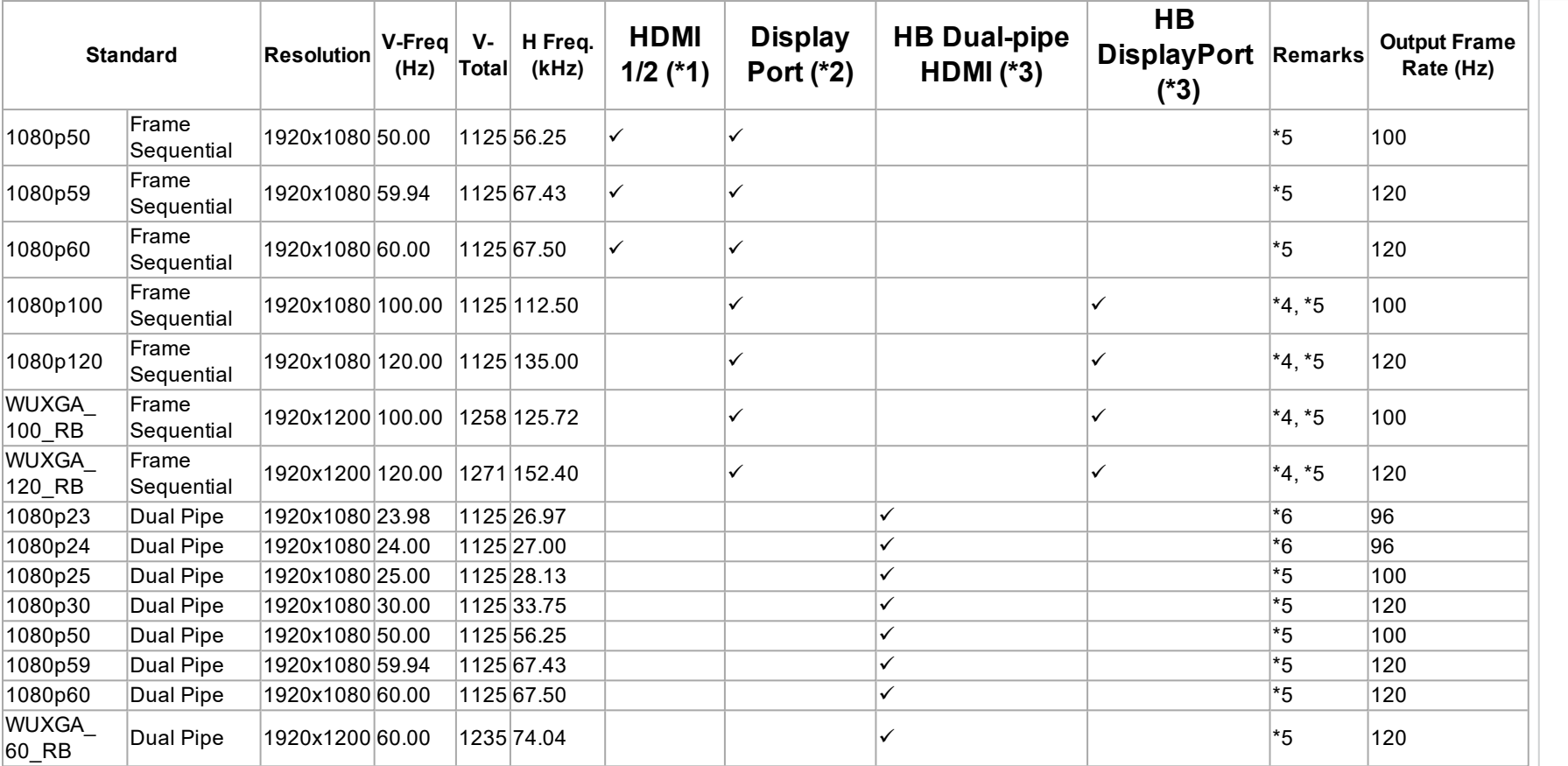

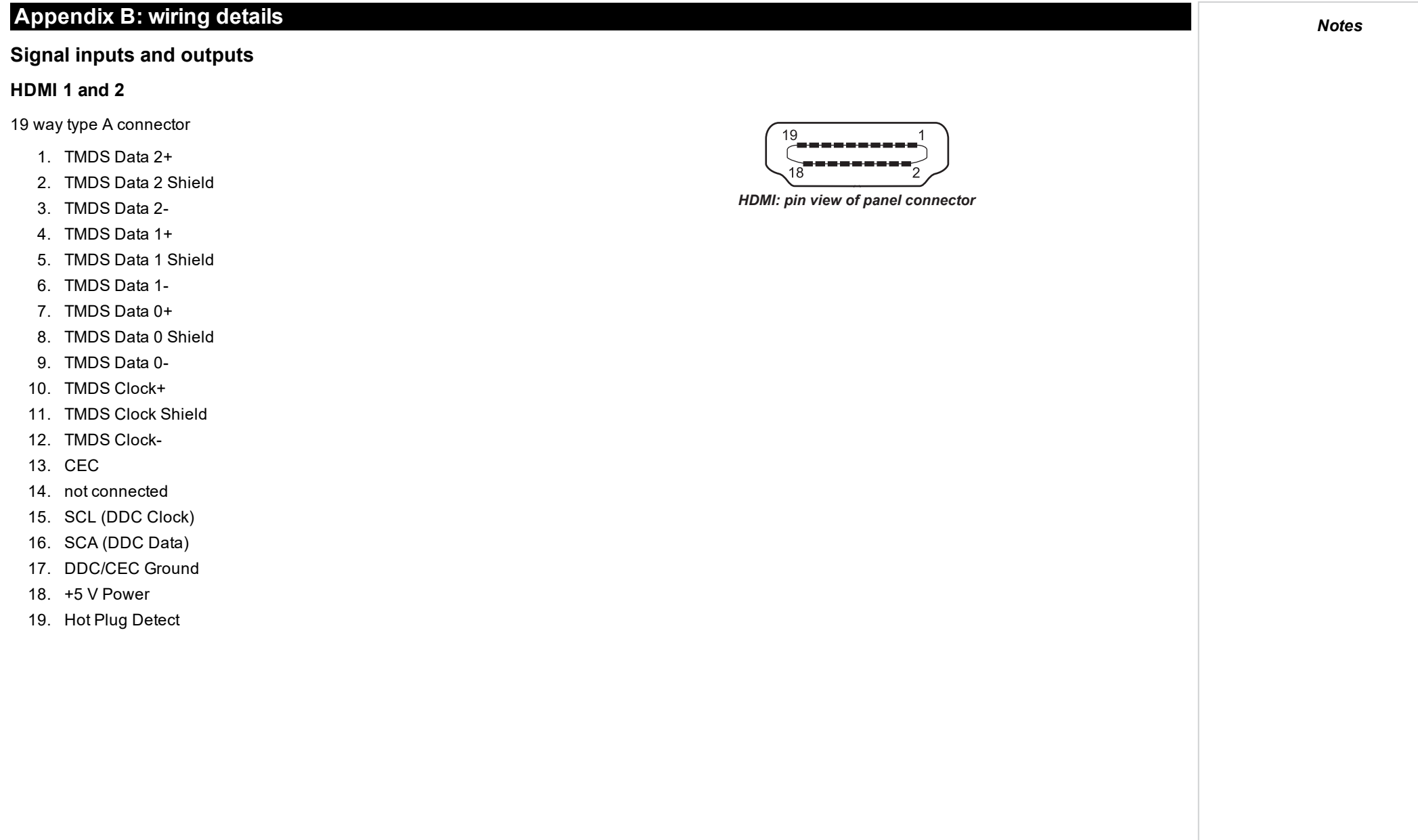

## **DisplayPort**

DisplayPort 1.2

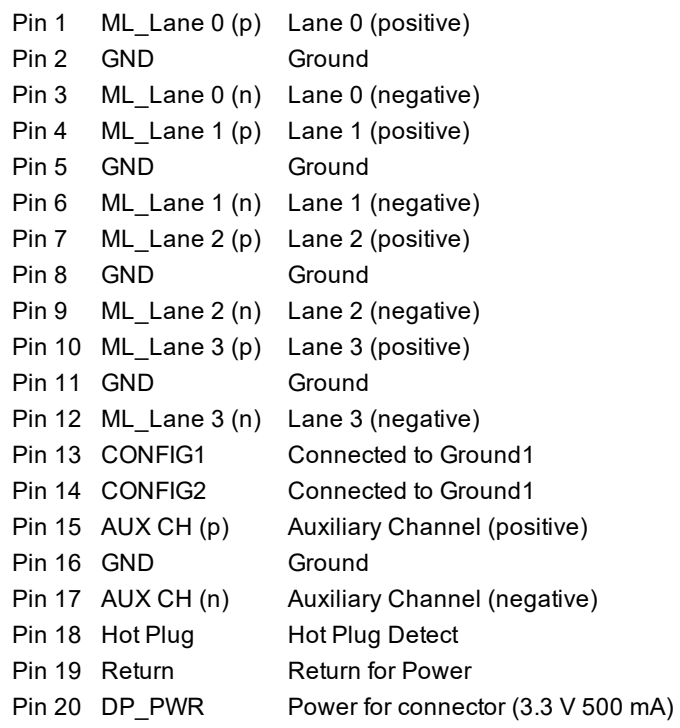

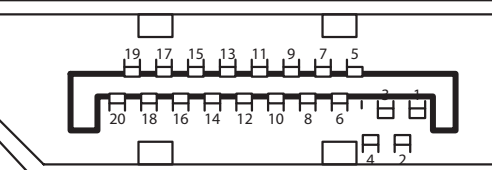

*DisplayPort: pin view of panel connector*
# **3G-SDI in, 3G-SDI out**

75 ohm BNC

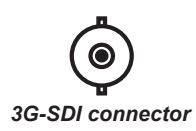

# **HDBaseT input**

RJ45 socket.

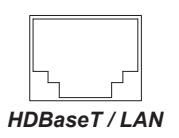

# **Control connections**

# **LAN**

RJ45 socket (Shared with HDBaseT)

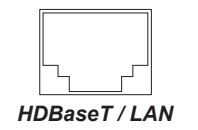

# **RS232**

9 way D-type connector

- 1. unused
- 2. Transmitted Data (TX)
- 3. Received Data (RX)
- 4. unused
- 5. Signal Ground
- 6. unused
- 7. unused
- 8. unused
- 9. unused

# **IR input**

3.5 mm mini jack

**Tip** Signal

**Ring** Not connected

**Sleeve** Ground

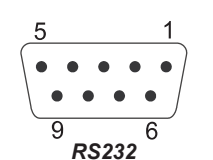

*pin view of female connector*

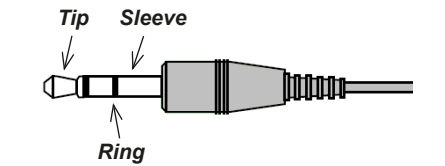

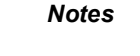

*Only one remote connection*  $\mathcal{L}$ *(RS232 or LAN) should be used at any one time.*

# **Appendix C: glossary of terms**

**1**

### **1080p**

An HDTV resolution which corresponds to 1920 x 1080 pixels (a widescreen aspect ratio of 16:9).

# **3**

### **3D active glasses**

Wireless battery-powered glasses with LCD shutters. Synchronization information is communicated to the glasses by means of an infrared (IR) or radio frequency (RF) emitter which is connected to the Sync Out terminal on the projector. IR or RF pulses are transmitted by the emitter to signal when the left eye and right eye images are being displayed. The glasses incorporate a sensor which detects the emitter's signal and synchronises the left and right eye shutters with the projected image.

#### **3D passive glasses**

Passive glasses do not require a power source to work. Light with left-hand polarisation can pass through the left lens and light with right hand polarisation can pass through the right-hand lens. These glasses are used in conjunction with another device which polarizes the image, such as a ZScreen.

# **A**

#### **Adjust lines**

A pattern applied to the image where its edge is to be blended with another image. Adjust lines are used to position the projectors in the array during the edge blend process.

#### **Anamorphic lens**

A special lens which, when used with the TheaterScope aspect ratio, allows watching 2.35:1 content packed in a 16:9 source.

#### **Aperture**

The opening of the lens that determines the angle through which light travels to come into focus.

#### **Aspect ratio**

The proportional relationship between the width and the height of the projected image. It is represented by two numbers separated by a colon, indicating the ratio of image width and height respectively: for example, 16:9 or 2.35:1. Not to be confused with resolution.

# **B**

# **Blanking (projection)**

The ability to intentionally turn off, that is, set to black, areas around the edges of the projected image. It is sometimes referred to as "curtains" since it can be used to blank an area of image that literally falls on the curtains at the side of the screen in a movie theater. Usually no image resizing or geometric correction takes place and the "blanked" part of the image is lost. Not to be confused with horizontal and vertical blanking (video signal).

# **Blanking (video signal)**

The section of the video signal where there is no active video data. Not to be confused with blanking (projection).

#### **Blend region**

The area of the image that is to overlap with another image in an edge blend setup. Sometimes called overlapping region.

#### **Brightness (electronic control)**

A control which adds a fixed intensity value to every pixel in the display, moving the entire range of displayed intensities up or down, and is used to set the black point in the image (see Contrast). In Component Video signals, brightness is the same as luminance.

### **Brightness (optical)**

Describes how 'bright' an image that is projected onto a screen appears to an observer.

**C**

#### **C**

Also known as 'C', this is the component, or pair of components, of a Component Video signal which describes color difference information.

#### **Chrominance**

Also known as 'C', this is the component, or pair of components, of a Component Video signal which describes color difference information.

# **Color difference**

In Component Video signals, the difference between specified colors and the luminance component. Color difference is zero for monochrome images.

#### **Color gamut**

The spectrum of color available to be displayed.

#### **Color temperature**

The position along the black body curve on the chromaticity diagram, normally quoted in Kelvin. It takes into account the preset values for color balance in the service set-up to take up the variations in the prism. The projector allows you to adjust this temperature (i.e. adjust the picture color temperature).

#### **Component video**

A three-wire or four-wire video interface that carries the signal split into its basic RGB components or luminance (brightness) and two-color difference signals (YUV) and synchronization signals.

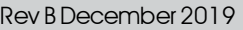

#### **Contrast (electronic control)**

The adjustment of the white point of the image without affecting the black point. This increases the intensity range of the displayed image.

### **Contrast (optical)**

The intensity difference between the darkest and lightest areas of the screen.

# **Cr, Cb**

Color difference signals used with 'Y' for digital Component Video inputs. They provide information about the signal color. Not to be confused with Pr, Pb.

# **Crop**

Remove part of the projected image. Alternatively, fit an image into a frame with a different aspect ratio by removing part of the image. The image is resized so that either its length or its width equals the length or width of the frame, while the other dimension has moved outside the frame; the excess area is then cut out.

# **D**

#### **Dark time**

The time inserted between frames when using 3D active glasses, to avoid ghosting caused by switching time between left and right eye.

### **DDC (Display Data Channel)**

A communications link between the source and projector. DDC is used on the HDMI, DVI and VGA inputs. The link is used by the source to read the EDID stored in the projector.

#### **Deinterlacing**

The process of converting interlaced video signals into progressive ones.

#### **DHCP (Dynamic Host Configuration Protocol)**

A network protocol that is used to configure network devices so that they can communicate on an IP network, for example by allocating an IP address.

#### **DMD™ (Digital Micromirror Device™)**

The optical tool that transforms the electronic signal from the input source into an optical image projected on the screen. The DMD™ of a projector has a fixed resolution, which affects the aspect ratio of the projected image. A Digital Micromirror Device™ (DMD™) consists of moving microscopic mirrors. Each mirror, which acts as a pixel, is suspended between two posts by a thin torsion hinge. It can be tilted to produce either a bright or dark pixel.

#### **E**

# **Edge blend**

A method of creating a combined image by blending the adjoining edges of two or more individual images.

#### **Edge tear**

An artifact observed in interlaced video where the screen appears to be split horizontally. Edge tears appear when the video feed is out of sync with the refresh rate of the display device.

#### **EDID (Extended Display Identification Data)**

Information stored in the projector that can be read by the source. EDID is used on the HDMI, DVI and VGA inputs, allowing the source to automatically configure to the optimum display settings.

### **EDTV (Enhanced Definition Television)**

A progressive digital television system with a lower resolution than HDTV.

**F**

# **Field**

In interlaced video, a part of the image frame that is scanned separately. A field is a collection of either all the odd lines or all the even lines within the frame.

#### **Frame**

One of the many still images displayed in a sequence to create a moving picture. A frame is made of horizontal lines of pixels. For example, a 1920x1080 frame consists of 1080 lines, each containing 1920 pixels. In analog video frames are scanned one at a time (progressive scanning) or split into fields for each field to be scanned separately (interlaced video).

#### **Frame rate**

The number of frames shown per second (fps). In TV and video, a frame rate is the rate at which the display device scans the screen to "draw" the frame.

#### **Frame rate multiplication**

To stop low frame rate 3D images from flickering, frame rate multiplication can be used, which increases the displayed frame rate by two or three times

**G**

#### **Gamma**

A nonlinear operation used to code and decode luminance. It originates from the Cathode Ray Tube technology used in legacy television sets.

#### **Ghosting**

An artifact in 3D image viewing. Ghosting occurs when an image intended for one eye is partially seen by the other eye. Ghosting can be removed by optimizing the dark time and sync delay.

*Notes*

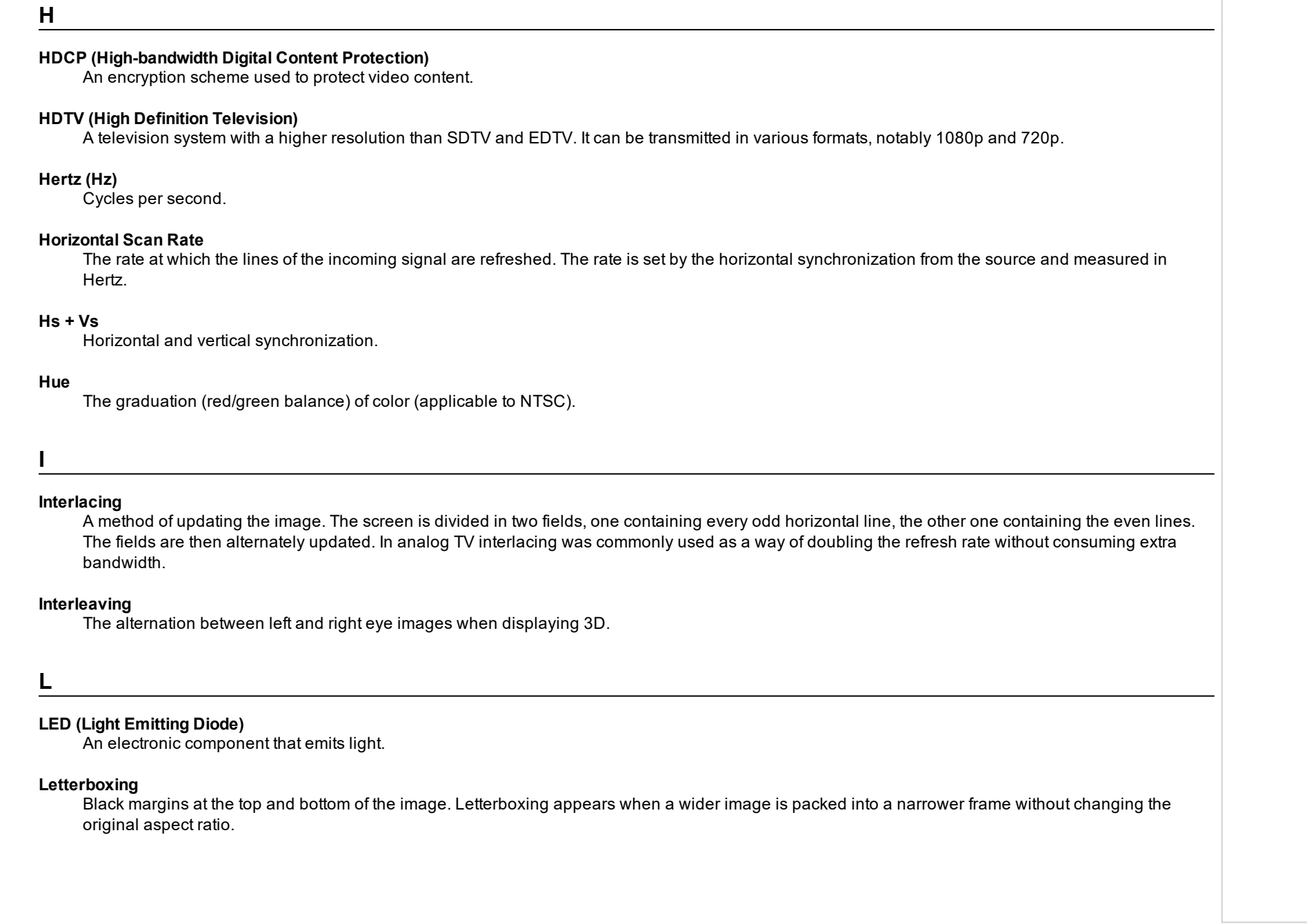

#### **Lumen**

A photometric unit of radiant power. For projectors, it is normally used to specify the total amount of emitted visible light.

#### **Luminance**

Also known as 'Y', this is the part of a Component Video signal which affects the brightness, i.e. the black and white part.

# **N**

### **Noise**

Electrical interference displayed on the screen.

### **NTSC (National Television Standards Committee)**

The United States standard for television - 525 lines transmitted at 60 interlaced fields per second

# **O**

### **OSD (on-screen display)**

The projector menus allowing you to adjust various settings.

### **Overlapping region**

The area of the image that is to overlap with another image in an edge blend setup. Sometimes called overlapping region.

# **P**

#### **PAL (Phase Alternate Line)**

The television system used in the UK, Australia and other countries - 625 lines transmitted at 50 interlaced fields per second.

#### **Pillarboxing**

Black margins at the left and right of the image. Pillarboxing appears when a narrower image is packed into a wider frame without changing the aspect ratio.

#### **Pixel**

Short for Picture Element. The most basic unit of an image. Pixels are arranged in lines and columns. Each pixel corresponds to a micromirror within the DMD™; resolutions reflect the number of pixels per line by the number of lines. For example, a 1080p projector contains 1080 lines, each consisting of 1920 pixels.

#### **Pond of mirrors**

Area around the periphery of the DMD™ containing inactive mirrors. The pond of mirrors may cause artifacts, for example during the edge blending process.

*Notes*

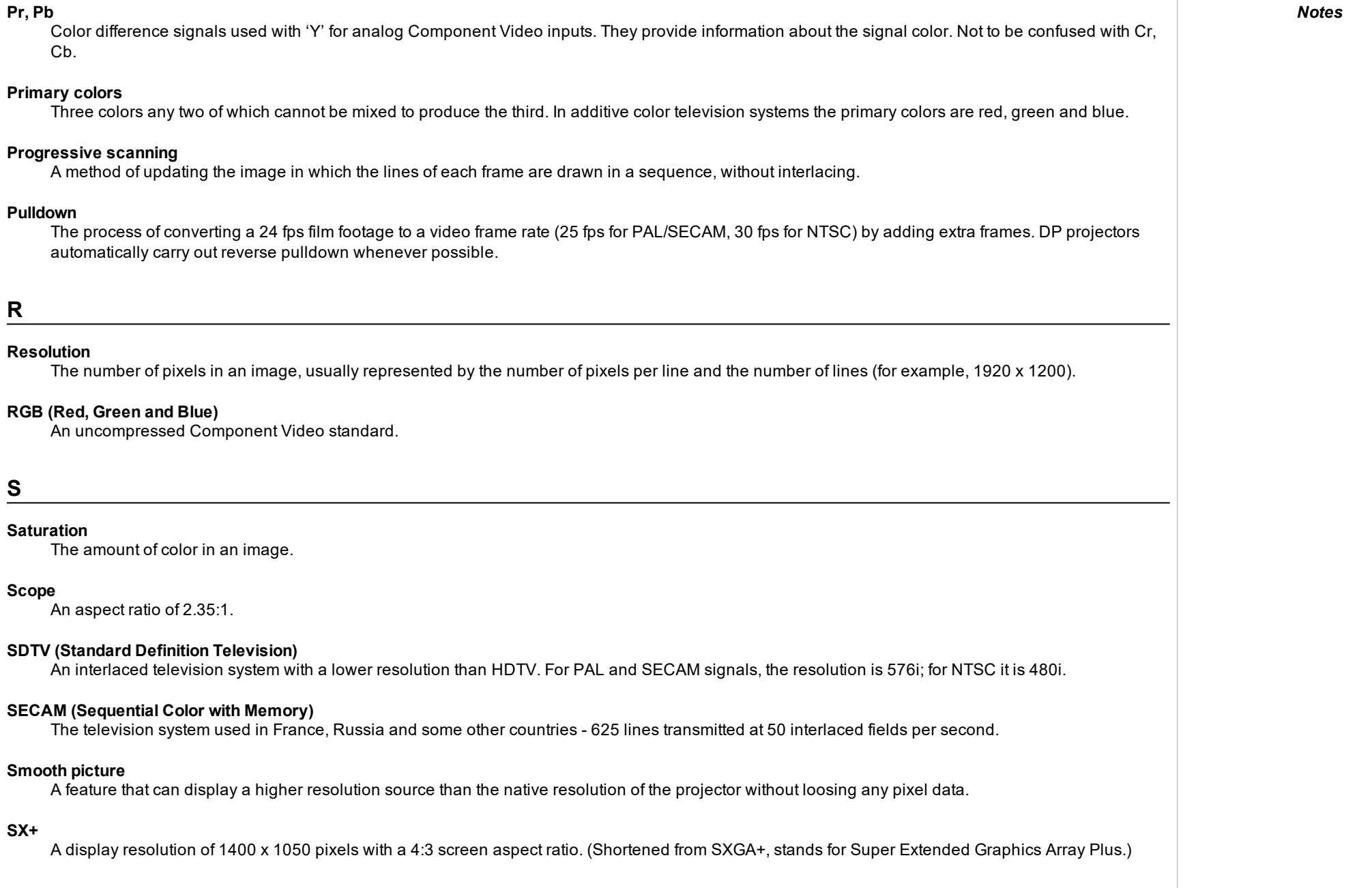

**SX+**

Cb.

**R**

**S**

**Saturation**

**Scope**

#### **Synchronization**

A timing signal used to coordinate an action.

#### *Notes*

# **T**

### **Test pattern**

A still image specially prepared for testing a projection system. It may contain various combinations of colors, lines and geometric shapes.

#### **TheaterScope**

An aspect ratio used in conjunction with a special anamorphic lens to display 2.35:1 images packed into a 16:9 frame.

### **Throw distance**

The distance between the screen and the projector.

### **Throw ratio**

The ratio of the throw distance to the screen width.

#### **TRC (Throw ratio correction)**

A special number used in calculating throw distances and throw ratios when the image does not fill the width of the DMD™. TRC is the ratio of the DMD<sup>™</sup> aspect ratio to the image source aspect ratio: TRC = DMD™ aspect ratio / Source aspect ratio TRC is only used in calculations if it is greater than 1.

# **U**

#### **UXGA**

A display resolution of 1600 x 1200 pixels with a 4:3 screen aspect ratio. (Stands for Ultra Extended Graphics Array.)

# **V**

#### **Vertical Scan Rate**

The rate at which the frames of the incoming signal are refreshed. The rate is set by the vertical synchronization from the source and measured in Hertz.

#### **Vignetting**

Optical cropping of the image caused by the components in the projection lens. This can happen if too much offset is applied when positioning the image using the lens mount.

#### **Vista**

An aspect ratio of 1.66:1.

### **WUXGA**

A display resolution of 1920 x 1200 pixels with a 16:10 screen aspect ratio. (Stands for Widescreen Ultra Extended Graphics Array.)

# **Y**

**W**

# **Y**

This is the luminance input (brightness) from a Component Video signal.

# **YUV**

Color difference signals used with 'Y' for analog Component Video inputs. They provide information about the signal color. Not to be confused with Cr, Cb.

# **Z**

#### **ZScreen**

A special kind of light modulator which polarizes the projected image for 3D viewing. It normally requires that images are projected onto a silver screen. The ZScreen is placed between the projector lens and screen. It changes the polarization of the projected light and switches between left- and righthanded circularly polarized light at the field rate.

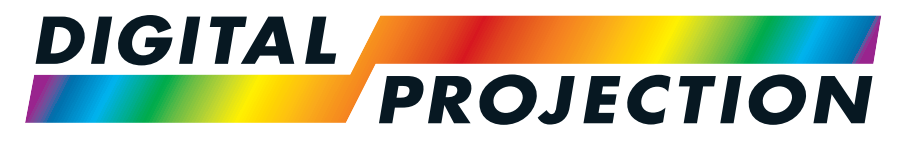

# A Delta Associate Company

# Contact Information:

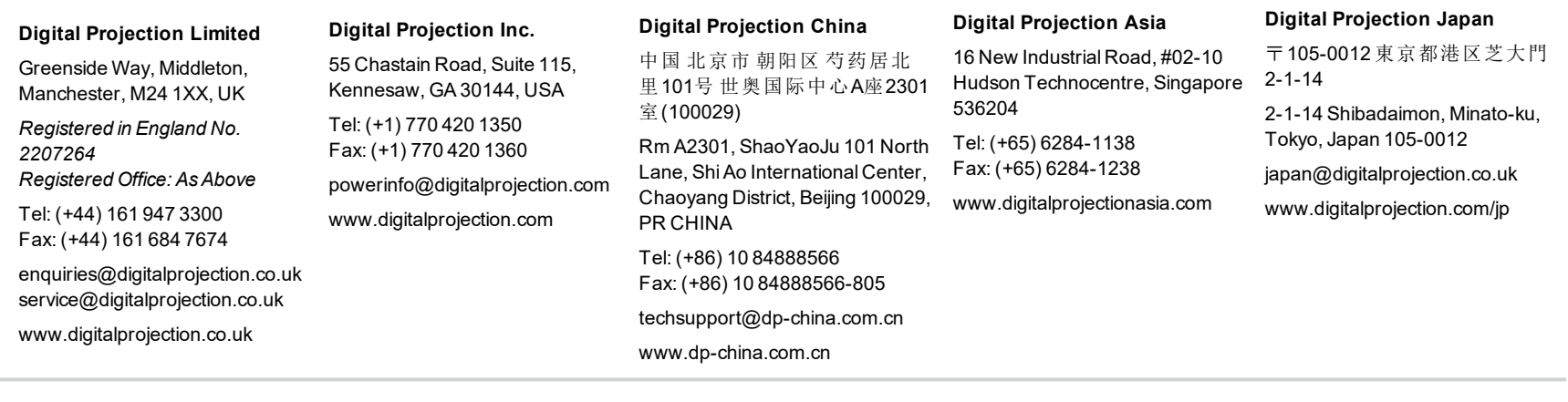

#### **Digital Projection Taiwan**

186 Ruey Kuang Rd, Neihu District, Taipei, 114 Taiwan Tel: +886-8797-2088 x8854 Taiwan@digitalprojection.co.uk

**Digital Projection Korea** 1511, Byucksan Digital Valley 6cha, Gasan-dong, Geumcheongu, Seoul, Korea Tel: (+82) 2 515 5303 #1417 Korea@digitalprojection.co.uk

**Digital Projection FZE** Unit B4, Light Industrial Units 4, Silicon Oasis, Dubai, UAE Tel: +971 43300800 enquiries@digitalprojection.co.uk www.digitalprojection.com

#### **Digital Projection India**

india@digitalprojection.co.uk